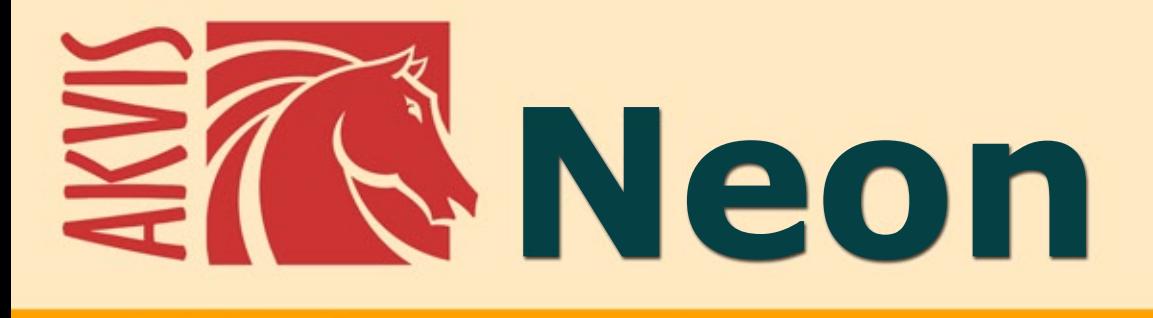

# **Effet de lignes lumineuses**

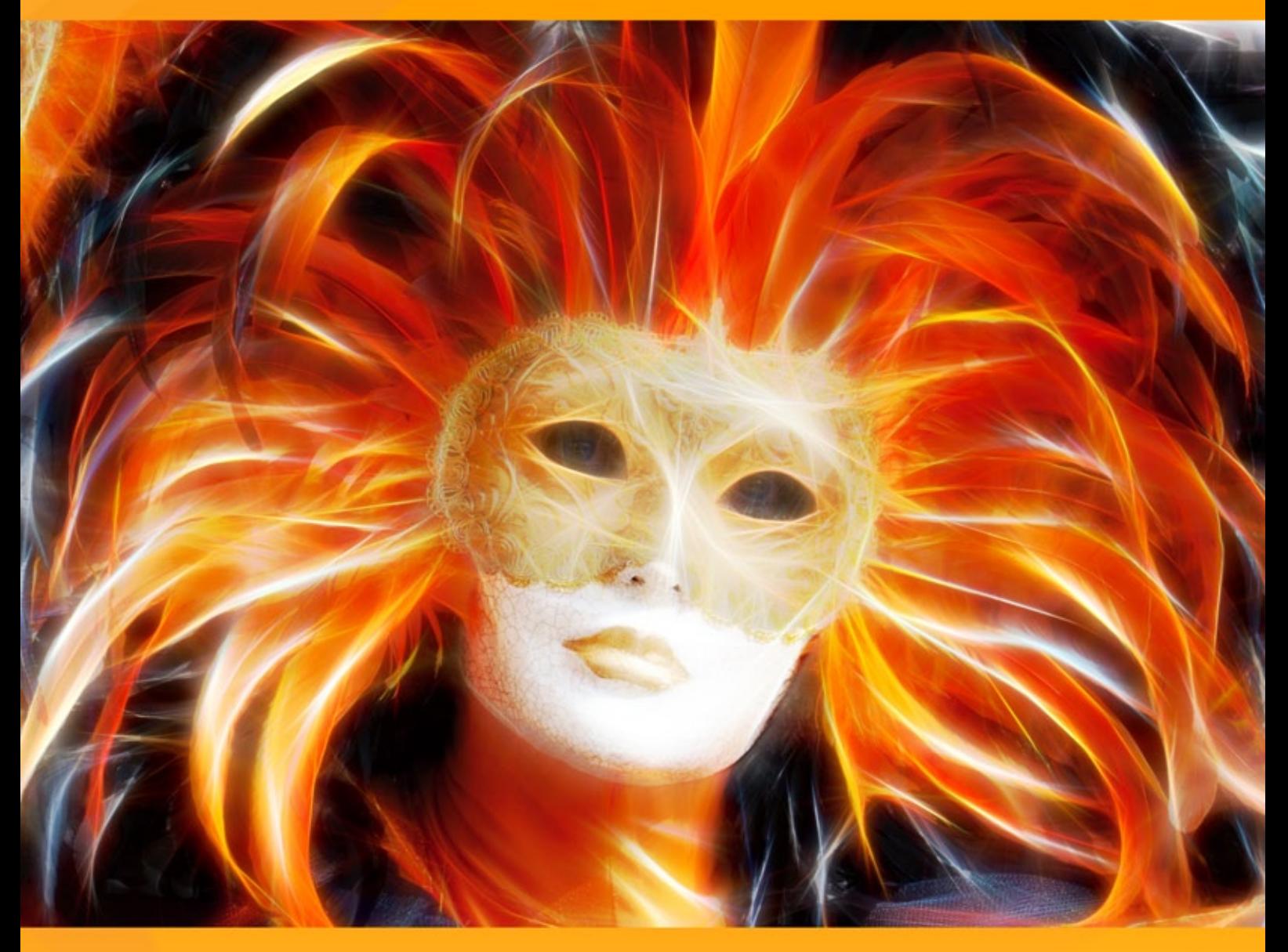

# **akvis.com**

# **CONTENU**

- [Champ d'application](#page-2-0)
- [Installation du programme \(Windows\)](#page-5-0)
- [Installation du programme \(Mac\)](#page-8-0)
- [Installation du programme \(Linux\)](#page-10-0)
- [Enregistrement du programme](#page-12-0)
- Comment fonctionne-t-il?
	- [Espace de travail](#page-15-0)
	- [Comment utiliser le logiciel](#page-19-0)
	- [Paramètres de l'effet](#page-23-0)
	- [Barre d'outils](#page-31-0)
	- [Toile](#page-36-0)
	- [Cadre](#page-37-0)
	- [Texte](#page-38-0)
	- [Paramètres prédéfinis](#page-39-0)
	- [Préférences](#page-42-0)
	- [Traitement par lots](#page-43-0) [Imprimer l'image](#page-48-0)
- Exemples
	- [Carte de voeux pour Noël](#page-50-0)
	- [Illusion : portrait psychédélique](#page-53-0)
	- [Cerf magique](#page-58-0)
- [Logiciels de AKVIS](#page-62-0)

# <span id="page-2-0"></span>**AKVIS NEON 6.1** | DESSINS LUMINEUX À PARTIR DE VOS PHOTO

**AKVIS Neon** permet de transformer des photos numériques en dessins à l'encre luminescente. Grâce à cet outil magnifique, vous pouvez obtenir un effet étonnant de lignes lumineuses.

Le logiciel dispose d'une interface intuitive qui vous permet d'assimiler rapidement toutes les options. De plus, il inclut une collection de presets prêts à l'emploi pour créer rapidement une grande variété d'effets incroyables.

Avec **AKVIS Neon**, vous pouvez transformer des photos ordinaires en dessins magnifiques!

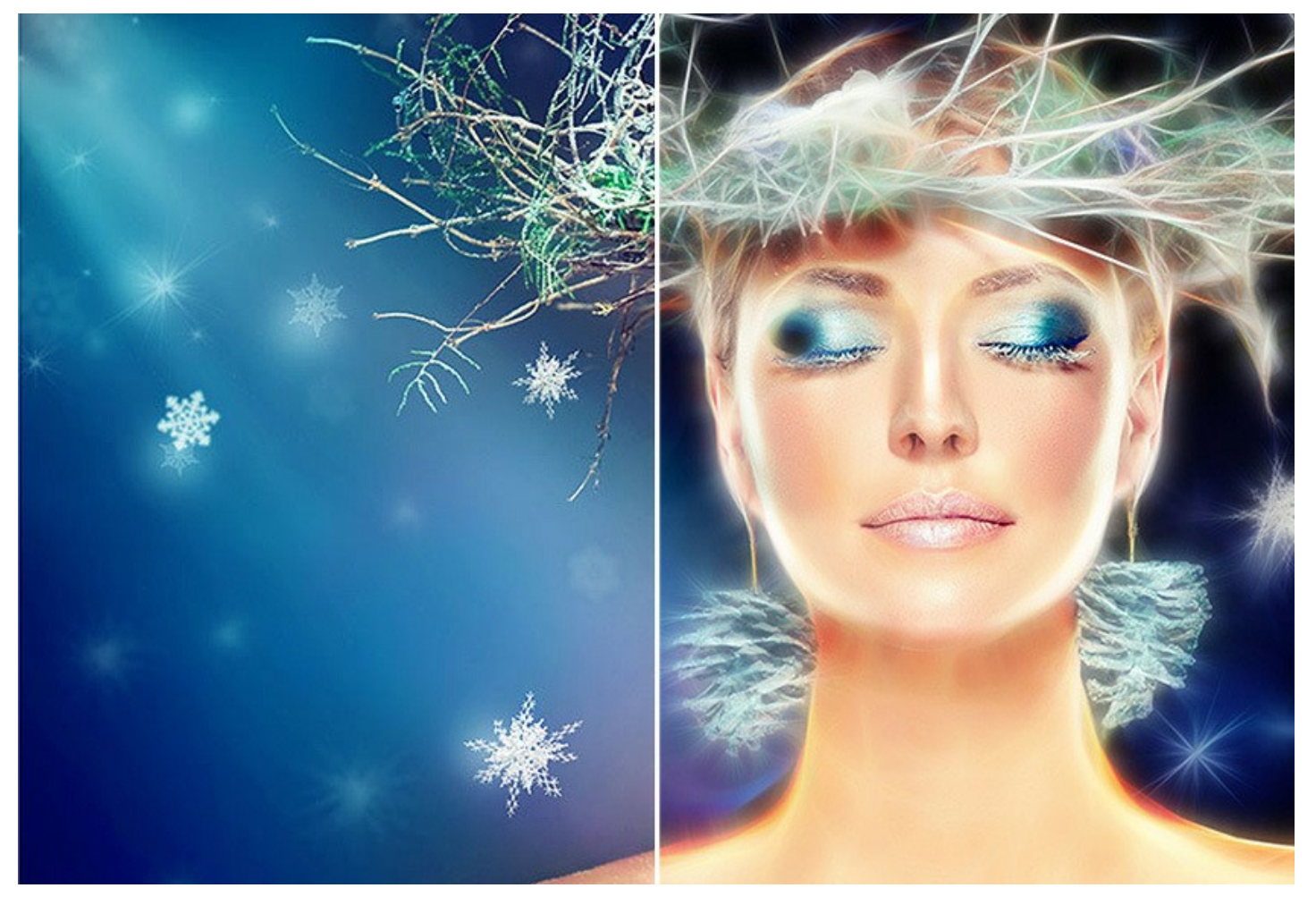

Grâce aux effets lumineux magiques, vous pouvez rendre vos images festives plus vivantes et joyeuses! Le logiciel vous aidera à créer une carte de voeux pour la fin d'année, une annonce de naissance ou une invitation de mariage personnalisée.

**AKVIS Neon** vous permet de créer une image lumineuse, un paysage dramatique ou un portrait extraordinaire. Ou vous pouvez simplement accentuer et mettre en évidence les bords d'une image pour la rendre plus expressive.

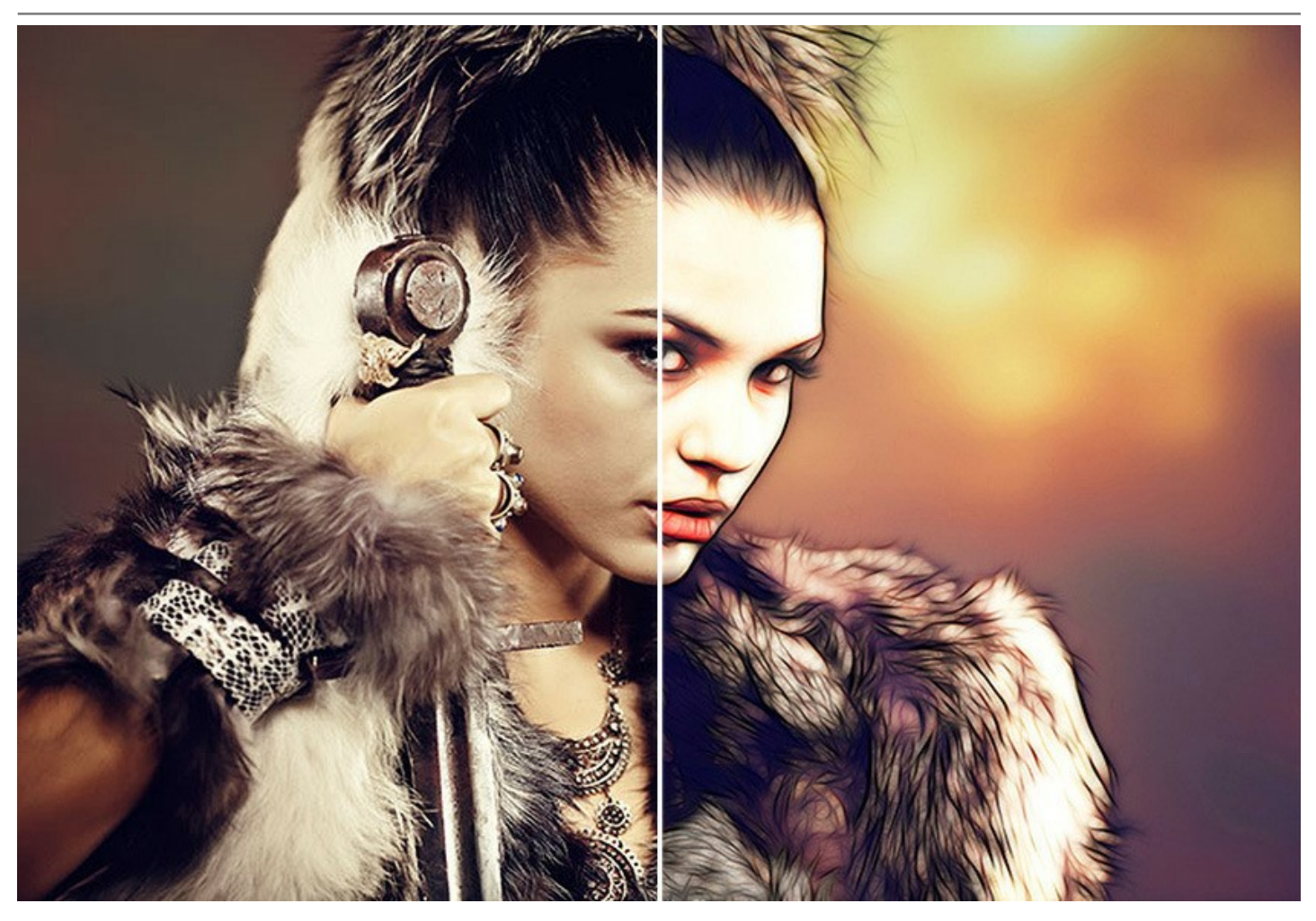

Le logiciel est utile pour concevoir des affiches et des dépliants. Une image lumineuse va attirer l'attention et va augmenter l'attractivité du produit promu. Ou vous pouvez utiliser le logiciel pour réaliser un livre de photos avec des fonds lumineux, des peintures abstraites et des illustrations spectaculaires.

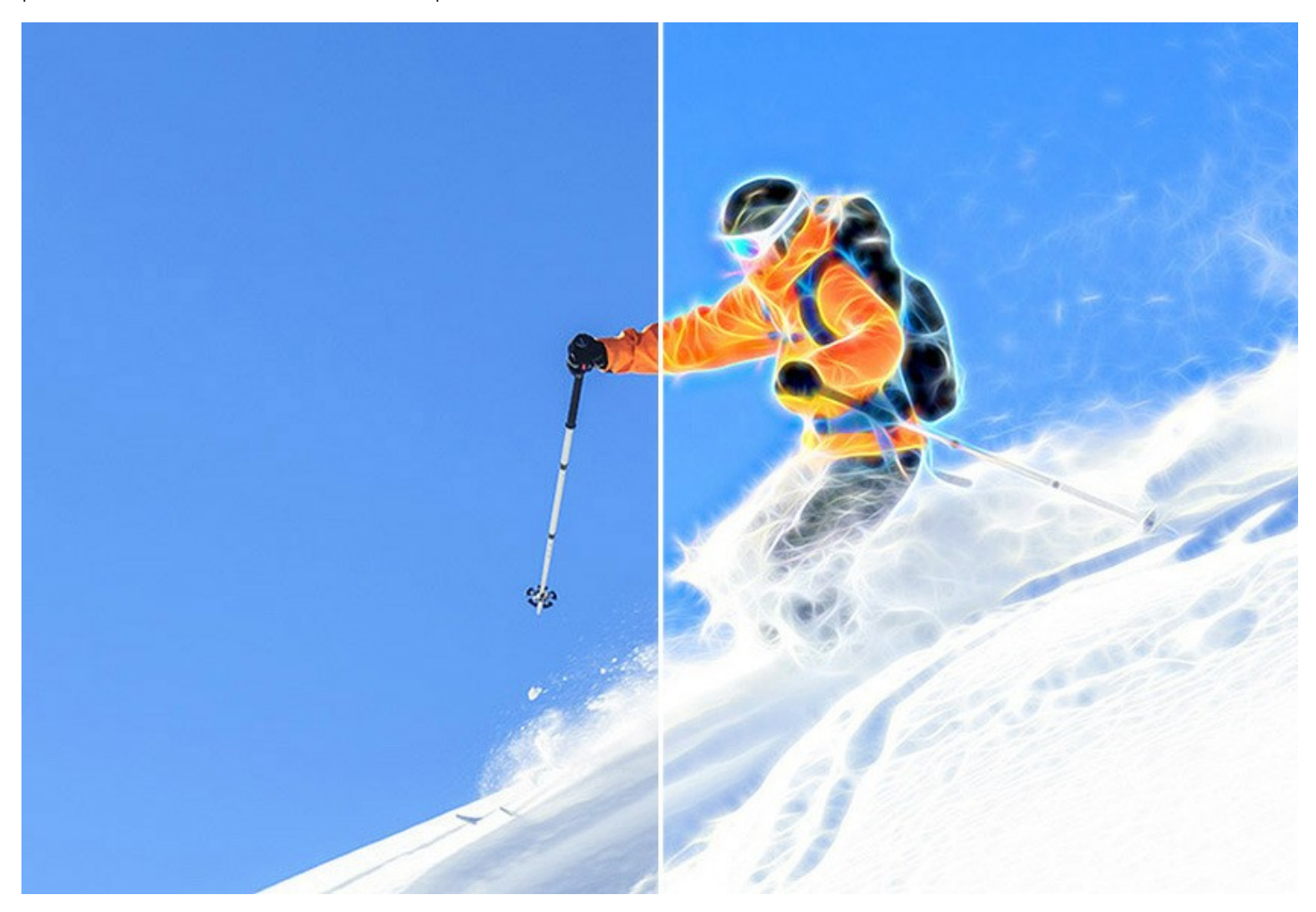

En expérimentant avec les paramètres, vous pouvez obtenir différents effets de lumière, d'une lueur floue et brumeuse à des lignes lumineuses claires et nettes.

AKVIS Neon est equipé d'un ensemble de fonctionnalités et d'outils disponibles dans de nombreux autres produits artistiques AKVIS. Vous pouvez ajouter du texte, appliquer une toile, recadrer vos images, publier une image résultante dans les réseaux sociaux, effectuer un traitement par lots, et utiliser les outils supplémentaires pour affiner l'effet néon.

**AKVIS Neon** est offert comme application autonome (*standalone*) et comme module d'extension (*plug-in*).

La version plug-in est compatible avec [AliveColors](https://alivecolors.com/fr/about-alivecolors.php), Adobe Photoshop, Photoshop Elements, Corel PaintShop Pro, etc. Veuillez voir la page [Vérifier la compatibilité](https://akvis.com/fr/compatibility-software.php?utm_source=help) pour plus d'information.

La fonctionnalité du logiciel **dépend du type de licence**[. Au cours de la période d'essai, vous pouvez](https://akvis.com/fr/neon/comparison.php?utm_source=help)  tester toutes les options et choisir la licence nécessaire.

#### <span id="page-5-0"></span>**INSTALLATION SUR WINDOWS**

Veuillez suivre cette fiche d'instructions pour installer les logiciels AKVIS sur Windows.

Vous devez avoir les droits d'administrateur pour installer le logiciel sur votre ordinateur.

Avant d'installer un plugin AKVIS, assurez-vous que le logiciel de retouche photo, où vous voulez l'installer, est fermé. Si le logiciel de retouche photo était ouvert pendant l'installation, vous devriez le relancer.

- 1. Cliquez sur le fichier **exe**.
- 2. Sélectionnez votre langue et appuyez sur le bouton **Installer**.
- 3. Pour continuer le processus d'installation, vous devez lire et accepter le **Contrat de Licence Utilisateur Final**.

Cochez la boîte **"J'accepte les termes de ce contrat de licence"** et appuyez sur **Suivant**.

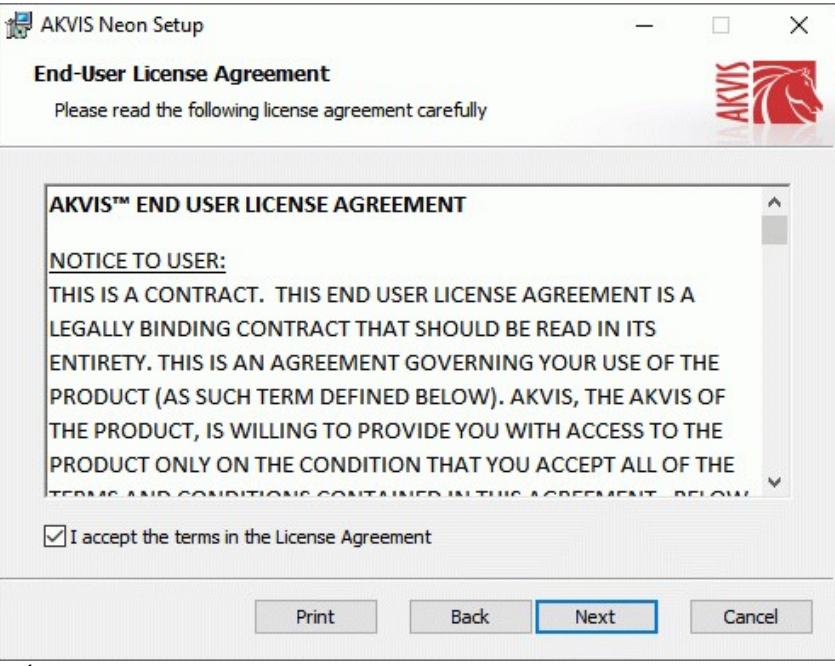

4. Pour installer le **Plugin**, sélectionnez votre ou vos logiciels de retouche photo dans la liste.

Pour installer la version **Standalone**, assurez-vous que la case **Standalone** est activée. Pour créer un raccourci du logiciel sur le bureau, activez la boîte de contrôle **Raccourci sur le bureau**.

Appuyez sur **Suivant**.

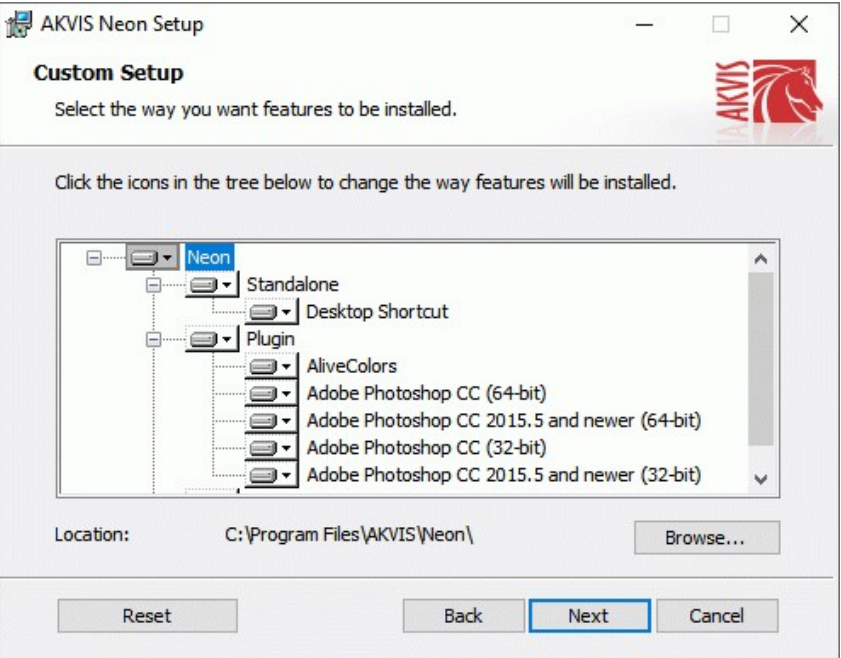

5. Appuyez sur le bouton **Installer**.

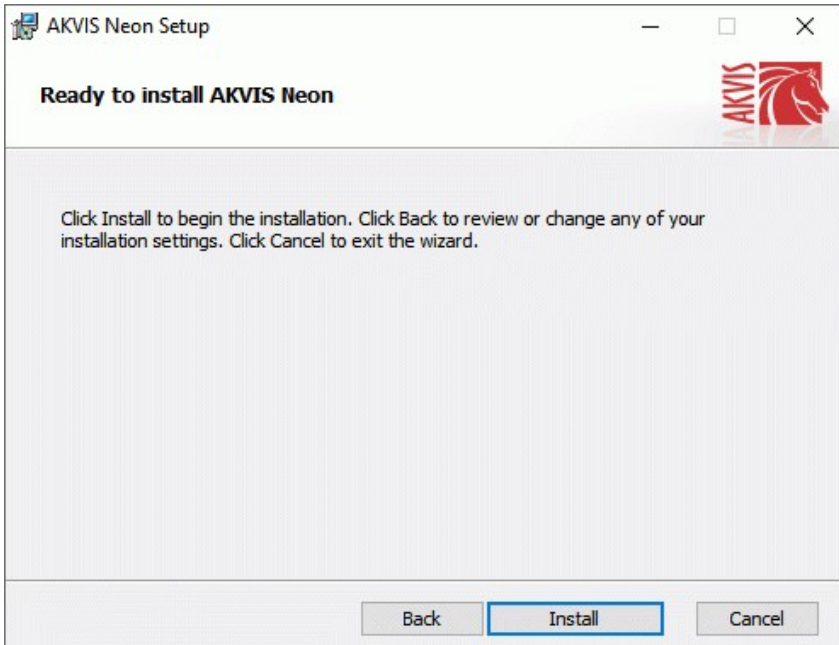

6. L'installation est en cours.

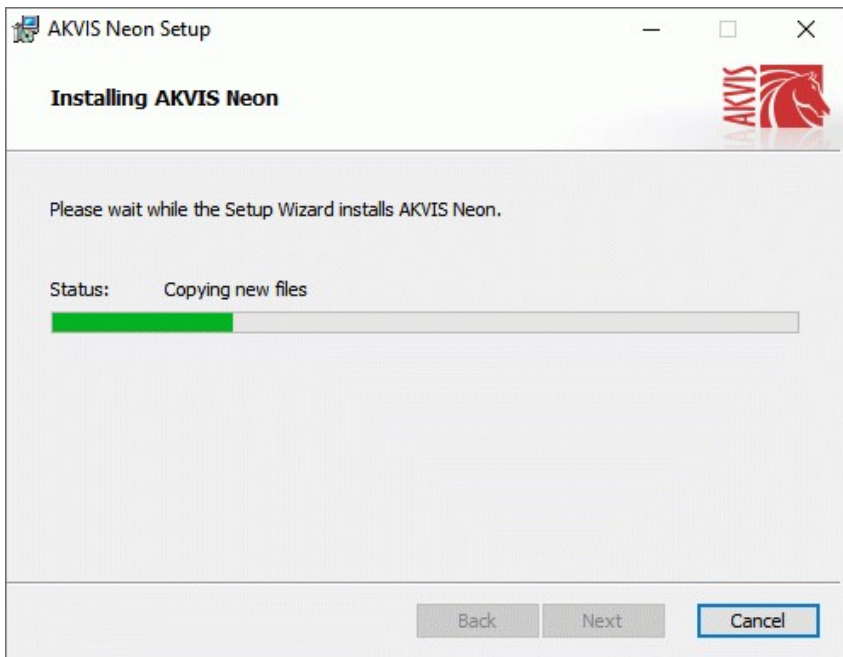

7. L'installation est finie. Newsletter AKVIS pour être informé des mises à jour, des événements et des offres spéciales. Entrez votre adresse e-mail et confirmez que vous acceptez la politique de confidentialité.

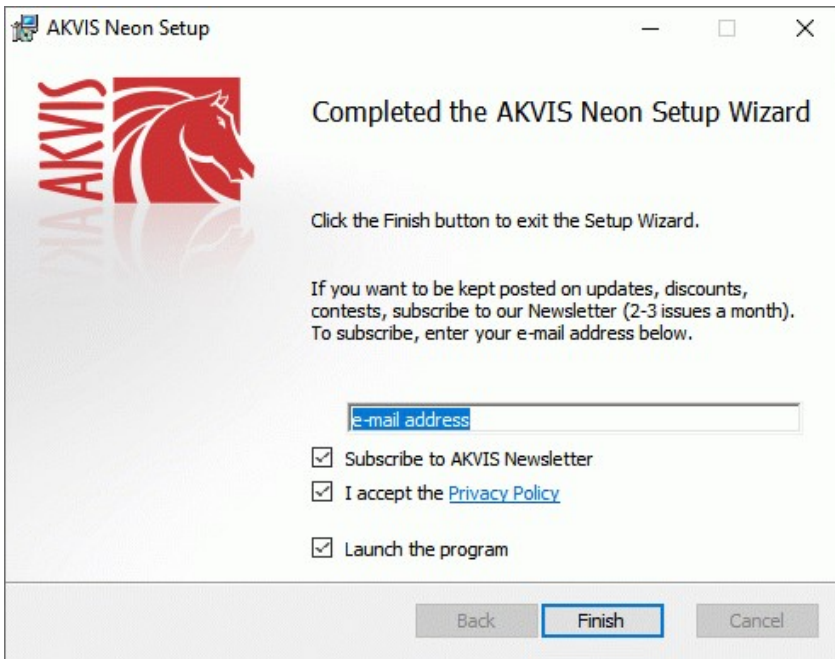

8. Appuyez sur **Terminer**.

Après l'installation de la version **Standalone**, vous verrez une nouvelle ligne dans le menu **Start** et un raccourci sur le bureau (si la boîte **Raccourci sur le bureau** a été activée).

Après l'installation de la version **plugin**, vous verrez une nouvelle ligne dans le menu Filtre (Effets) de votre logiciel de retouche photo. Par exemple dans **Photoshop** : **Filtre -> AKVIS –> Neon**, dans **AliveColors** : **Effets -> AKVIS –> Neon**.

#### <span id="page-8-0"></span>**INSTALLATION SUR MAC**

Veuillez suivre cette fiche d'instructions pour installer les logiciels AKVIS sur Mac.

Vous devez avoir les droits d'administrateur pour installer le logiciel sur votre ordinateur.

- 1. Ouvrez le fichier **dmg** :
	- **akvis-neon-app.dmg** pour installer la version **Standalone**
	- **akvis-neon-plugin.dmg** pour installer la version **Plugin** dans votre éditeur d'images.
- 2. Lisez L'accord de licence et cochez la boîte **J'accepte les termes de ce contrat de licence** si vous acceptez les termes.

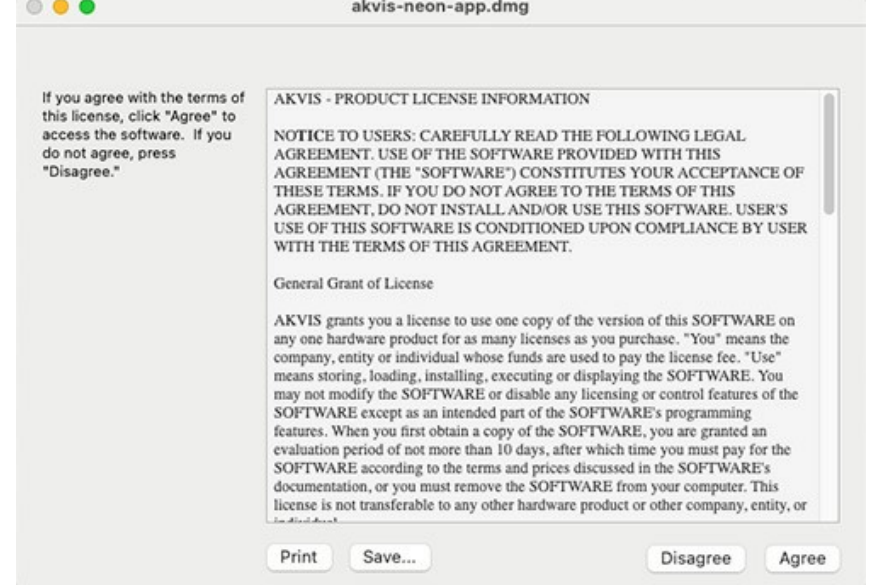

3. Le **Finder** s'ouvre avec l'application **AKVIS Neon** ou le plugin **AKVIS Neon** à l'intérieur.

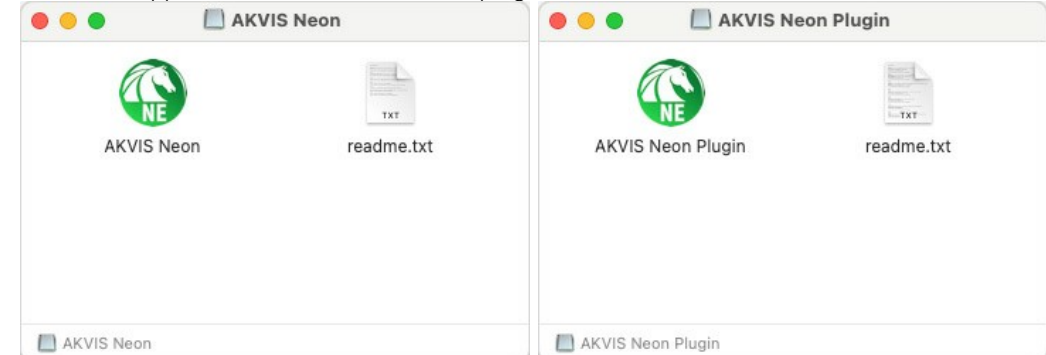

4. Pour installer la version **Standalone**, il faut faire glisser l'application **AKVIS Neon** dans le dossier **Applications** (ou dans tout autre lieu que vous voulez).

Pour installer la version **Plugin**, il faut faire glisser le dossier **AKVIS Neon Plugin** dans le dossier **Plug-Ins** de votre logiciel de retouche photo :

**AliveColors** : Vous pouvez choisir le dossier des plugins dans les **Préférences**.

**Photoshop CC 2023, CC 2022, CC 2021, CC 2020, CC 2019, CC 2018, CC 2017, CC 2015.5** : **Library/Application Support/Adobe/Plug-Ins/CC**;

**Photoshop CC 2015** : **Applications/Adobe Photoshop CC 2015/Plug-ins**;

**Photoshop CS6** : **Applications/Adobe Photoshop CS6/Plug-ins**.

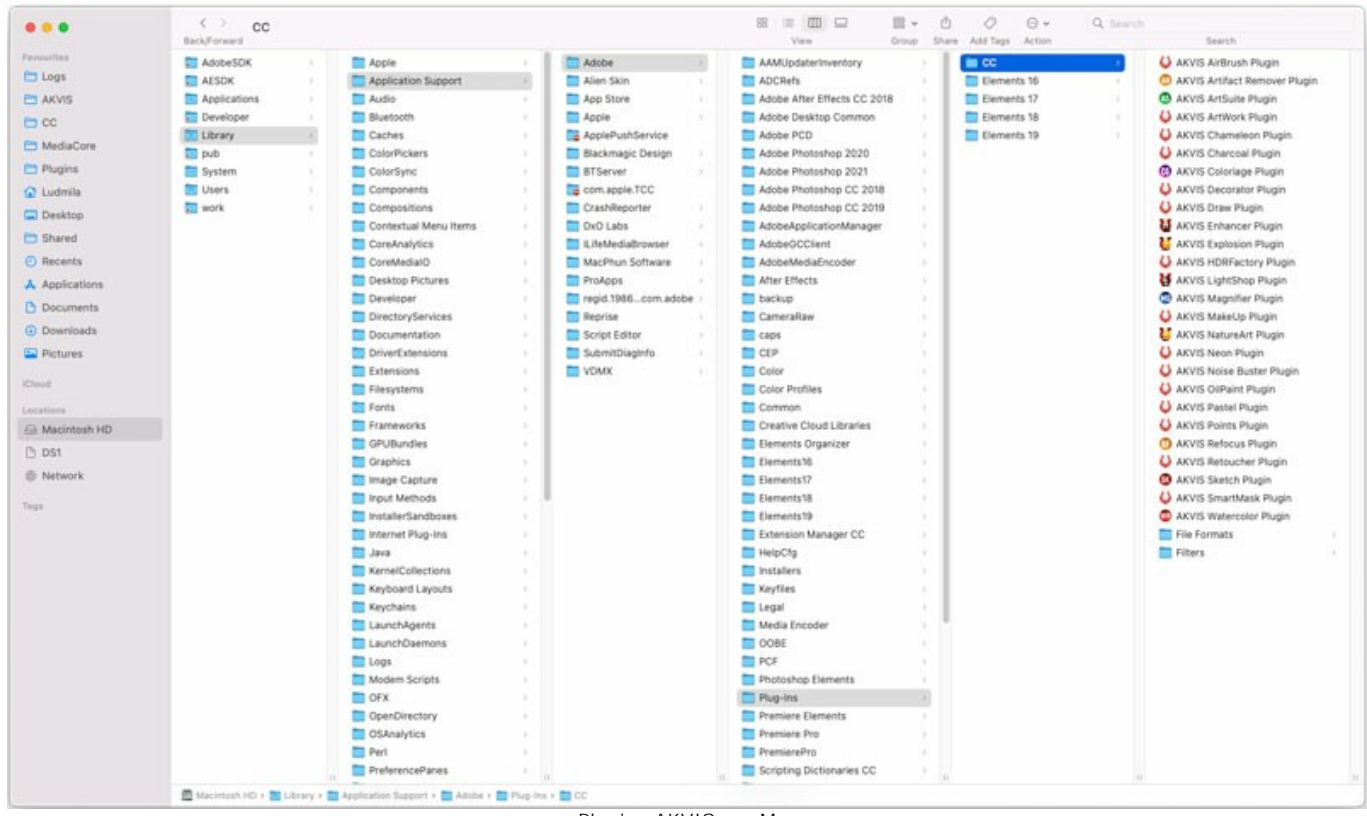

Plugins AKVIS sur Mac (cliquez pour agrandir)

Après l' installation du plugin **AKVIS Neon**, vous verrez une nouvelle ligne dans le menu Filtre (Effets) de votre logiciel de retouche photo. Sélectionnez dans **Photoshop** : **Filtre -> AKVIS -> Neon**, dans **AliveColors** : **Effets -> AKVIS -> Neon**.

Exécutez la version autonome en double-cliquant sur son icône dans le **Finder**.

Vous pouvez également exécuter les logiciels AKVIS à partir de l'application **Photos** en choisissant la commande **Image -> Modifier avec** (dans High Sierra et les versions ultérieures de macOS).

#### <span id="page-10-0"></span>**INSTALLATION SUR LINUX**

Veuillez suivre cette fiche d'instructions pour installer les logiciels AKVIS sur Linux.

**Note.** Les logiciels AKVIS sont compatibles avec le **noyau Linux 5.0+ 64 bits**. Vous pouvez trouver la version du noyau en utilisant la commande **uname -srm**.

#### Installation sur les systèmes basés sur **Debian** :

**Note.** Vous avez besoin des autorisations apt-install ou apt-get pour installer les logiciels.

- 1. Exécutez le terminal.
- 2. Créez un répertoire pour stocker les clés :
- **sudo mkdir -p /usr/share/keyrings**
- 3. Téléchargez la clé qui a signé le dépôt : **curl -fsSL https://akvis.com/akvis.gpg | sudo tee /usr/share/keyrings/akvis.gpg >/dev/null** ou **wget -O - https://akvis.com/akvis.gpg | sudo tee /usr/share/keyrings/akvis.gpg >/dev/null**
- 4. Ajoutez le dépôt à la liste dans laquelle le système recherche les paquets à installer : **echo 'deb [arch-=i386 signed-by=/usr/share/keyrings/akvis.gpg] https://akvis-**
- **deb.sfo2.cdn.digitaloceanspaces.com akvis non-free' | sudo tee /etc/apt/sources.list.d/akvis.list** 5. Mettez à jour la liste des paquets connus :
- **sudo apt-get update** 6. Installez AKVIS Neon
- **sudo apt-get install akvis-neon**
- 7. L'installation est terminée.

Lancez le logiciel via le terminal ou en utilisant le raccourci du logiciel.

8. Pour les mises à jour automatiques, utilisez la commande : **sudo apt-get upgrade**

Pour supprimer le logiciel: **sudo apt-get remove akvis-neon --autoremove**

Installation sur les systèmes basés sur **RPM** (**CentOS**, **RHEL**, **Fedora**) :

- 1. Exécutez le terminal.
- 2. Enregistrez la clé qui a signé le dépôt : **sudo rpm --import https://akvis.com/akvis.asc**
- 3. Ajoutez le dépôt au système :
- **sudo wget -O /etc/yum.repos.d/akvis.repo https://akvis.com/akvis.repo**
- 4. Mettez à jour la liste des paquets :

lors de l'utilisation du gestionnaire de paquets **dnf** : **sudo dnf update**

lors de l'utilisation du gestionnaire de paquets **yum** : **sudo yum update**

5. Installez AKVIS Neon :

lors de l'utilisation du gestionnaire de paquets **dnf** : **sudo dnf install akvis-neon**

lors de l'utilisation du gestionnaire de paquets **yum** : **sudo yum install akvis-neon**

6. L'installation est terminée.

Lancez le logiciel via le terminal ou en utilisant le raccourci.

7. Pour les mises à jour automatiques :

lors de l'utilisation du gestionnaire de paquets **dnf** : **sudo dnf upgrade**

lors de l'utilisation du gestionnaire de paquets **yum** : **sudo yum upgrade**

8. Pour supprimer le logiciel :

lors de l'utilisation du gestionnaire de paquets **dnf** : **sudo dnf remove akvis-neon**

lors de l'utilisation du gestionnaire de paquets **yum** : **sudo yum remove akvis-neon**

#### Installation sur **openSUSE**.

- 1. Exécutez le terminal.
- 2. Connectez-vous en tant qu'utilisateur root.
- 3. Ajoutez la clé qui a signé le dépôt : **rpm --import http://akvis.com/akvis.asc**
- 4. Ajoutez le dépôt au système : **zypper ar -r https://akvis.com/akvis.repo akvis**
- 5. Mettez à jour la liste des paquets : **zypper ref**
- 6. Installez AKVIS Neon :
- **zypper install akvis-neon**
- 7. L'installation est terminée.

Lancez le logiciel via le terminal ou en utilisant le raccourci.

8. Pour les mises à jour automatiques : **zypper update**

Pour supprimer l'éditeur d'images : **zypper remove akvis-neon**

Afin d'afficher correctement l'interface des logiciels, il est recommandé d'installer le gestionnaire de composite Compton ou Picom.

#### <span id="page-12-0"></span>**COMMENT ACTIVER UN LOGICIEL AKVIS**

**Attention !** Pendant le processus d'activation, votre ordinateur doit être connecté à Internet.

Si cela n'est pas possible, utilisez une [option alternative \(voir ci-dessous pour plus d'informations\)](#no-inet).

Téléchargez un fichier d'installation **AKVIS Neon** et installez le logiciel. [Cliquer ici pour lire les instructions d'installation.](https://akvis.com/fr/tutorial/install-akvis/index.php?utm_source=help)

Lorsque vous exécutez la version non enregistrée, une fenêtre qui reporte la version du logiciel et le nombre de jours qui restent dans votre période d'essai apparaîtra.

Vous pouvez également ouvrir la fenêtre **Info logiciel** en appuyant sur le bouton sur le Panneau de configuration.

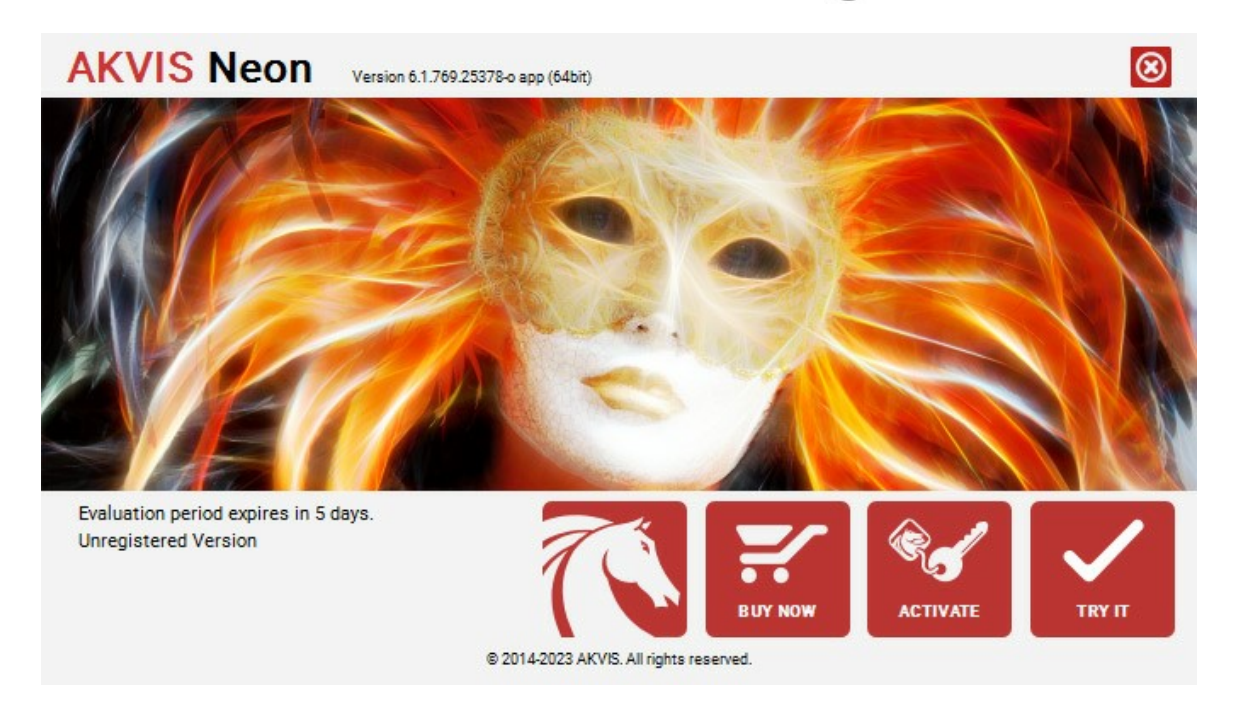

Cliquez sur **TESTER** pour essayer le logiciel. Une nouvelle fenêtre avec des variantes de licence apparaîtra.

Vous n'avez pas besoin d'enregistrer la version d'essai pour essayer le logiciel. Il suffit de cliquer sur Tester et d'utiliser le logiciel pendant la période d'essai (10 jours après le 1er démarrage).

Pendant la période d'essai, vous pouvez essayer toutes les options et choisir la licence qui correspond le mieux à vos besoins. Choisissez la licence que vous voulez tester : **Home**, **Deluxe** ou **Business**. La fonctionnalité du logiciel disponible dans votre version de **AKVIS Neon** dépendra de ce choix.

Veuillez voir la [table de comparaison](https://akvis.com/fr/neon/comparison.php?utm_source=help) pour en savoir plus sur les types de licence et les versions.

Cliquez sur **ACHETER** pour ouvrir la page de commande où vous pouvez choisir la licence et commander le logiciel.

Lorsque la transaction est effectuée, vous recevrez le numéro de série sur votre adresse e-mail indiquée dans la commande.

Cliquez sur **ACTIVER** pour démarrer le processus d'activation.

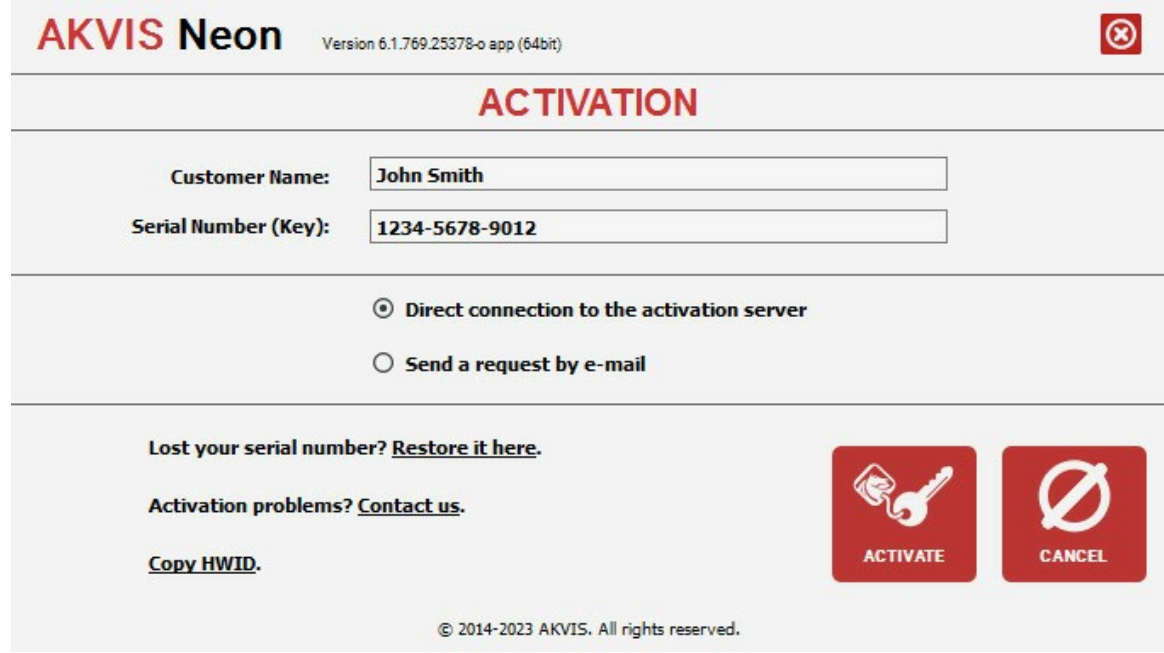

Entrez votre nom (le logiciel sera enregistré à ce nom).

Entrez votre numéro de série (clé de licence).

Choisissez la méthode d'activation – soit par la connexion directe ou par e-mail.

#### **Connexion directe** :

Nous recommandons d'activer le logiciel en utilisant la connexion directe, c'est la méthode la plus simple.

À cette étape, votre ordinateur doit être connecté à Internet.

#### Cliquez sur **ACTIVER**.

Votre version du logiciel est activée !

#### **Activation par e-mail (en ligne et hors ligne)** :

Si vous choisissez l'activation par e-mail, le logiciel créera une lettre d'activation avec toute l'information nécessaire.

Envoyez le message sans changements à: [activate@akvis.com](mailto:activate@akvis.com). Si votre ordinateur n'est pas connecté à Internet, enregistrez la lettre d'activation sur un stick USB et envoyez-la à partir d'un autre ordinateur connecté à Internet.

En utilisant les informations dans votre message, notre serveur générera un fichier de licence ".lic" (Neon.lic) et l'enverra à votre email. N'ouvrez pas le fichier de licence, il est crypté!

Transférez le fichier dans le dossier "Documents partagés" :

Sur **Windows** :

C:\Users\Public\Documents\AKVIS,

Sur **Mac** :

/Users/Shared/AKVIS,

Sur **Linux** :

/var/lib/AKVIS.

Votre version du logiciel est activée !

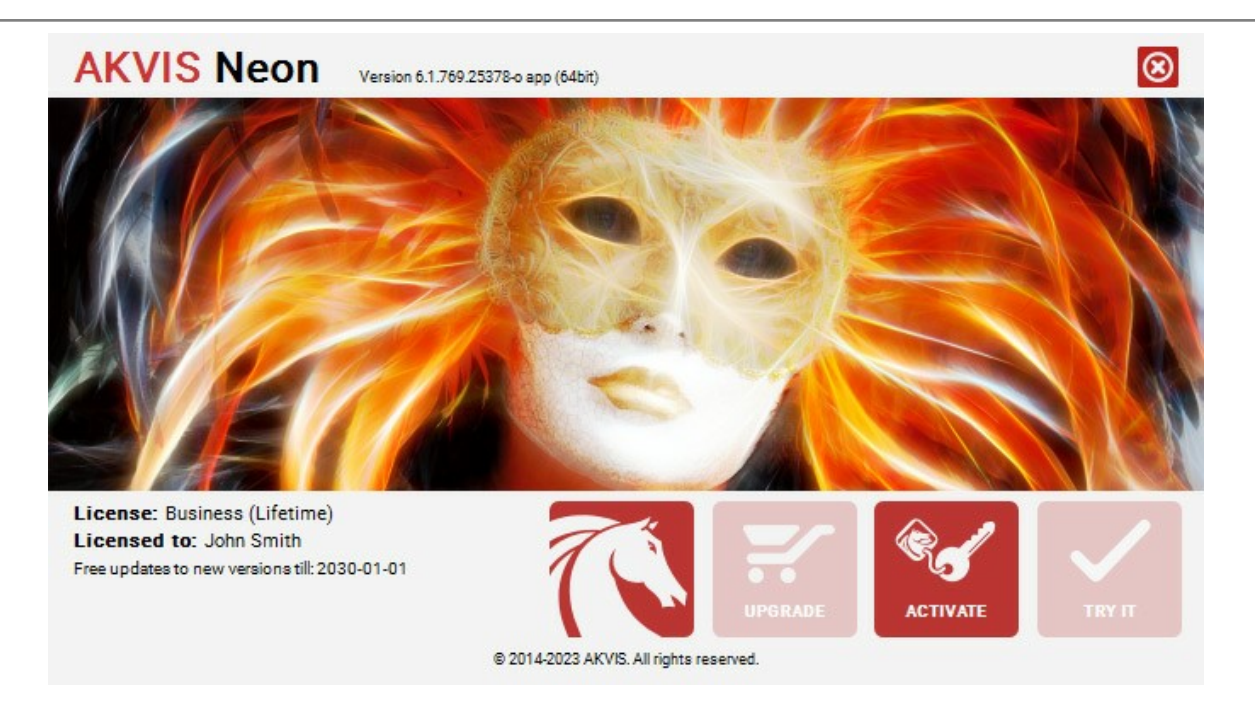

Lorsque le logiciel est enregistré, **ACHETER** devient **METTRE A JOUR**. Cette option vous permet d'améliorer votre licence (par exemple, changer **Home** en **Home Deluxe** ou **Business**).

#### <span id="page-15-0"></span>**ESPACE DE TRAVAIL**

**[AKVIS Neon](#page-2-0)** permet de transformer des photos numériques en dessins à l'encre luminescente. Le logiciel est disponible en deux versions - comme une application autonome (standalone) et comme un filtre (plugin) dans un logiciel de traitement d'image.

*Standalone* est un logiciel indépendant; vous pouvez l'ouvrir en cliquant sur l'icône du logiciel.

Pour lancer la version autonome, il faut l'exécuter directement :

Sous le système Windows - faites un double click sur le raccourci sur le Bureau ou appuyez sur le bouton **Démarrer** et sélectionnez **AKVIS -> Neon**.

Sous le système Mac - lancez l'application à partir du dossier **Applications**.

*Plugin* est un module complémentaire pour un [logiciel de traitement d'image](https://akvis.com/fr/compatibility-software.php?utm_source=help), par exemple pour Photoshop.

Pour démarrer le plug-in, il faut [le sélectionner à partir de la liste des filtres](#page-19-0) de votre logiciel de traitement d'image.

L'espace de travail sera organisé selon le mode de traitement choisi dans le **Panneau de Configuration**.

<span id="page-15-1"></span>Dans le mode **Rapide**, l'interface du logiciel est très simplifiée. Il y a un ensemble minimal des paramètres nécessaires pour un résultat vite et facile.

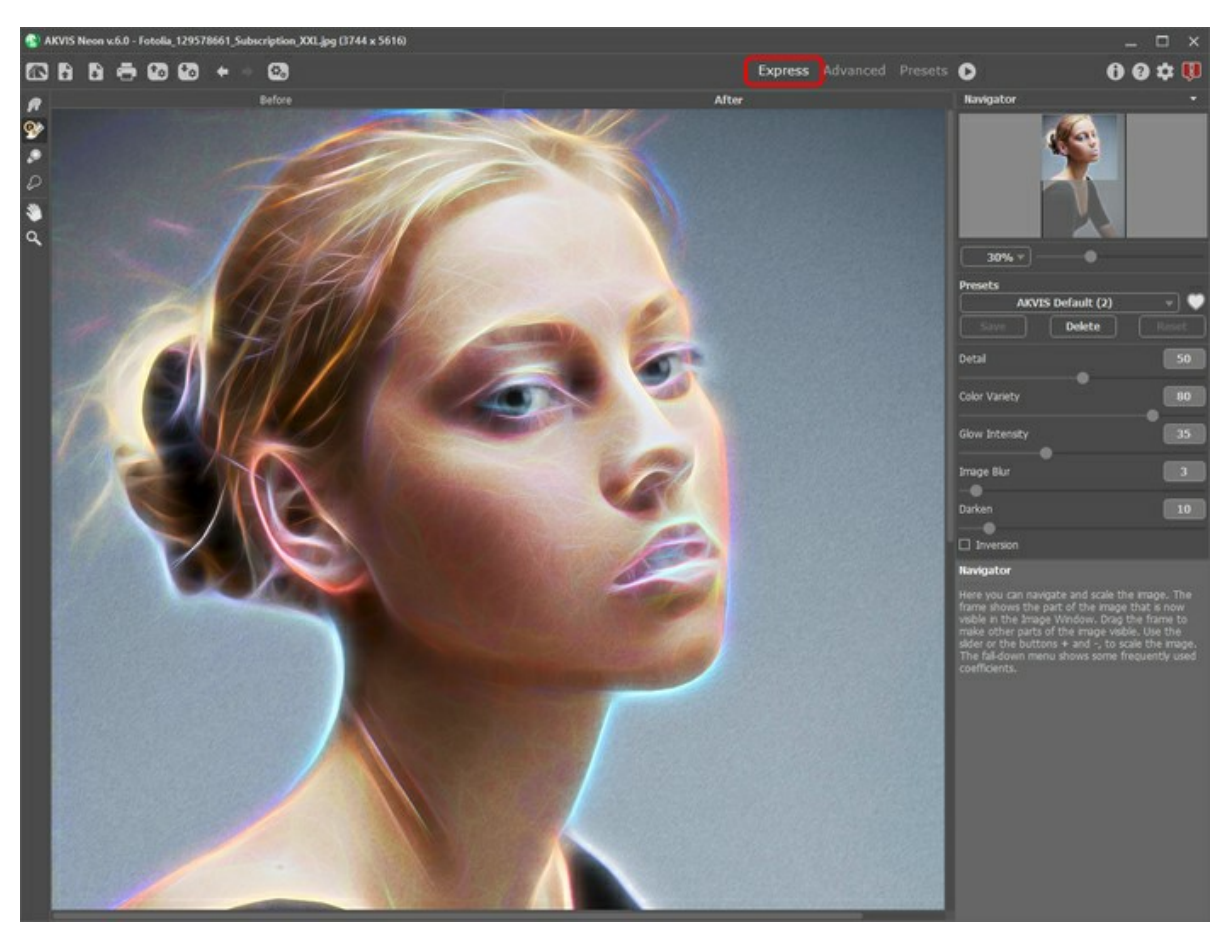

L'espace de travail de AKVIS Neon (Rapide)

<span id="page-15-2"></span>Dans le mode **Avancé**, on peut utiliser tous les paramètres dans les onglets, ainsi que dans la Barre d'outils. Le mode **Avancé** est pour ceux qui aiment les détails et veulent ajuster les paramètres à la perfection.

**Note** : C'est juste un changement de la configuration de l'interface, la fonctionalité reste la même pour toute licence. Pour les paramètres cachés dans le mode **Rapide**, le logiciel utilise les valeurs par défaut ou les valeurs du preset choisi.

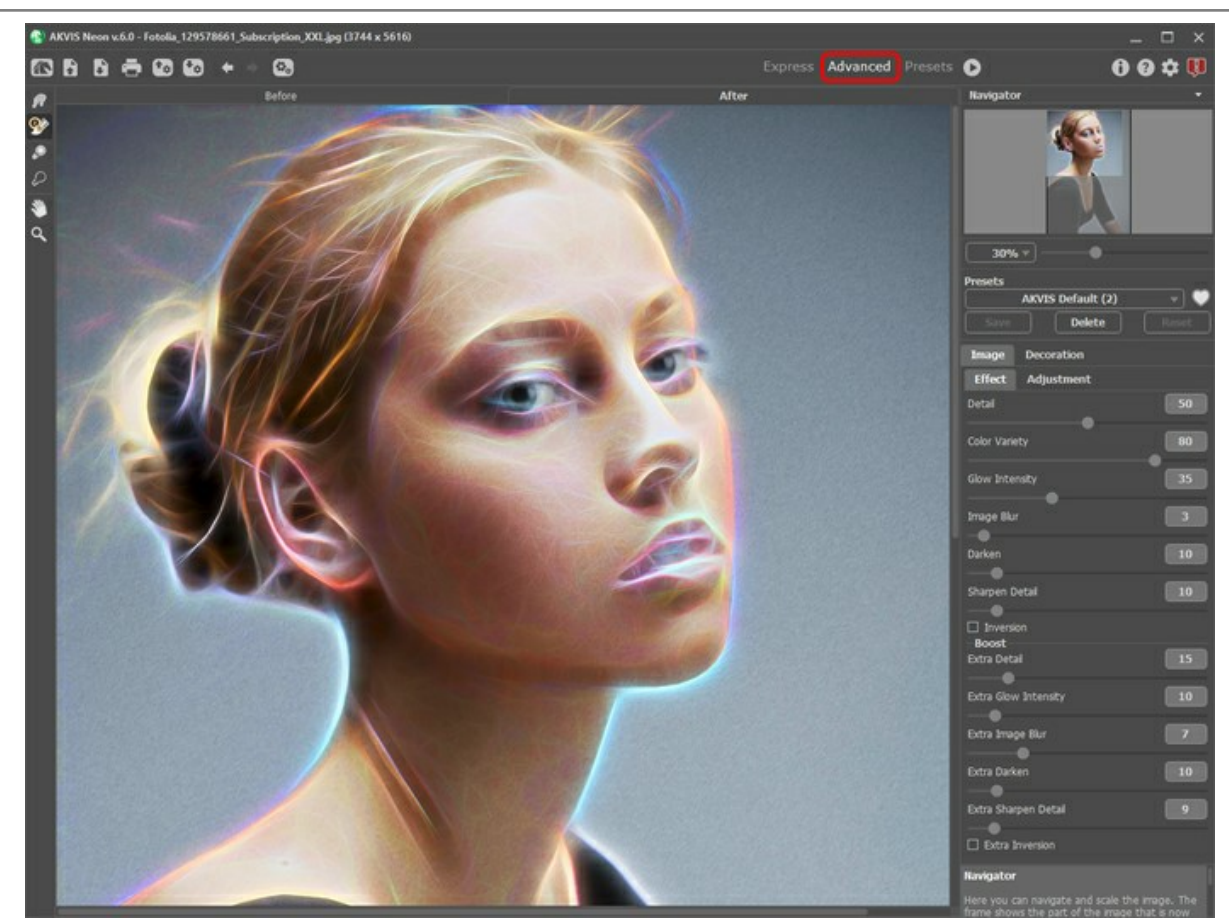

L'espace de travail de AKVIS Neon (Avancé)

<span id="page-16-0"></span>Le bouton **Presets** [dans le panneau supérieur vous permet de passer au mode d'affichage visuel des presets \(](#page-39-1)Galerie de presets).

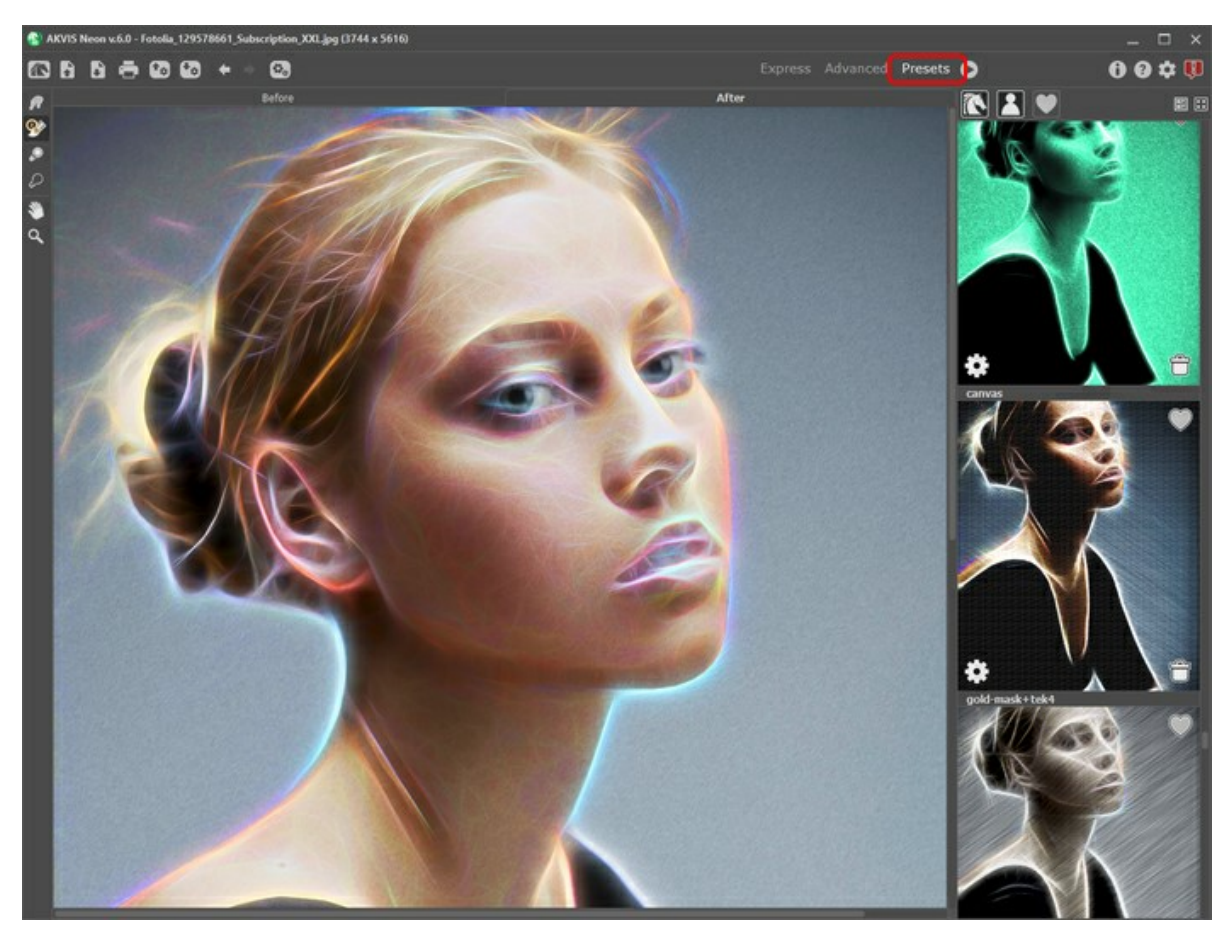

L'espace de travail de AKVIS Neon (Galerie de presets)

La **Fenêtre d'image** avec les onglets **Avant** et **Après** prend la plupart de la fenêtre du logiciel. L'image originale se trouve dans la fenêtre **Avant**, tandis que l'image traitée est affichée dans l'onglet **Après**. Pour basculer entre les onglets, faites un clic gauche sur n'importe quel point de l'image. Pour comparer l'image originale et l'image finale, cliquez sur l'image et maintenez le bouton enfoncé.

Le **Panneau de configuration** a les boutons suivants :

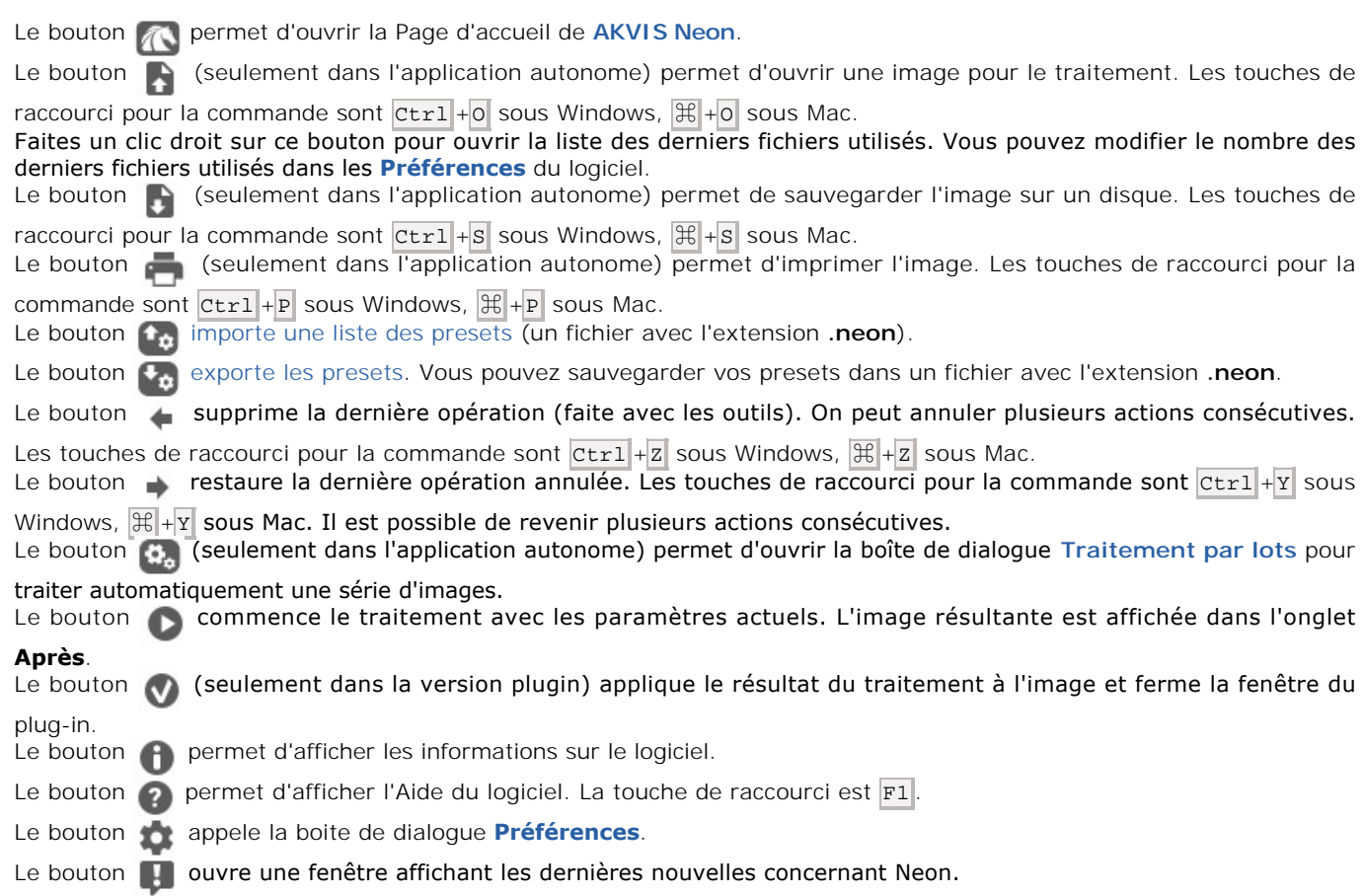

#### À gauche de la **Fenêtre d'Image** il y a la **Barre d'outils**. En savoir plus sur les [boutons suivants](#page-31-0)...

#### **Les outils de pré-traitement** (sur l'onglet **Avant**) :

Le bouton **et permet d'afficher/cacher la fenêtre Aperçu rapide**. [En savoir plus...](#page-31-1)

Le bouton **permet d'activer l'outil Recadrage** (dans la version autonome). Utilisez cet outil pour recadrer et de redimensionner des images.

*Les outils de post-traitement* (dans l'onglet Après pour les versions **[Home Deluxe et Business](https://akvis.com/fr/neon/comparison.php?utm_source=help)**) :

Le bouton <sub>(a)</sub> permet d'activer l'outil Doigt qui est utilisé pour affiner l'image manuellement en effaçant les irrégularités de la peinture.

Le bouton **o** permet d'activer l'outil **Pinceau historique** qui restaure les zones à leur état initial.

Le bouton **permet d'activer l'outil Éclaircir**. L'outil **Éclaircir** augmente la luminosité des couleurs de la zone traitée.

Le bouton <sub>p</sub>ermet d'activer l'outil Obscurcir. L'outil Obscurcir réduit la luminosité des couleurs de la zone traitée.

#### *Les outils supplémentaires :*

Le bouton permet d'activer l'outil **Main** pour défiler l'image dans la **Fenêtre d'image** si l'image n'entre pas dans la fenêtre à l'échelle choisie. Pour utilizer l'outil, il faut appuyer sur ce bouton, positionner le curseur sur l'image, appuyer sur le bouton gauche de la souris et, en le maintenant enfoncée, déplacer l'image.

Si vous voulez voir toute l'image dans la Fenêtre d'image, double-cliquez sur l'icône de l'outil sur la Barre d'outils pour adapter la taille de l'image.

Le bouton **Q** permet d'activer l'outil Zoom qui change l'échelle de l'image. Pour augmenter l'échelle, faites un clic gauche sur l'image dans la fenêtre. Pour réduire l'échelle de l'image, faites un clic gauche sur l'image avec la touche Alt enfoncée. Appuyez sur la touche Z pour accéder rapidement à cet outil.

Pour définir l'échelle de l'image à 100% (taille réelle), double-cliquez sur l'icône de l'outil **Number de Barre d'outils**.

À gauche de la fenêtre principale, on voit la **Barre d'outils** pour accéder rapidement aux fonctionnalités du logiciel. Il existe différents ensembles d'outils en fonction de l'onglet actif, **Avant** ou **Après**.

Dans la fenêtre **Navigation**, on peut changer l'échelle de l'image. La fenêtre **Navigation** montre une copie diminuée de l'image. Le cadre montre la partie de l'image qui est maintenant visible dans la **Fenêtre d'image**, les zones en dehors du cadre sont ombrées. Il est possible de déplacer le cadre pour faire visible une autre partie de l'image. Pour déplacer le cadre, positionnez le curseur en dedans du cadre, appuyez sur le bouton gauche de la souris et, en le maintenant enfoncé, déplacez le cadre.

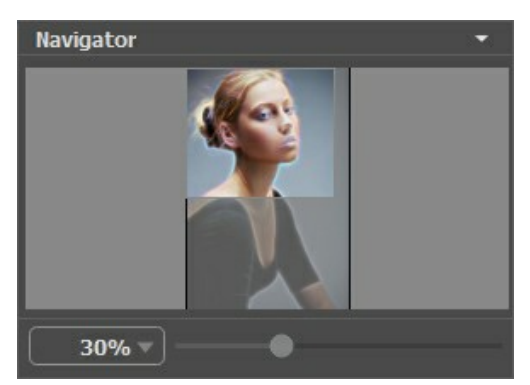

La fenêtre Navigation

Pour défiler l'image dans la **Fenêtre d'image**, appuyez sur la barre d'espacement sur le clavier et faites glisser l'image avec le bouton gauche de la souris. Utilisez le molette de défilement de la souris pour déplacer l'image en haut/en bas; en maintenant la touche Ctrl enfoncée – on peut déplacer l'image à gauche/à droite, en maintenant la touche Alt enfoncée - changer l'échelle de l'image.

Utilisez le curseur pour changer l'échelle de l'image dans la **Fenêtre de l'Image**. Quand vous déplacez le curseur à droite, l'échelle de l'image augmente. Quand vous déplacez le curseur à gauche, l'échelle de l'image se réduit. Il est possible de changer l'échelle de l'image en entrant un coefficient nouveau dans le champ d'échelle.

Il est possible d'utiliser les touches de raccourci pour changer l'échelle de l'image : + et  $| \text{Ctrl } + |$  sous Windows,  $| \frac{10}{3} | + |$  sous Mac pour augmenter l'échelle de l'image,  $-$  et Ctrl +- sous Windows,  $\mathcal{H}$ +- sous Mac pour réduire l'échelle.

Sous la fenêtre **Navigation**, on voit le panneau **Paramètres** avec les onglets **Image** et **Décoration** :

Dans l'onglet **Image**, on peut ajuster les paramètres de l'effet [néon](#page-23-0).

Dans l'onglet **Décoration**, on peut ajouter du [texte](#page-38-0) à l'image résultante, régler sa [toile](#page-36-0), et appliquer un [cadre.](#page-37-0)

Dans le champ **[Presets](#page-39-0)**, il est possible de sauvegarder les valeurs courantes des paramètres dans un preset pour les utiliser plus tard. Les paramètres actuels peuvent être enregistrés, modifiés, supprimés. Lorsque vous lancez le logiciel, il utilise les derniers paramètres appliqués.

Sous le panneau **Paramètres**, on voit les **Astuces** pour le paramètre ou le bouton sur lequel on passe avec le curseur. Vous pouvez choisir l'endroit où les Astuces seront affichées ou les cacher dans les **Préférences** du logiciel.

#### <span id="page-19-0"></span>**APPLIQUER AKVIS NEON**

**[AKVIS Neon](#page-2-0)** vous permet de transformer des photos en dessins au néon. Le logiciel est disponible en deux versions - comme une application autonome (standalone) et comme un filtre dans Photoshop ou d'autres logiciels de traitement d'image.

Pour créer une dessin au néon, suivez les instructions ci-dessous :

**Étape 1.** Ouvrez une image.

- Dans la version autonome :

La boîte de dialogue **Ouvrir un fichier** s'affiche si vous double-cliquez sur l'espace de travail du logiciel ou si vous cliquez sur  $\blacksquare$ . Utilisez les touches de raccourci : Ctrl +0 sous Windows,  $\mathbb{H}$  +0 sous Mac. Vous pouvez également faire glisser l'image choisie dans l'espace de travail du logiciel. La version autonome supporte les formats **JPEG**, **RAW**, **PNG**, **BMP**, **WEBP**, et **TIFF**.

- Dans la version plugin :

Ouvrez une image dans votre logiciel de traitement d'image en appelant la commande **Fichier -> Ouvrir**.

Appelez le plug-in **AKVIS Neon** :

dans **AliveColors** - Effets -> AKVIS -> Neon; dans **Adobe Photoshop** - Filtre -> AKVIS -> Neon; dans **Corel PaintShop Pro** - Effets –> Plugins -> AKVIS –> Neon; dans **Corel Photo-Paint** - Effets -> AKVIS -> Neon.

L'espace de travail sera organisé selon le mode de traitement choisi dans le **Panneau de Configuration** : **[Rapide](#page-15-1)**, **[Avancé](#page-15-2)** ou **[Presets](#page-16-0)**.

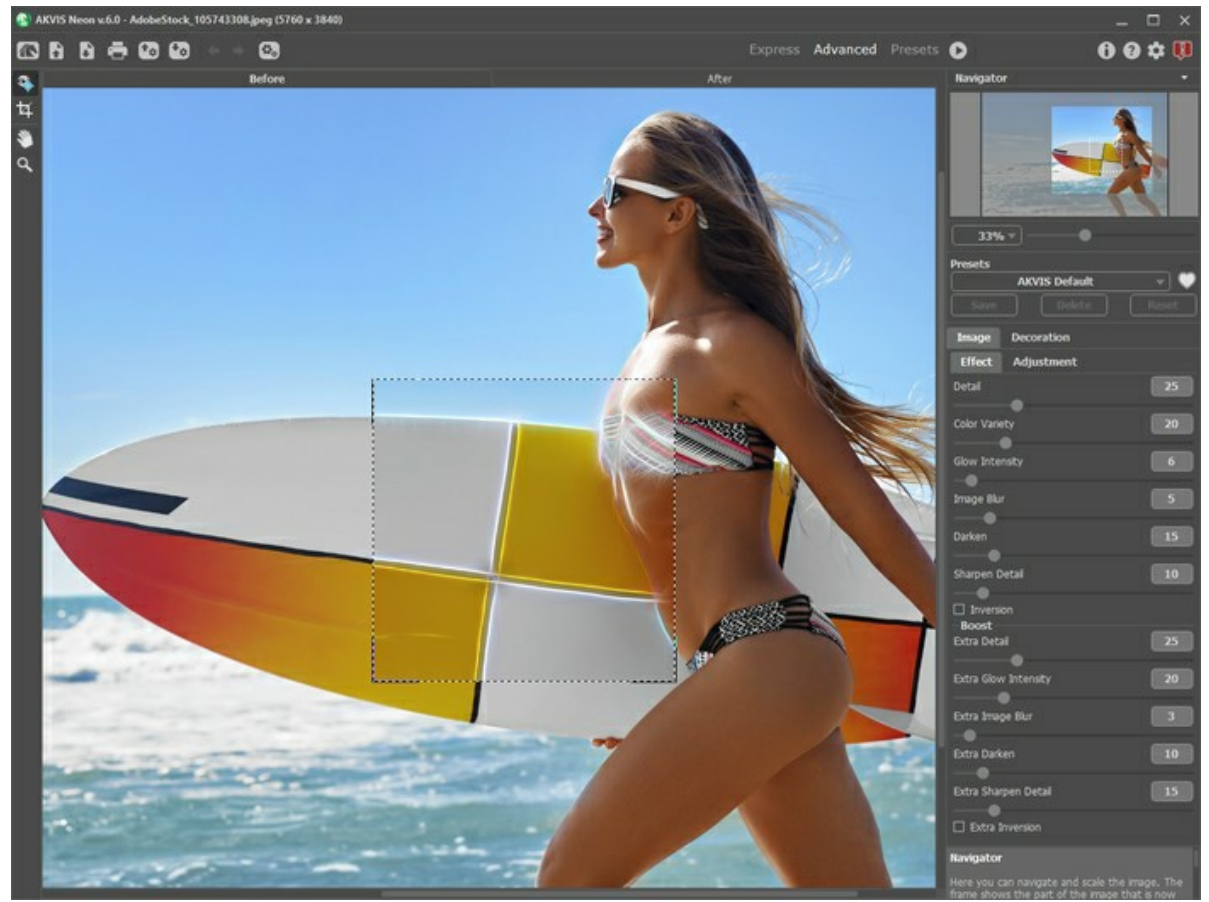

L'espace de travail de AKVIS Neon

**Étape 2.** Dans la version autonome, avant d'appliquer l'effet, vous pouvez utiliser l'outil Recadrage | | | pour supprimer les zones indésirables de l'image et obtenir l'apparence souhaitée. Si vous utilisez le plugin, vous pouvez effectuer cette opération dans votre logiciel de traitement d'image.

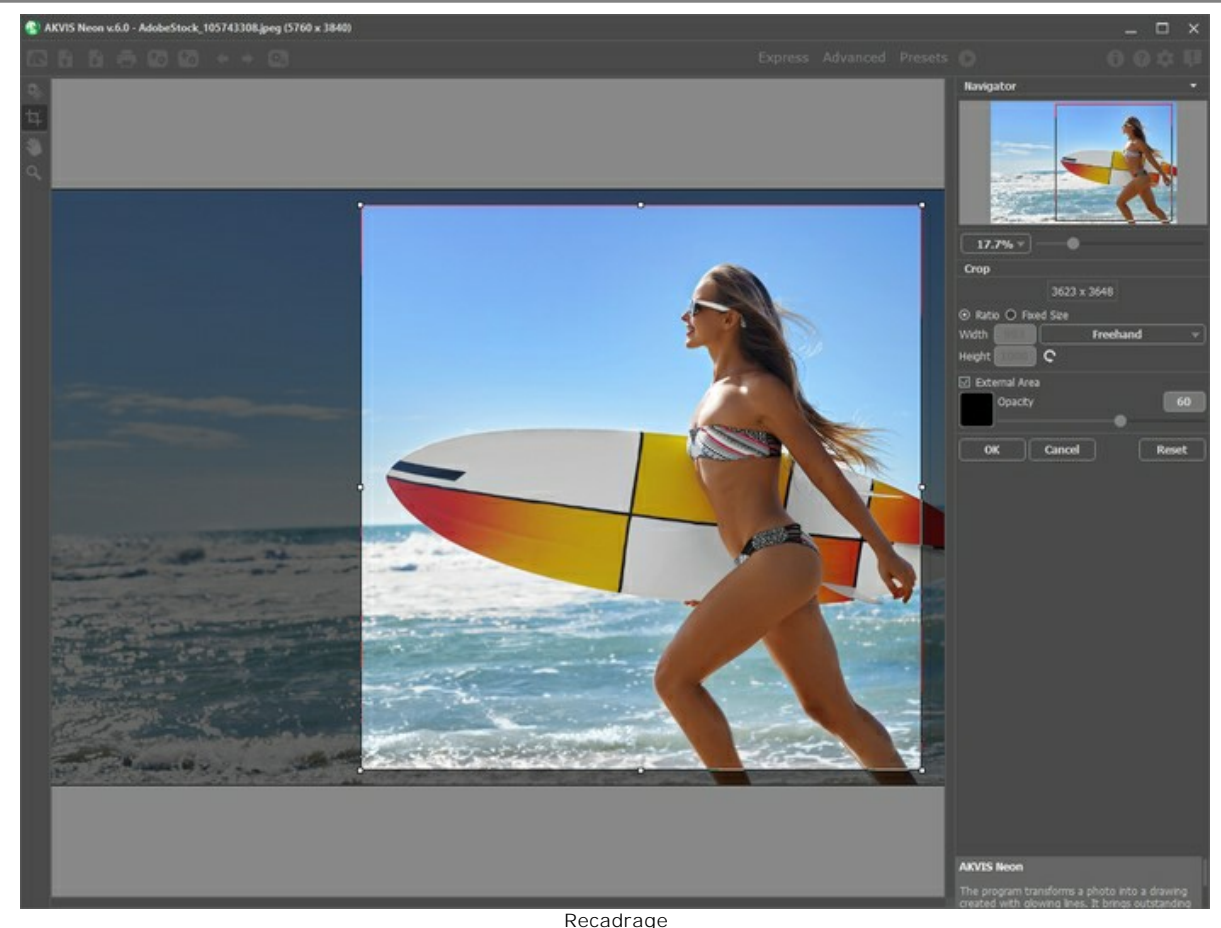

**Étape 3.** Réglez les [paramètres de dessin au néon](#page-23-0) dans l'onglet **Image**.

Vous pouvez utiliser l'un des presets AKVIS ou régler les paramètres à votre goût.

Le résultat de la transformation sera affiché dans la fenêtre **[Aperçu rapide](#page-31-1)** dans l'onglet **Avant**. Elle est visible si le bouton **a** dans la barre d'outils est enfoncé.

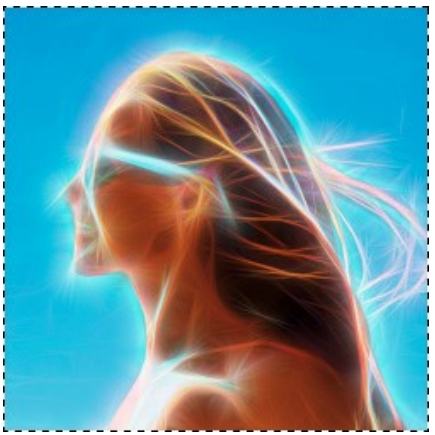

Aperçu rapide

**Étape 4.** Appuyez sur le bouton **puti**pour traiter l'image entière. Pour interrompre le processus de traitement, cliquez sur le bouton **Annuler** près de la barre de progression.

Si vous n'avez pas ajusté les valeurs, le logiciel va traiter l'image avec les derniers paramètres utilisés.

**Étape 5.** Pour faire votre dessin au néon encore plus impressionnant, vous pouvez utiliser les options de **Décoration** : ajuster la [toile,](#page-36-0) appliquer un [cadre](#page-37-0), et ajouter du [texte](#page-38-0) à votre image.

**Astuce**. L'ordre de l'application des onglets **Toile**/**Cadre**/**Texte** dépend de leur position. Faites glisser les onglets pour changer l'ordre.

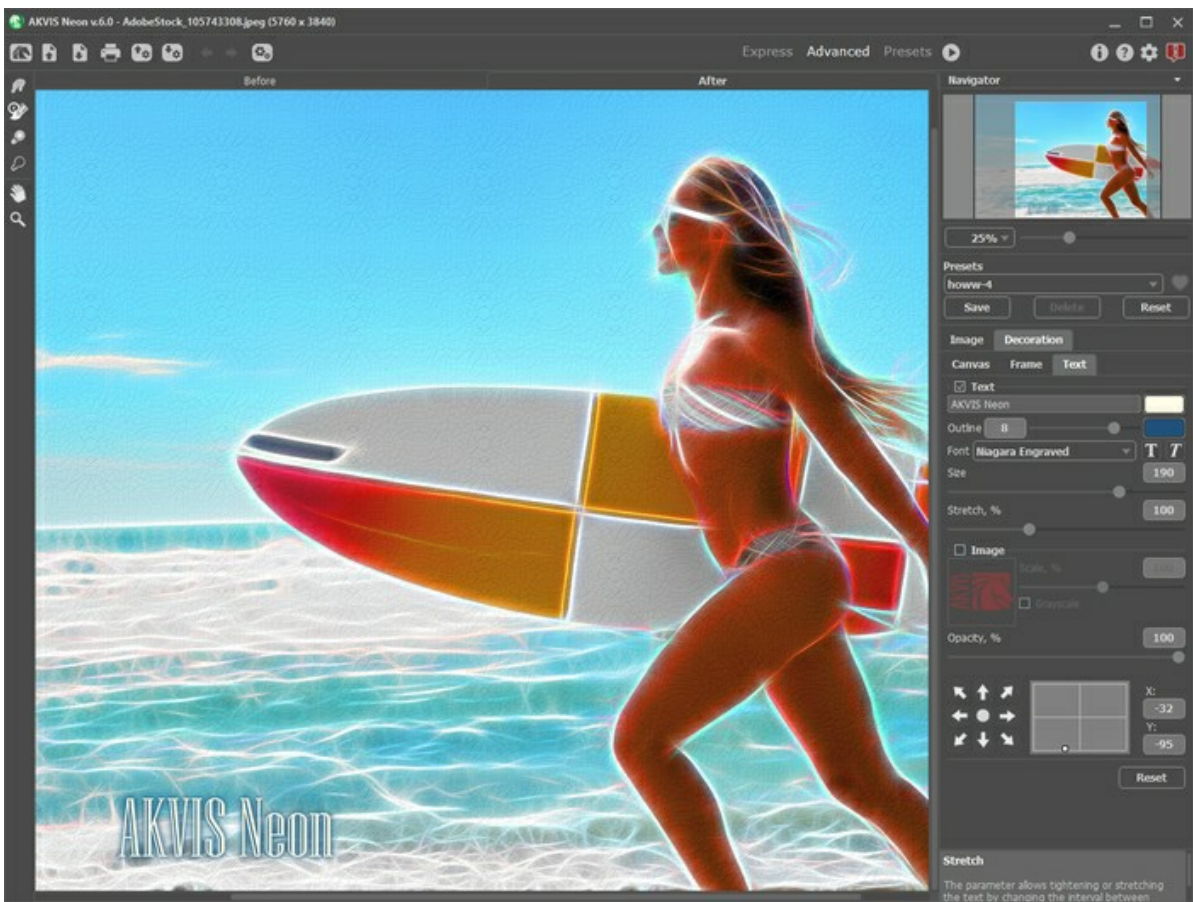

Image + Texte + Toile

**Étape 6.** Si vous aimez les paramètres actuels, il est possible de les [sauvegarder](#page-39-0) dans un preset. Pour cela, tapez son dans le champ **Presets** et appuyez sur **Enregistrer**. Lorsqu'un nouveau preset est créé, il sera disponible dans tous les onglets et contiendra leurs paramètres.

Cliquez sur une icône en forme de cœur près du champ du nom de preset pour ajouter le preset aux **Favoris** ou pour le supprimer de ce groupe de presets.

[En savoir plus sur les presets de Neon.](#page-39-0)

**Étape 7.** Vous pouvez également faire la touche finale et corriger le résultat en utilisant les **Outils de post-traitement** dans l'onglet Après : Doigt <sub>(A)</sub> Pinceau historique  $\overline{Q}$ , Éclaircir  $\overline{Q}$  et Obscurcir  $\overline{Q}$ . Ces outils ne sont disponibles que dans les versions [Home Deluxe/Business](https://akvis.com/fr/neon/comparison.php?utm_source=help).

Attention ! Utilisez ces outils comme l'étape finale. Si vous recommencez le traitement avec **10**, les modifications faites avec les Outils de post-traitement **seront perdues** !

**Étape 8.** La version autonome du logiciel permet [d'imprimer](#page-48-0) l'image. Pour cela, appuyez sur le bouton ...

# **Étape 9.** Sauvegardez l'image traitée.

- Dans la version autonome :

Cliquez sur **pour ouvrir la boîte de dialogue Enregistrer sous**. Vous pouvez utiliser les touches de raccourci : Ctrl +S sous Windows, ⌘ +S sous Mac. Entrez le nom du fichier, choisissez le format (TIFF, BMP, JPEG, WEBP ou PNG) et indiquez le dossier de destination.

- Dans le plugin :

Appuyez sur le bouton **(v)** pour appliquer le résultat et fermer la fenêtre du plug-in. Le plug-in AKVIS Neon va se fermer et le dessin va apparaître dans l'espace de travail du logiciel de traitement d'image.

Appelez la boîte de dialogue **Enregistrer sous** en utilisant la commande **Fichier -> Enregistrer sous**, entrez le nom du fichier, choisissez le format et indiquez le dossier de destination.

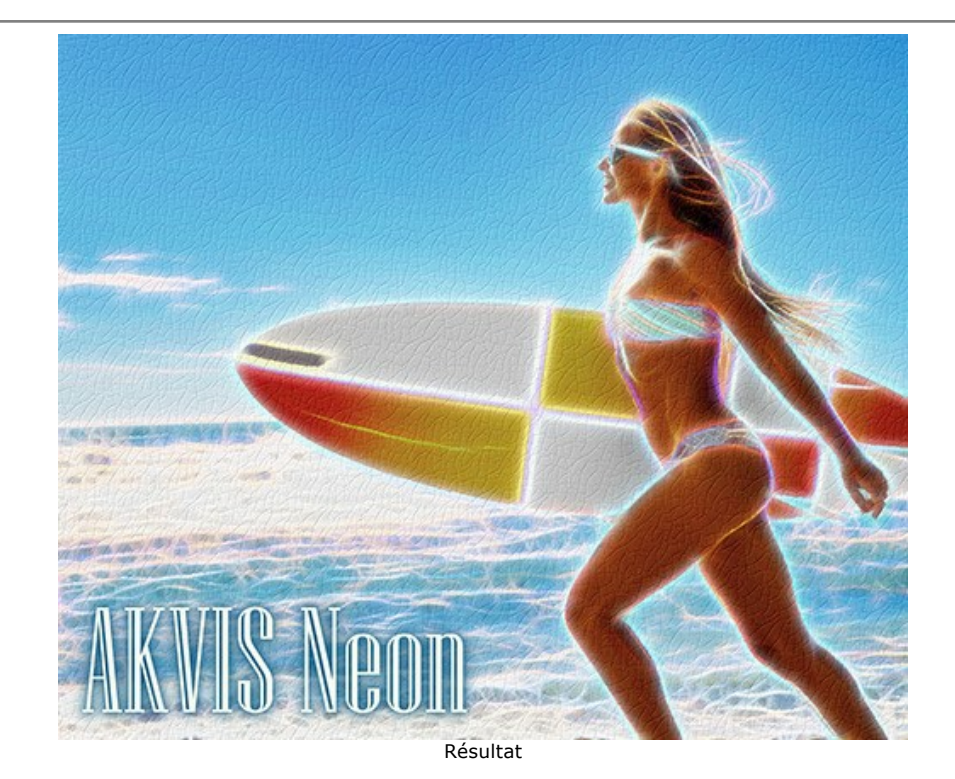

# <span id="page-23-0"></span>**EFFET DE LIGNES LUMINEUSES**

**[AKVIS Neon](#page-2-0)** permet de transformer des photos numériques en dessins à l'encre luminescente. Grâce à cet outil magnifique, vous pouvez réaliser un effet étonnant de lignes lumineuses.

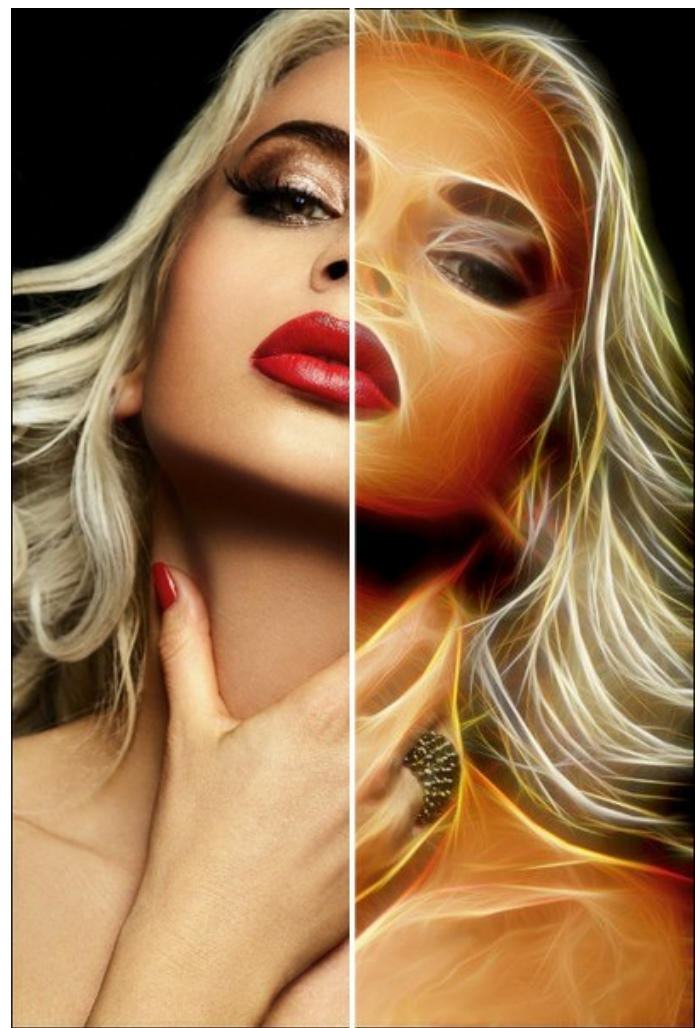

Dessin au néon

Réglez les paramètres de l'effet dans l'onglet **Image -> Effet**.

Avec les paramètres de base, vous pouvez utiliser les paramètres auxiliaires pour renforcer l'effet. Les configurations de ces deux groupes fonctionnent de la même manière, mais elles seront appliquées à différentes étapes du traitement de l'image.

**Niveau de détail** / **Détails supplémentaires** (0-100). Le paramètre définit le nombre de lignes qui créent le dessin.

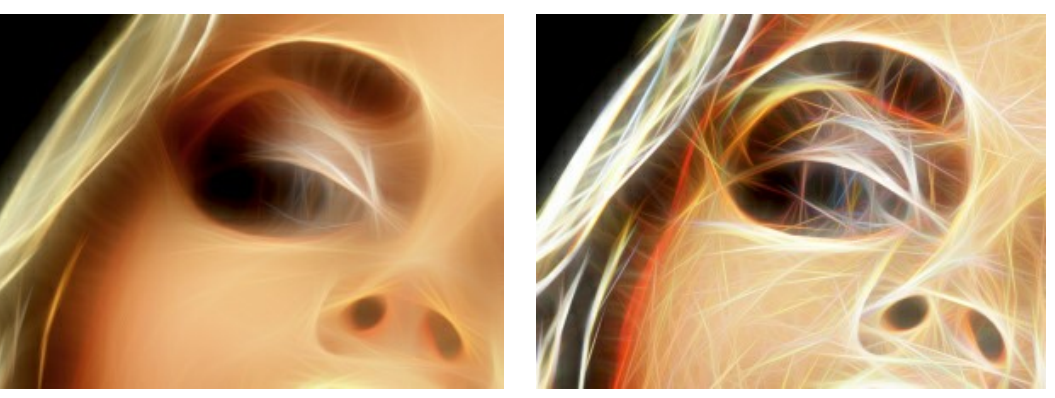

 $\text{Détail} = 15$  Détail = 70

**Variété de couleur** (0-100). Lorsque vous augmentez le paramètre, des couleurs et des nuances supplémentaires apparaissent dans l'image. Plus la valeur du paramètre est élevée, plus elles sont saturées et brillantes.

À la valeur du paramètre **Niveau de détail** = 0, la modification du paramètre n'affecte pas l'image.

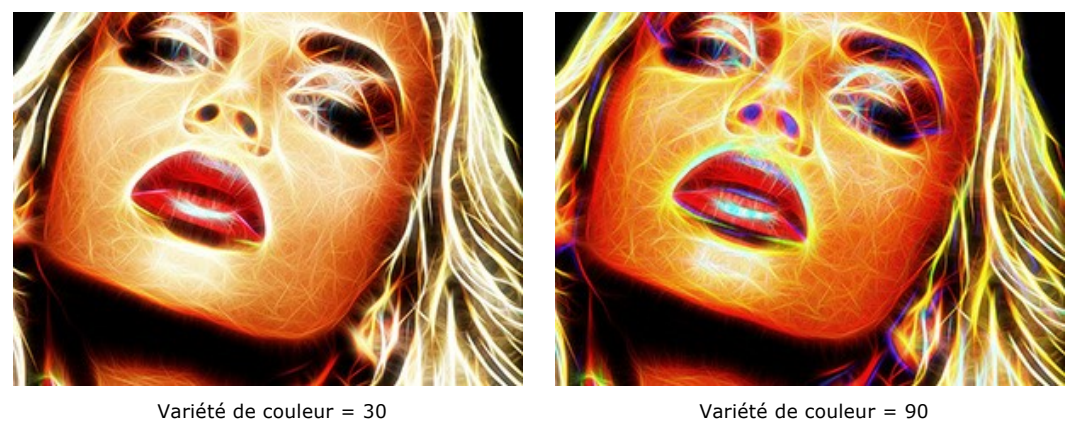

**Intensité de lumière** / **Intensité supplémentaire** (1-100). Le paramètre vous permet de régler la force et la luminosité de l'effet de lumière.

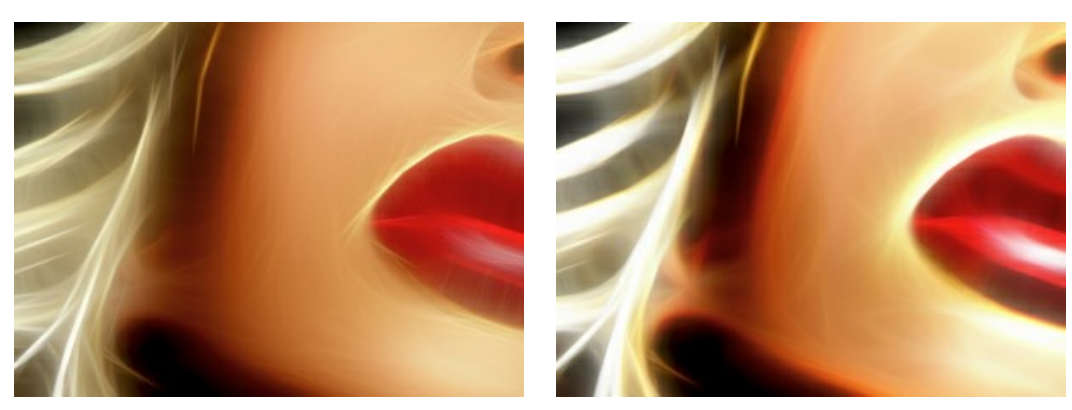

Intensité de lumière = 20 Intensité de lumière = 80

**Flou** / **Flou supplémentaire** (2-25). Le paramètre modifie le degré de lissage de l'image. Il simplifie l'image et réduit l'influence des bords et des contours de l'image originale sur le résultat.

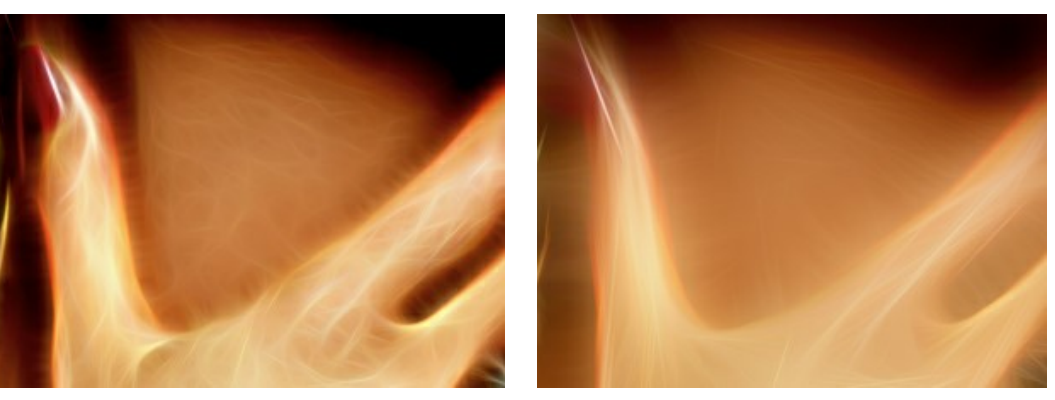

 $Flow = 5$  Flou = 15

**Obscurcissement** / **Obscurcissement supplémentaire** (0-100). Le paramètre ajoute à l'image des teintes plus foncées et remplit les zones de noir.

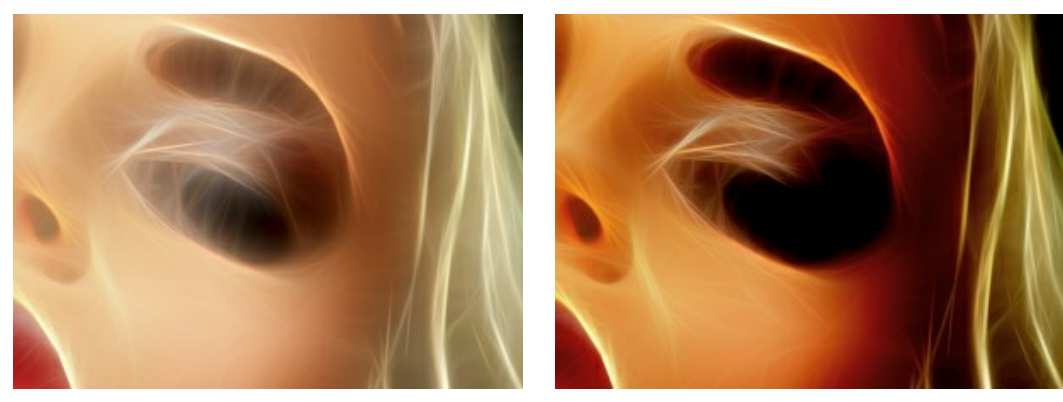

Obscurcissement = 15 Obscurcissement = 60

**Netteté / Netteté supplémentaire** (0-100). Le paramètre renforce la netteté des lignes.

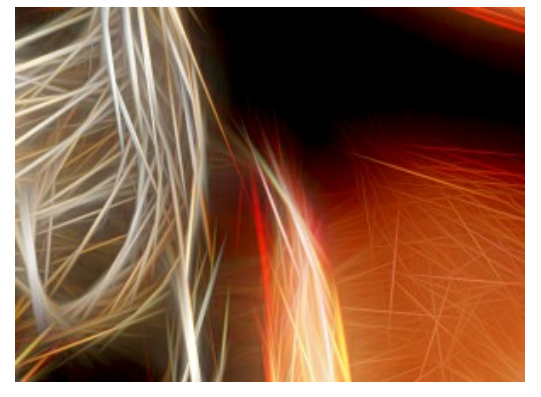

Netteté = 10 Netteté = 60

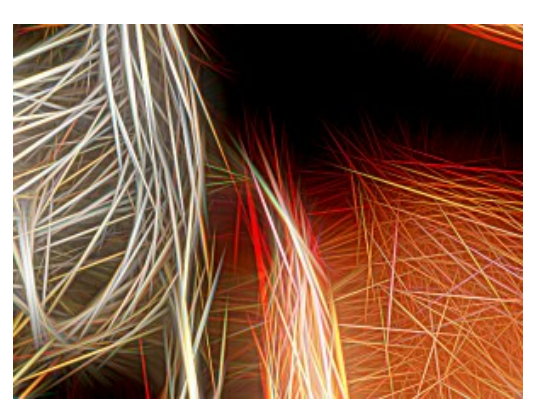

**Inversion** / **Inversion supplémentaire**. Si cette case est activée dans n'importe quel groupe de paramètres, l'image devient plus floue, et l'option **Obscurcissement** fonctionne au contraire, elle rend l'image plus claire. Avec une double inversion, lorsque les deux cases à cocher sont activées, les lignes lumineuses sont transformées en contours sombres.

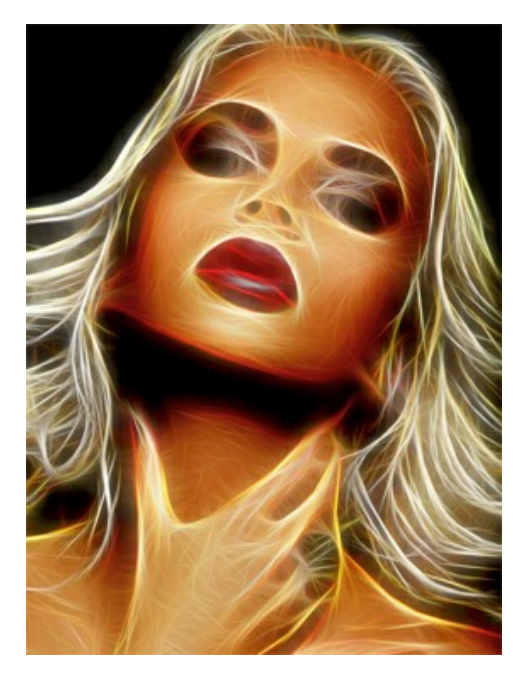

Avec Inversion (deux cases à cocher sont désactivées)

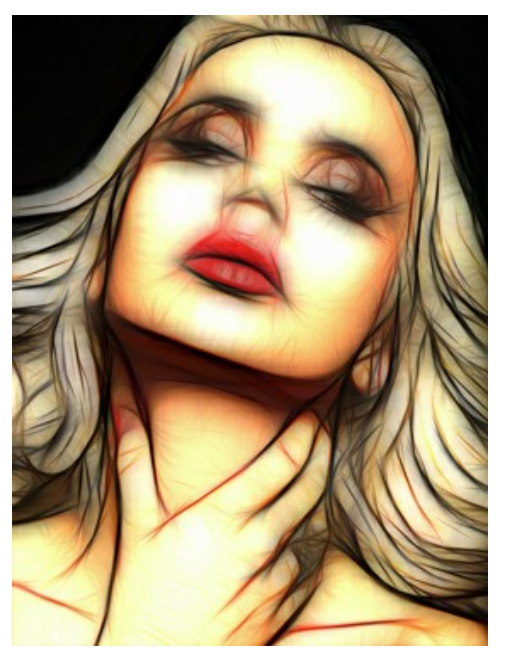

Double Inversion (deux cases à cocher sont activées)

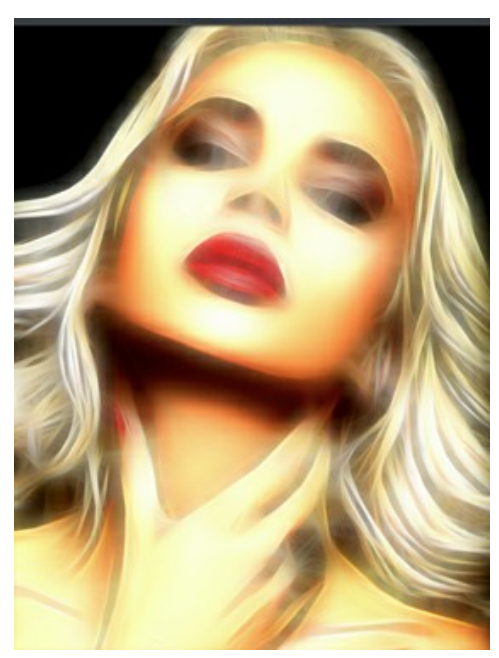

Inversion #1 Inversion #2 (l'une des cases à cocher est activée)

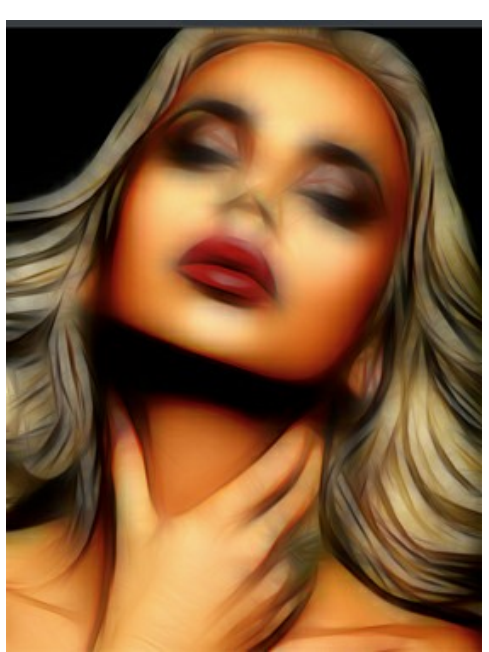

Les paramètres de l'onglet **Réglages** vous permettent de régler le résultat obtenu.

**Luminosité** (de -100 à 100). Le paramètre définit la façon dont l'image est illuminée. À des valeurs plus élevées l'image est plus lumineuse, et vice versa - à des valeurs plus faibles, elle est plus sombre.

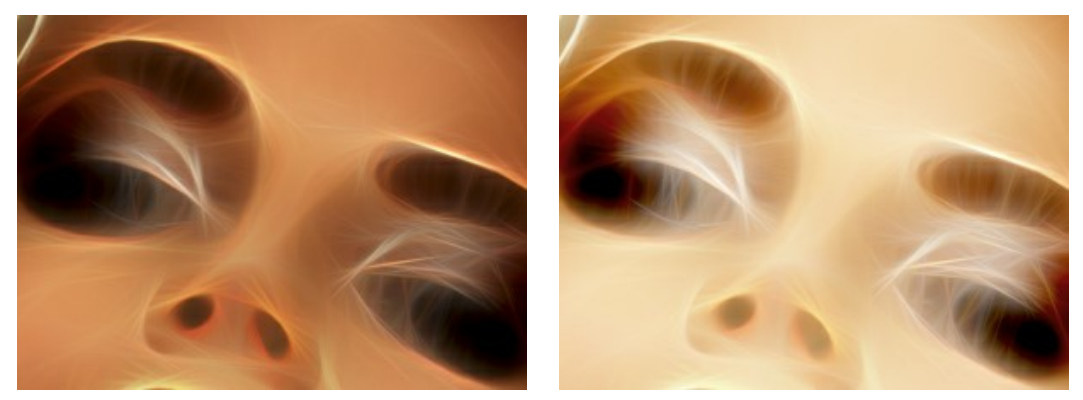

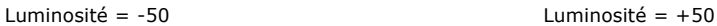

**Contraste** (de -100 à 100). Le paramètre augmente (à des valeurs supérieures à 0) ou diminue (à des valeurs inférieures à 0) la différence entre les zones claires et sombres.

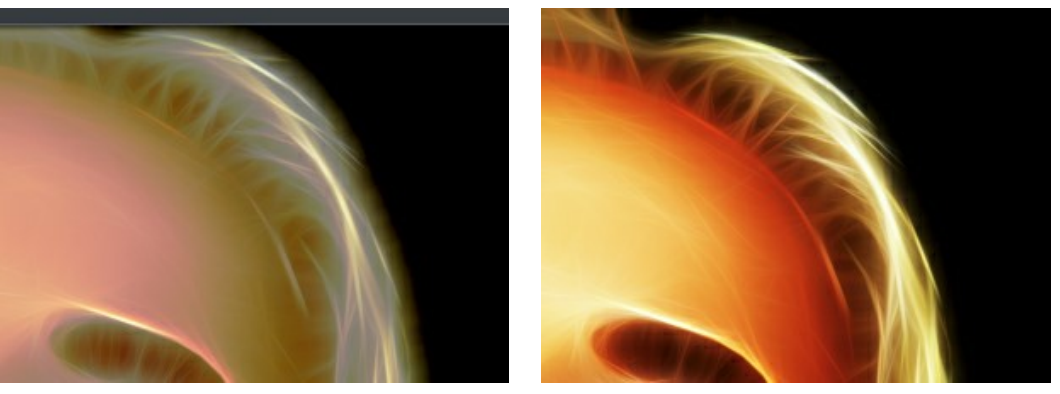

 $Contract = -50$  Contraste =  $+50$ 

**Saturation** (de -100 à 100). Le paramètre augmente l'intensité de la couleur, d'un ton gris neutre à la couleur la plus lumineuse.

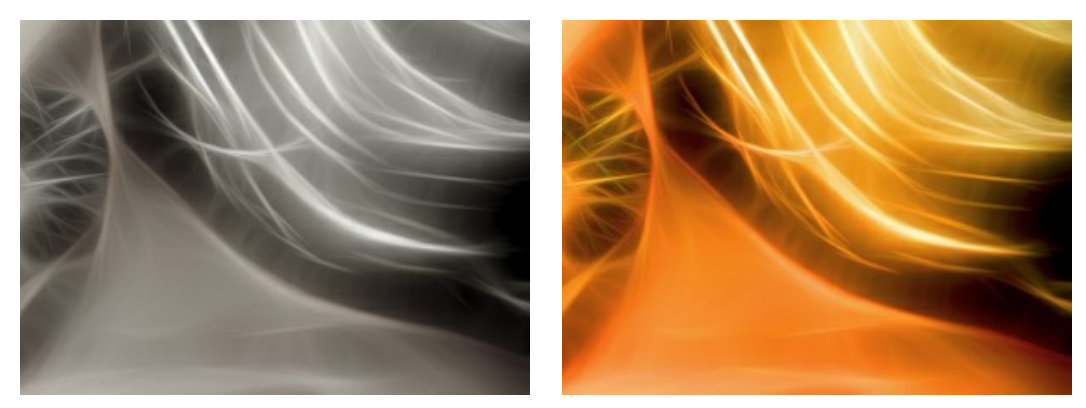

 $Saturation = -80$  Saturation =  $+80$ 

**Coloriser** (0-100). Cette option vous permet d'ajouter à l'image une teinte de couleur. Vous pouvez sélectionner une couleur dans la boîte de dialogue qui s'ouvre avec un double-clic sur la plaque de couleur ou choisir une couleur sur l'image en utilisant la pipette qui est activée par un clic gauche sur la plaque. En ajustant le paramètre, vous pouvez modifier le degré de mélange des couleurs. La valeur maximale donne un effet monotone (une seule couleur).

**Note !** Cette fonctionnalité n'est disponible que pour les licences [Home Deluxe et Business.](https://akvis.com/fr/neon/comparison.php?utm_source=help)

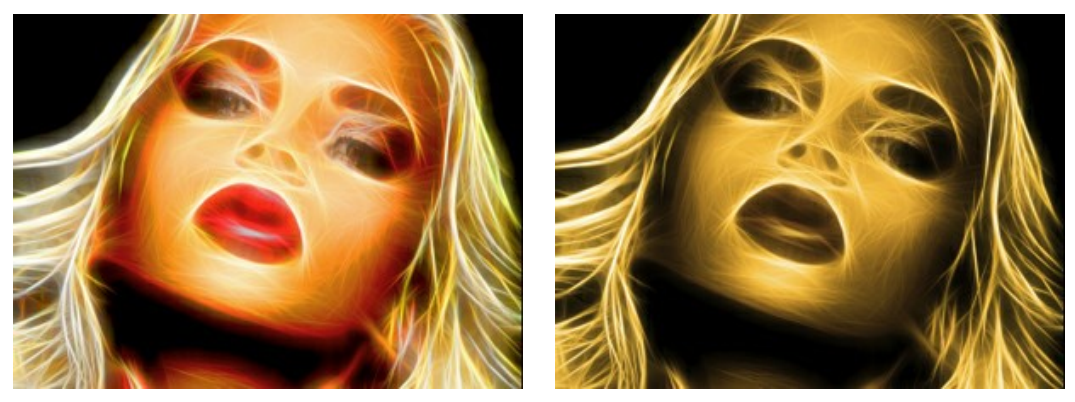

Couleurs originales (la case à cocher est désactivée)

Ajout d'une teinte jaune (la case à cocher est activée, valeur = 90)

Le groupe **Teinte** contient les paramètres permettant de manipuler les couleurs sans affecter la luminosité de l'image.

**Décaler les zones claires** (de -180 à 180). Le paramètre ne change que les pixels clairs.

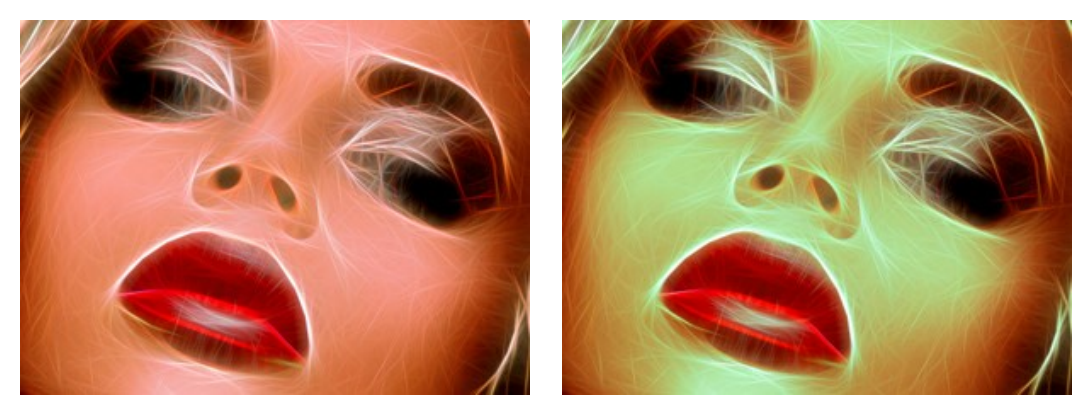

Décaler les zones claires = -90 Décaler les zones claires = +90

**Décaler les zones sombres** (de -180 à 180). Le paramètre ne change que les pixels sombres.

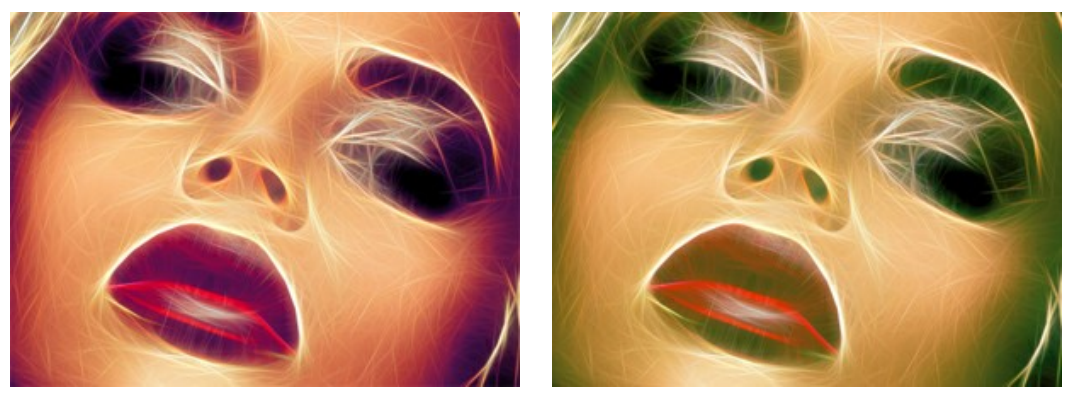

Décaler les zones sombres = -90 Décaler les zones sombres = +90

**Décalage total** (de -180 à 180). Le paramètre ajuste toutes les couleurs de l'image.

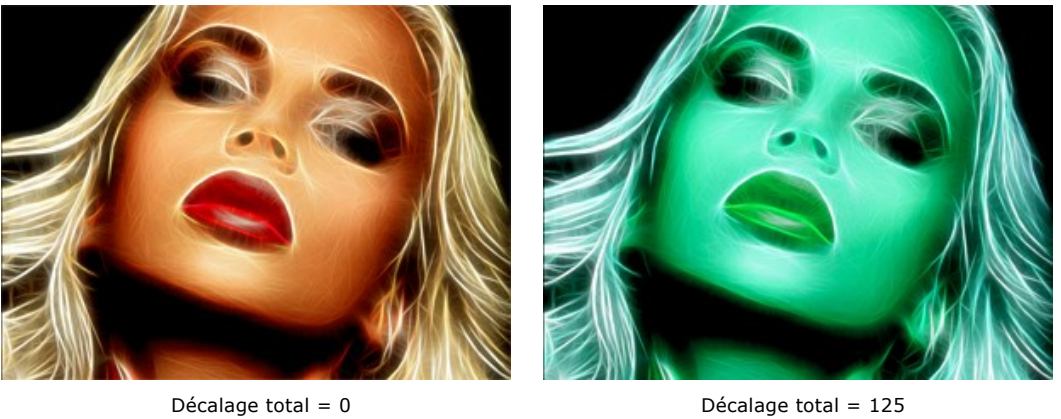

Avec les paramètres du groupe **Hachures** vous pouvez créer l'effet de traits de crayon.

**Intensité** (0-100). Le paramètre définit la force de l'effet.

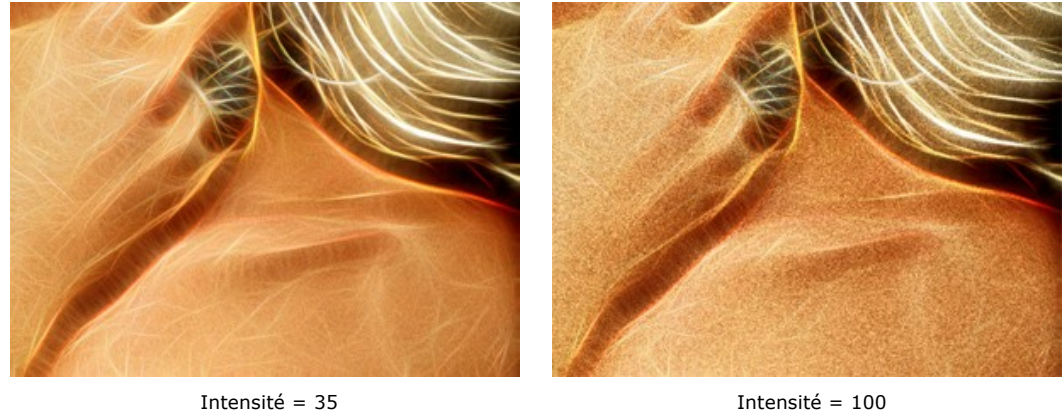

**Longueur des traits** (0-100). Le paramètre change la longueur des traits, de petits points à des lignes droites.

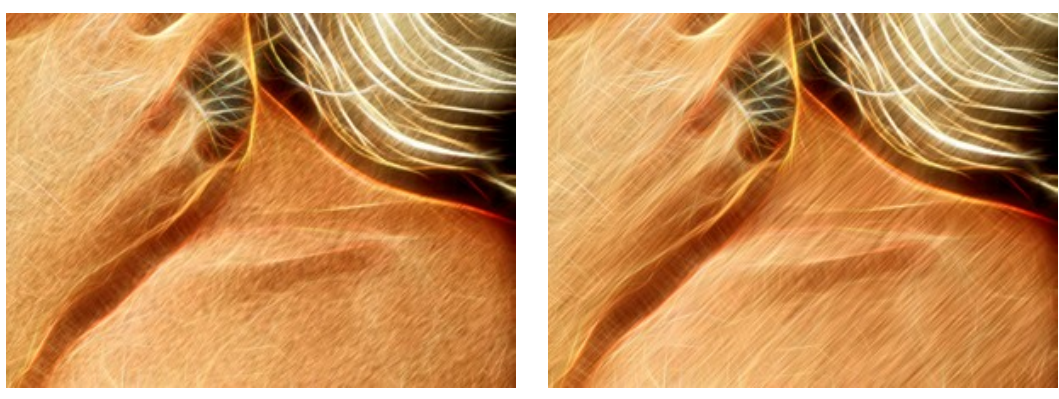

Longueur des traits = 30 de des traits = 100 des traits = 100

**Angle** (de -90 à 90). Le paramètre définit l'angle d'inclinaison des traits (en degrés).

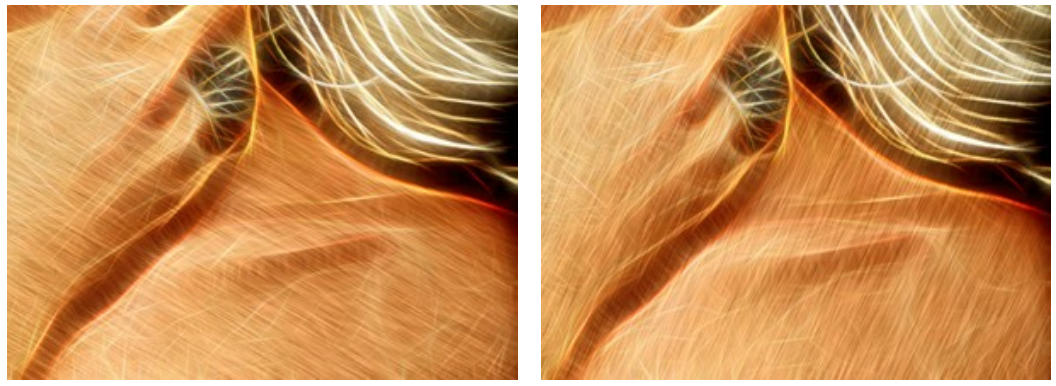

Les paramètres de l'onglet **Déformation** vous permettent de remodeler et de déformer un objet. L'effet rend l'image plus expressive et ludique.

**Attention !** L'effet Déformation n'est disponible que pour les licences [Home Deluxe et Business](https://akvis.com/fr/neon/comparison.php?utm_source=help).

**Force** (0-100). L'intensité de l'effet. À 0, il n'y a pas de déformation.

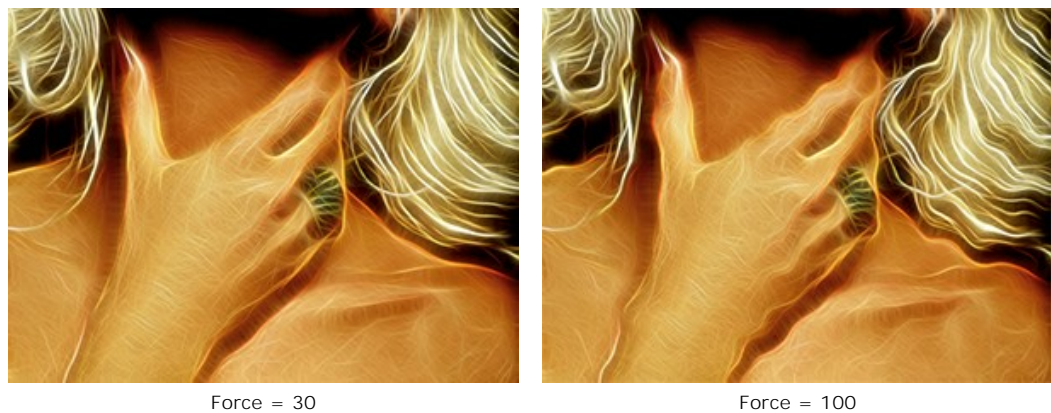

**Taille de déformation** (5-100). La taille des distorsions.

Taille de déformation = 10 Taille de déformation = 80

**Nombre aléatoire** (0-9999). C'est le numéro de départ du générateur de nombres aléatoires qui définit la forme des déformations.

# <span id="page-31-0"></span>**LES OUTILS ET LEURS OPTIONS**

Dans **AKVIS Neon**, différents outils deviennent visibles en fonction de l'onglet actif - **Avant** ou **Après**.

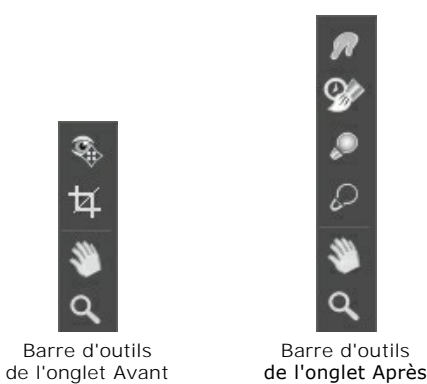

[Les outils du logiciel se divisent en trois groupes : les](#page-35-0) [outils de pré-traitement](#page-31-2), les [outils de post-traitement,](#page-32-0) et les outils supplémentaires.

#### <span id="page-31-2"></span>**Astuce :**

Vous pouvez utiliser les boutons  $\qquad \qquad \text{et}$  pour annuler/restaurer les opérations effectuées avec les outils :

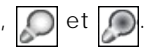

**Les outils de pré-traitement** (sur l'onglet **Avant**) :

<span id="page-31-1"></span>**Aperçu rapide** permet d'afficher/cacher la fenêtre de prévisualisation.

Vous pouvez faire glisser le cadre à la position requise avec le bouton gauche de la souris ou avec un double clic. Cela vous permet de prévisualiser l'effet sur différentes zones de l'image. Pour comparer le résultat de la conversion automatique avec l'image originale, cliquez et gardez la souris enfoncée dans la zone de prévisualisation.

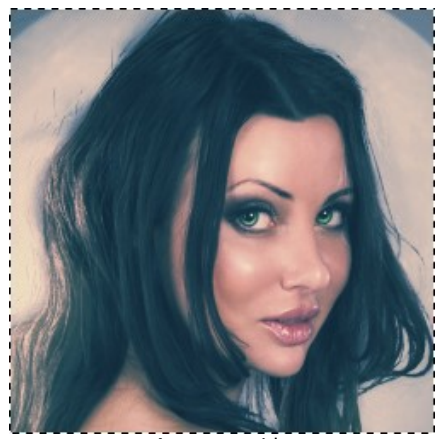

Aperçu rapide

La taille de la fenêtre Aperçu rapide est corrigée dans la boîte de dialogue [Préférences](#page-42-0)

Recadrage **1** (dans la version autonome) permet de supprimer les zones indésirables de la photo. L'outil est utile lorsque vous voulez améliorer la composition d'une image, accentuer un certain élément, ou recadrer une image horizontale en verticale et vice versa.

**Note :** Cet outil est appliqué à l'image originale ! Utilisez-le avant d'ajouter l'effet néon.

Vous pouvez modifier la zone de recadrage en faisant glisser les côtés et les anges du cadre de recadrage.

Pour appliquer le résultat et supprimer les zones entourant la sélection, appuyez sur OK ou utilisez la touche Entrée Pour annuler l'opération et quitter l'outil, appuyez sur **Annuler** ou utilisez la touche Esc . Pour restaurer l'image originale en gardant l'outil actif, appuyez sur le bouton **Rétablir**.

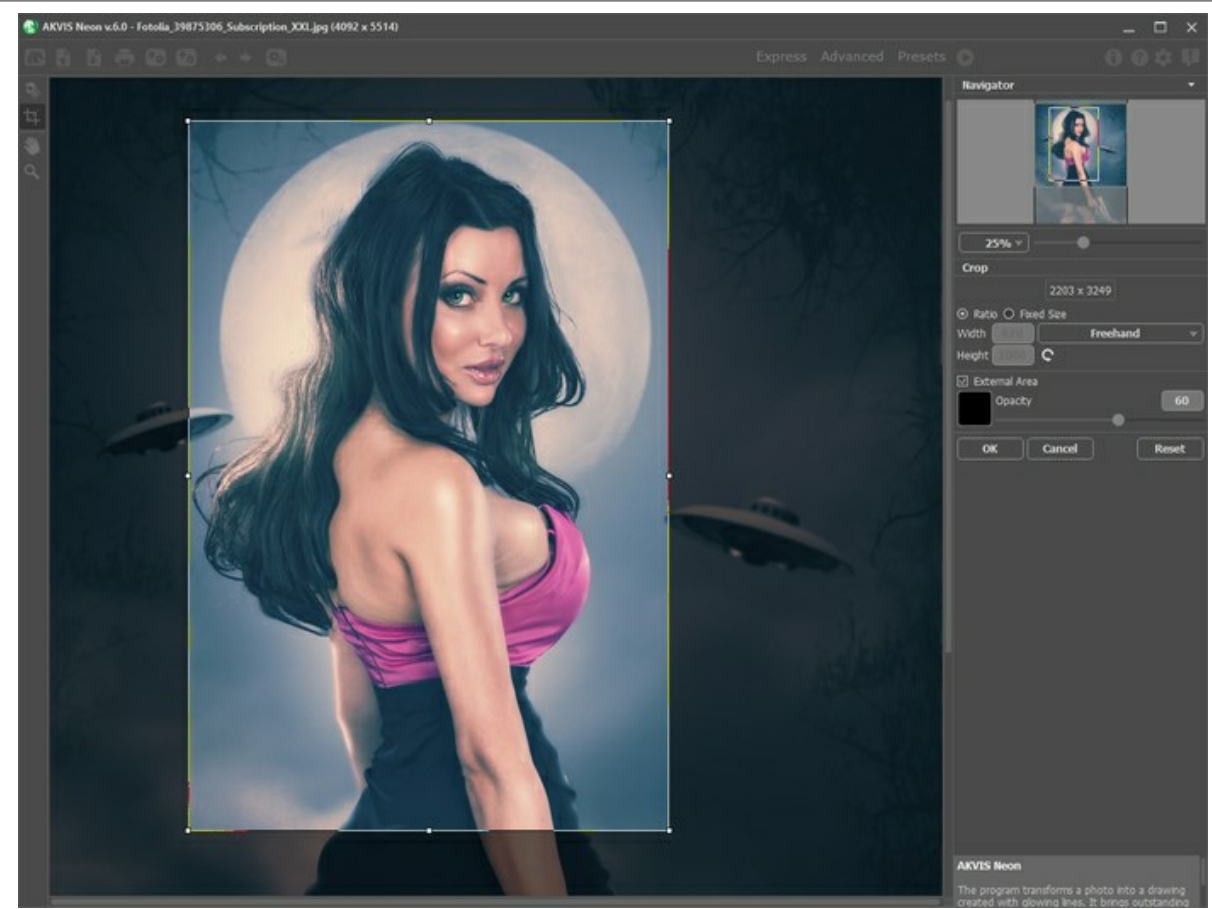

**Recadrage** 

Réglez les options de recadrage :

Vous pouvez choisir la taille du rectangle de recadrage à l'aide des options **Ratio** ou **Taille fixe**.

Si la case à cocher **Zone externe** est activée, vous pouvez changer la couleur et l'opacité des parties extérieures.

<span id="page-32-0"></span>**Les outils de post-traitement** (sur l'onglet **Après**, pour Deluxe/Business) :

Attention! Les outils <sub>19</sub>, **et D** et **D** ne sont disponibles que dans les versions [Home Deluxe/Business](https://akvis.com/fr/neon/comparison.php?utm_source=help), sur l'onglet Après. Utilisez ces outils comme la dernière étape. Si vous recommencez le traitement , les modifications

apportées avec ces outils seront perdues !

Les options des outils sont affichées dans une fenêtre flottante sur l'image qui s'ouvre à l'aide d'un clic sur la touche droite de la souris.

Doigt <sub>(A</sub>) est utilisé pour le mélange des couleurs dans l'image et la suppression des irrégularités.

Les paramètres de l'outil :

**Taille** (1-300). La largeur maximale d'une ligne tracée avec l'outil.

**Dureté** (0-100). Le niveau de flou des bords de l'outil. Plus la valeur est élevée, plus dur est le bout du pinceau.

**Force** (1-100). Définit l'impact de l'outil sur l'image. Plus la valeur est élevée, plus les couleurs sont étalées.

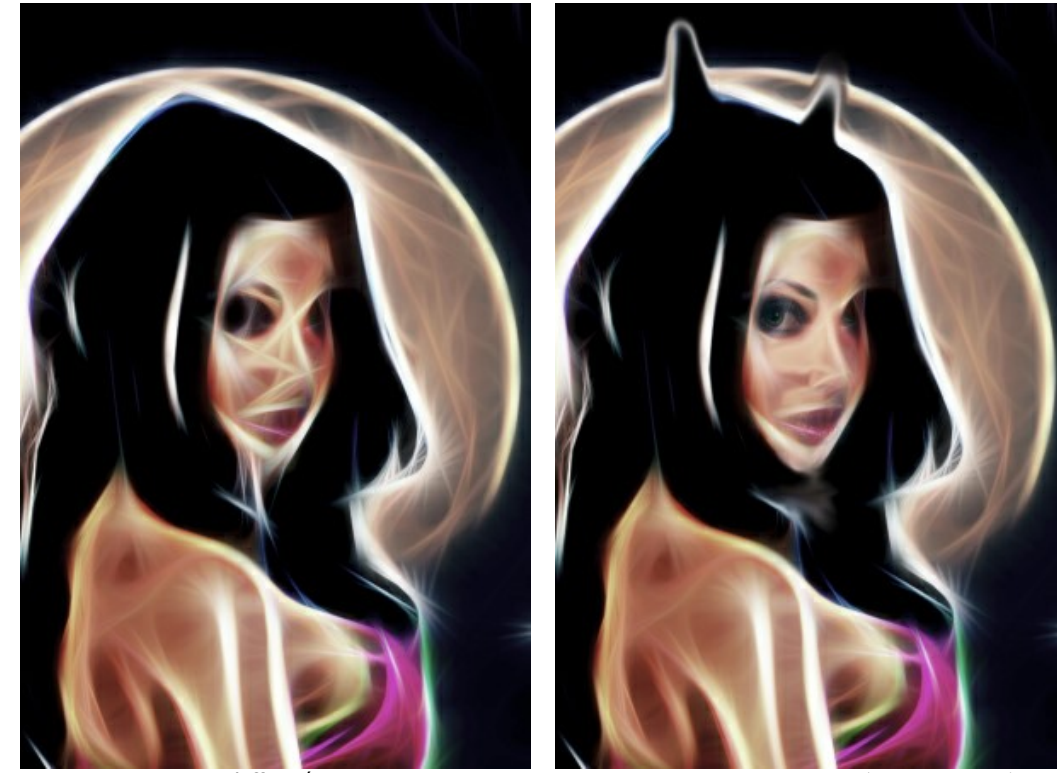

L'effet néon Utilisation de l'outil Doigt (sur la fourrure)

Pinceau historique  $\circled{\infty}$  vous permet d'affaiblir l'effet de dessin au néon et de restaurer l'image à son état d'origine.

Les paramètres de l'outil :

**Restaurer à l'original**. Si la case à cocher est activée, l'outil permet d'affaiblir l'effet de dessin au néon, ainsi que le résultat de l'outil Doigt <sub>(A)</sub>. Si la case est désactivée, l'outil édite seulement les modifications effectuées avec cet outil, mais il n'affecte pas le dessin.

**Taille** (1-1000). La largeur maximale d'une ligne tracée avec le pinceau.

**Dureté** (0-100). Le niveau de flou des bords de l'outil. Avec une faible valeur de ce paramètre, les bords du pinceau deviennent plus floues. À 100%, la limite entre les zones traitées et les zones intactes est distincte; aux valeurs inférieures, la limite entre ces zones est plus lisse.

**Force** (1-100). Le degré de restauration a l'état initial. Avec une faible valeur de ce paramètre, il y aura moins de restauration et plus de mélange avec le dessin au néon. À 100%, l'image d'origine sera rétablie complètement.

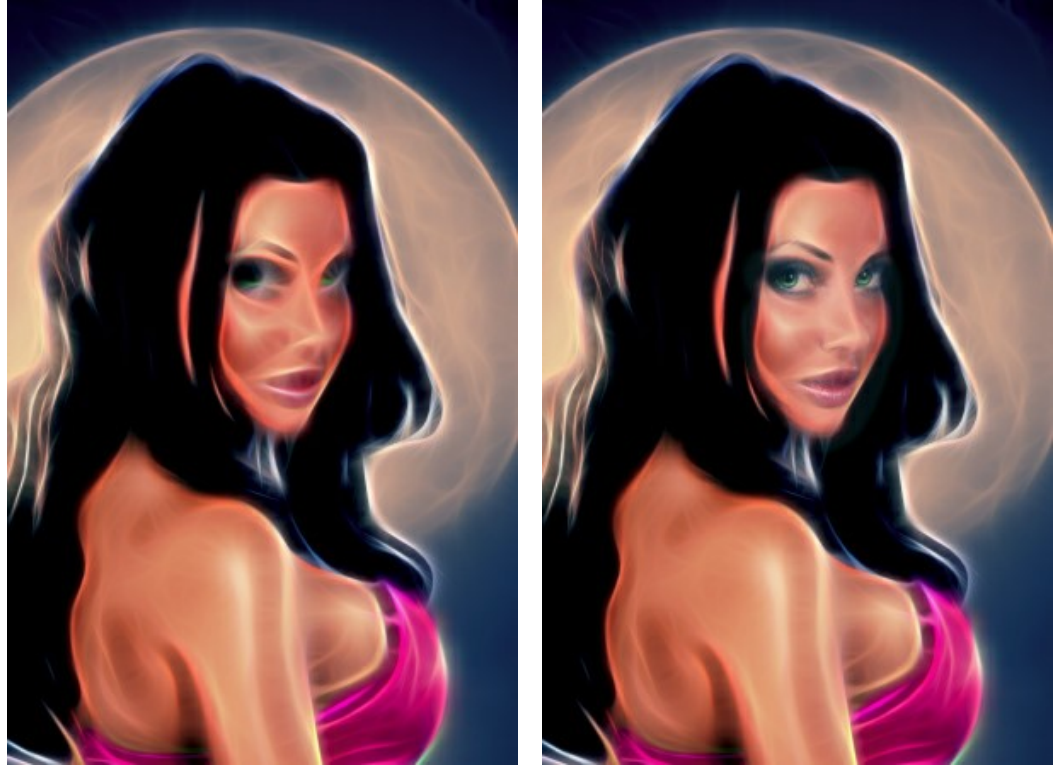

L'effet néon **Utilisation de l'outil Pinceau historique** 

**Éclaircir** . L'outil **Éclaircir** augmente la luminosité des couleurs de la zone traitée. Chaque coup de pinceau renforce cet effet.

Les paramètres de l'outil :

**Taille** (1-1000). Le diamètre du bout du pinceau.

**Dureté** (0-100). Le niveau de flou des bords de l'outil. Plus la valeur est élevée, plus dur est le bout du pinceau.

**Force** (1-100). Définit l'impact de l'outil sur l'image. Plus grande est la valeur du paramètre, plus est la zone traitée est claire.

**Plage**. Le menu déroulant **Plage** propose trois mode de traitements des pixels :

**Tons foncés**. Le pinceau n'influence que les zones foncées.

**Tons moyens**. Le pinceau influence les zones ayant des tons moyens.

**Tons clairs**. Le pinceau n'influence que les zones claires.

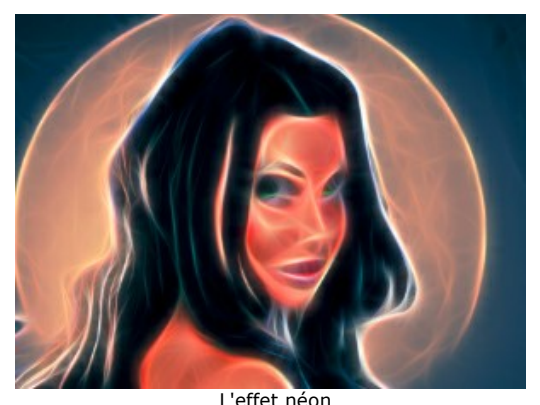

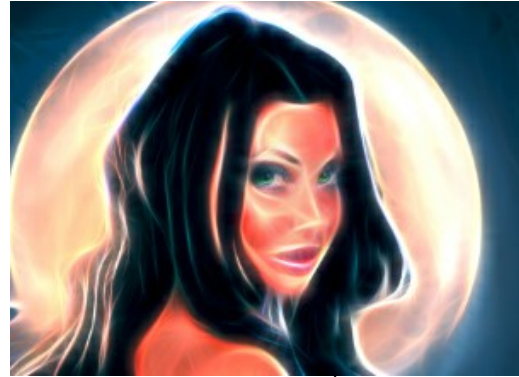

L'effet néon Utilisation de l'outil Éclaircir

**Obscurcir D**. L'outil Obscurcir réduit la luminosité des couleurs de la zone traitée. Chaque coup de pinceau renforce cet effet.

Les paramètres sont les mêmes que pour l'outil **Éclaircir**.

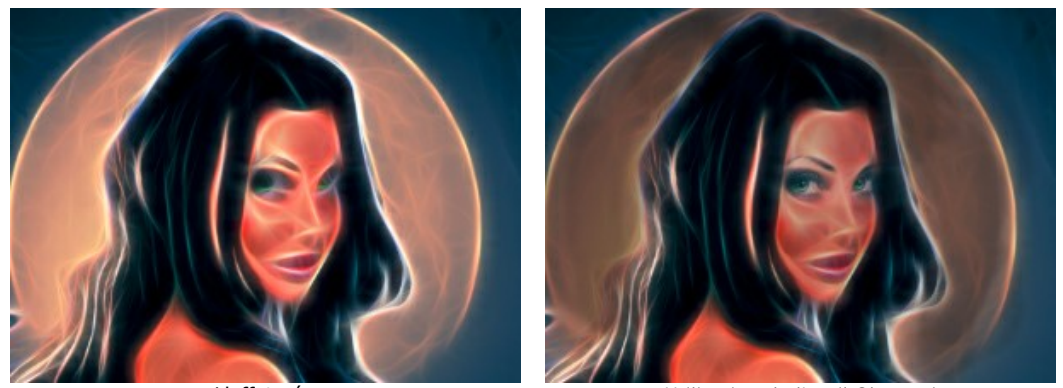

L'effet néon Utilisation de l'outil Obscurcir

<span id="page-35-0"></span>**Les outils supplémentaires** (disponibles sur les deux onglets, pour toutes les licences) :

**Main** permet de défiler l'image dans l'espace de travail si l'image n'entre pas dans la fenêtre à l'échelle choisie. Pour déplacer l'image, il faut appuyer sur ce bouton, positionner le curseur sur l'image, appuyez sur la partie gauche de la souris et, en la maintenant enfoncée, déplacer l'image dans la fenêtre. La touche de raccourci pour cet outil est  $\overline{H}$ .

Si vous voulez voir toute l'image dans la Fenêtre d'image, double-cliquez sur l'icône de l'outil **.** 

Zoom **Q** permet de changer l'échelle de l'image. Pour augmenter l'échelle, faites un clic gauche sur l'image. Pour réduire l'échelle de l'image, faites un clic gauche sur l'image avec la touche Alt enfoncée. La touche de raccourci pour cet outil est  $\boxed{z}$ .

Pour définir l'échelle de l'image à 100% (taille réelle), double-cliquez sur l'icône de l'outil Q
## **DESSIN SUR UNE TOILE**

**AKVIS Neon** permet d'imiter un dessin sur des surfaces différentes : papier sablé, mur en brique, couverture métallique, etc.

Dans le groupe **Décoration** ouvrez l'onglet **Toile** et activez la case à cocher **Appliquer une texture**.

**Astuce** : Vous pouvez faire glisser les onglets **Toile**/**Cadre**/**Texte** pour changer l'ordre de l'application des effets de décoration.

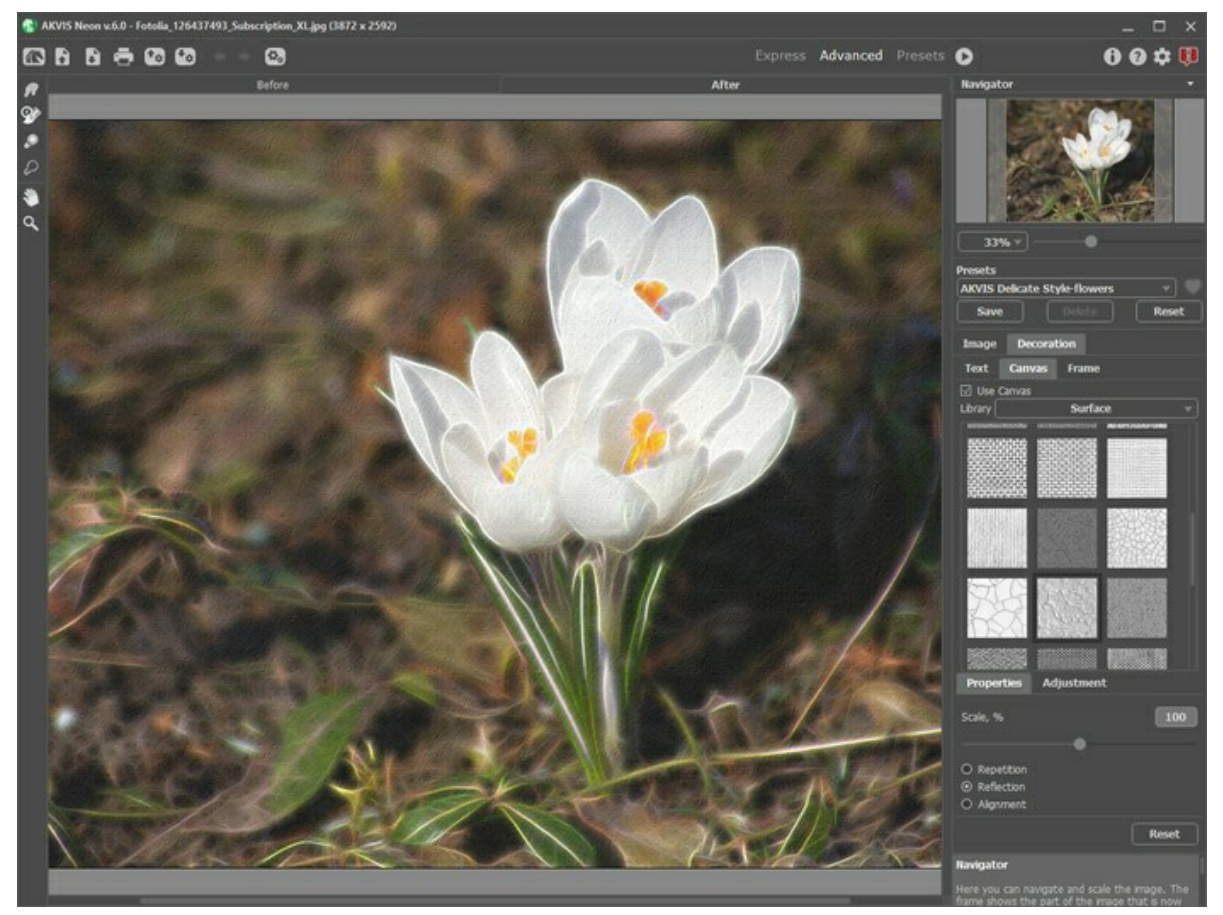

Appliquer une texture

Vous pouvez utiliser une texture en utilisant le menu **Bibliothèque -> Texture** ou charger vos propres textures en sélectionnant **Bibliothèque -> Votre texture…**.

[Réglez les paramètres de toile](https://akvis.com/fr/tutorial/decoration/canvas.php?utm_source=help).

## **ENCADREMENT D'UN DESSIN**

Dans **AKVIS Neon**, vous pouvez encadrer une image pour compléter votre oeuvre d'art.

Dans le groupe **Décoration**, passez à l'onglet **Cadre**. Pour activer les options de l'onglet, cochez la case **Cadre**.

**Astuce** : Vous pouvez faire glisser les onglets **Toile**/**Cadre**/**Texte** pour changer l'ordre de l'application des effets de décoration.

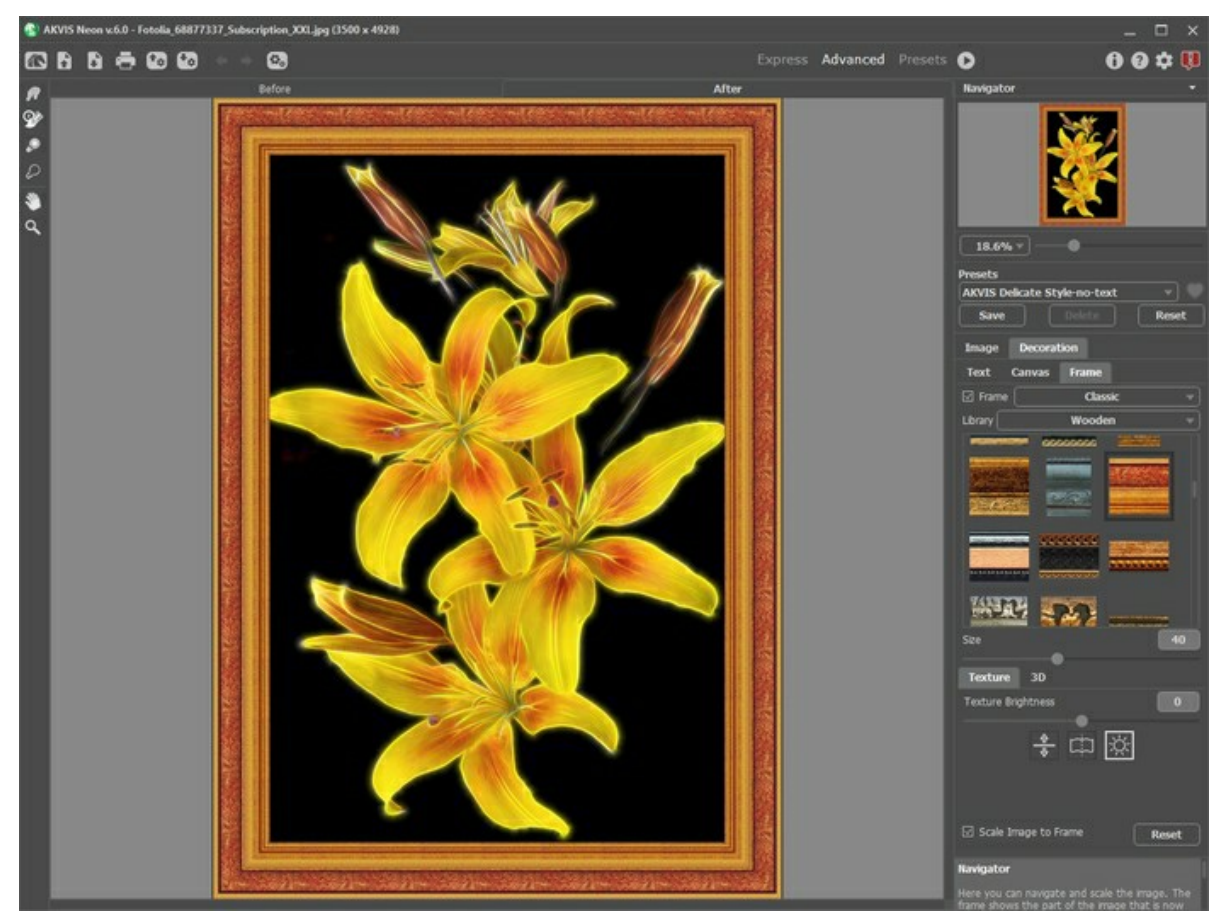

Encadrez une image dans Neon

Vous pouvez choisir le type d'encadrement souhaité dans la liste déroulante :

**[Cadre classique](https://akvis.com/fr/tutorial/frame/classic.php?utm_source=help)**

**[Motifs](https://akvis.com/fr/tutorial/frame/pattern.php?utm_source=help)**

**[Traits](https://akvis.com/fr/tutorial/frame/strokes.php?utm_source=help)**

**[Vignette](https://akvis.com/fr/tutorial/frame/vignette.php?utm_source=help)**

**[Passe-partout](https://akvis.com/fr/tutorial/frame/passe-partout.php?utm_source=help)**

## **AJOUTER DU TEXTE À LA PEINTURE**

Vous pouvez personnaliser votre œuvre d'art en ajoutant un signature, un logo ou un filigrane.

Dans le groupe **Décoration**, passez à l'onglet **Texte** et activez l'un des modes : **Texte** ou **Image**.

**Astuce** : Vous pouvez faire glisser les onglets **Toile**/**Cadre**/**Texte** pour changer l'ordre de l'application des effets de décoration.

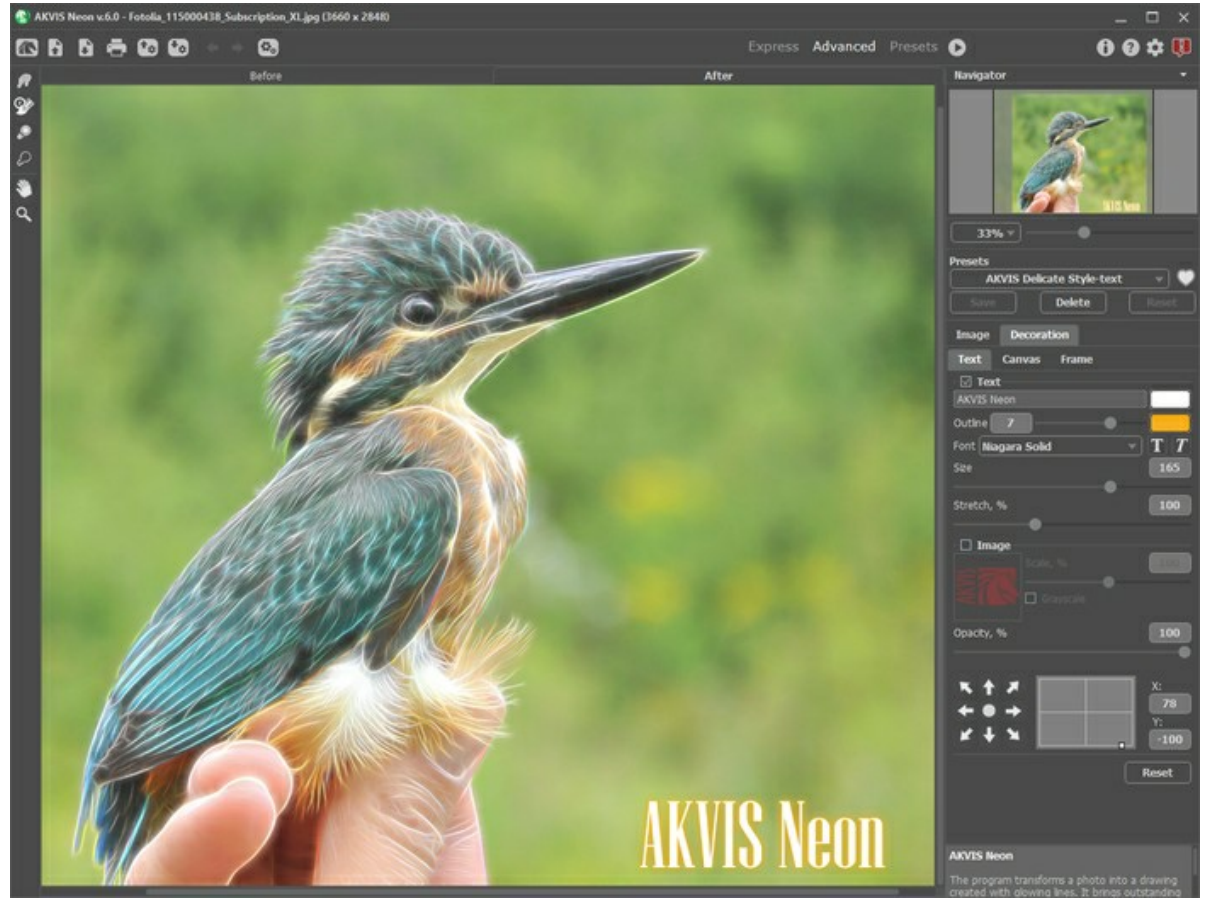

Ajouter du texte

[Réglez les paramètres de texte](https://akvis.com/fr/tutorial/decoration/text.php?utm_source=help).

## **PARAMÈTRES PRÉDÉFINIS**

**AKVIS Neon** comprend un certain nombre de presets (paramètres prédéfinis) prêts à l'emploi qui vous aideront à travailler. Lorsque vous déplacez un curseur sur un preset dans la liste déroulante, le résultat rapide sera affiché dans la petite fenêtre sur le côté gauche de la liste.

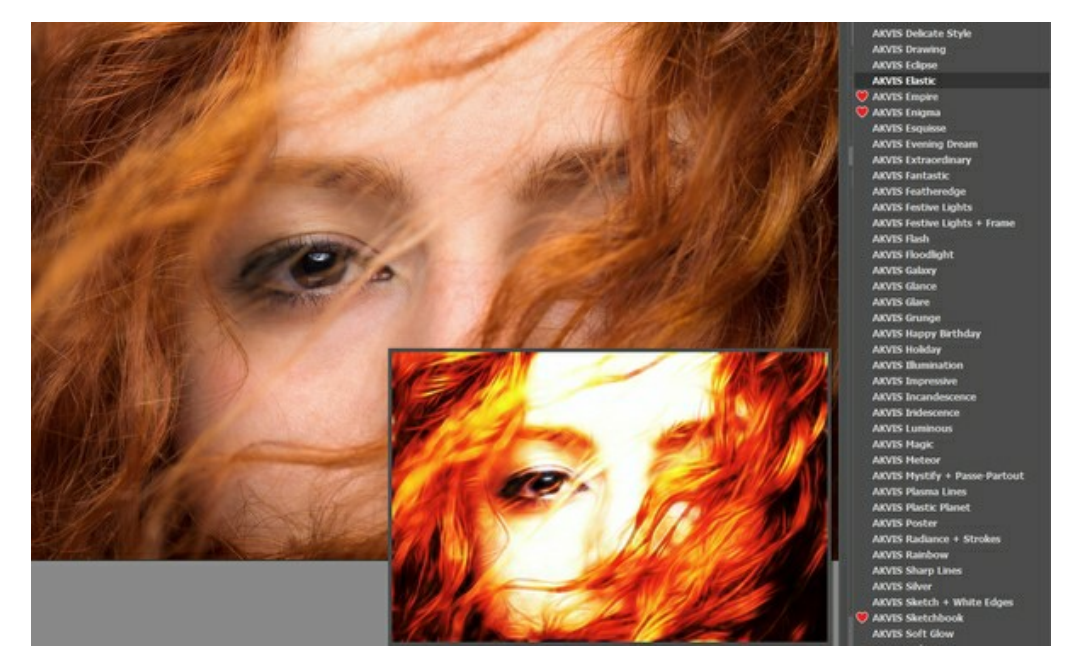

Pour traiter l'image entière à l'aide d'un preset, sélectionnez-le dans la liste et cliquez sur  $\bullet$ .

Un preset contient les paramètres des deux onglets (**Image** et **Décoration**).

Vous pouvez appliquer l'un des presets AKVIS ou modifier les paramètres à votre goût pour obtenir le résultat désiré.

Pour créer votre propre preset, tapez son nom dans le champ, puis appuyez sur **Enregistrer**.

Pour revenir aux valeurs par défaut du preset sélectionné, appuyez sur le bouton **Rétablir**.

Pour supprimer votre preset, sélectionnez-le dans la liste et appuyez sur **Supprimer**. Les presets AKVIS intégrés ne peuvent pas être supprimés.

À côté du champ du nom, vous verrez une icône en forme de cœur. Cliquez dessus pour ajouter le preset sélectionné aux **Favoris** ou pour le supprimer de ce groupe de presets.

#### **Galerie de presets**

Cliquez sur le bouton **Presets** dans le panneau supérieur pour passer au mode d'affichage visuel des presets avec l'aperçu en direct.

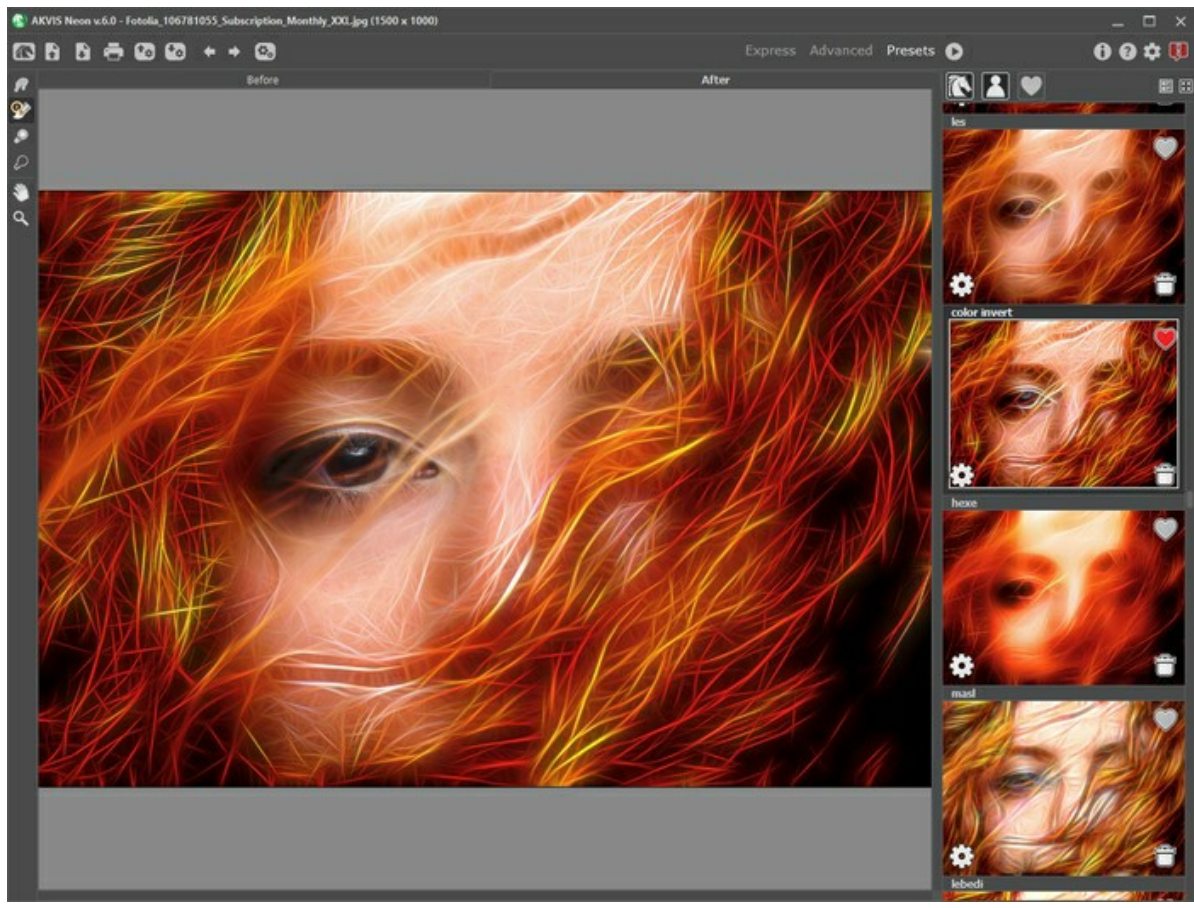

Galerie de presets

Vous verrez une liste de presets triés par ordre alphabétique (presets AKVIS) ou par date de création (presets utilisateur). Lorsqu'une image est chargée dans le logiciel, ses vignettes créées à l'aide de différents presets sont générées.

Cliquez sur une vignette pour sélectionner le presets associé. Double-cliquez sur la vignette pour commencer le traitement de l'image entière.

Double-cliquez sur le nom d'un preset utilisateur pour le renommer. Les presets AKVIS ne peuvent pas être renommés.

Utilisez ces boutons pour modifier l'affichage des presets :

- pour afficher les presets AKVIS,
- pour afficher les **presets utilisateur**,

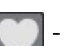

- pour afficher les presets marqués comme **Favoris**.

Les vignettes des presets peuvent être organisées de deux manières :

- sous forme de liste verticale,
- $\boxed{\cdot \cdot \cdot}$  en remplissant toute la zone du logiciel.

Les boutons de contrôle des presets sont dupliqués par les commandes du menu contextuel :

**Ajouter aux Favoris** / **Supprimer des Favoris**,

**ATB** Renommer le preset (uniquement pour les presets utilisateur),

**Déplacer vers le haut** (uniquement pour les presets utilisateur),

**Déplacer vers le bas** (uniquement pour les presets utilisateur),

**Supprimer le preset** (uniquement pour les presets utilisateur),

**Afficher les paramètres**.

# $\begin{bmatrix} \mathbf{r}_0 \\ \mathbf{r}_0 \end{bmatrix}$  et  $\begin{bmatrix} \mathbf{r}_0 \\ \mathbf{r}_0 \end{bmatrix}$ .

[En savoir plus comment importer et importer les presets utilisateur](https://akvis.com/fr/tutorial/import-export-presets.php?utm_source=help).

## **PRÉFÉRENCES**

Le bouton appele la boite de dialogue **Préférences**. La boite de dialogue **Préférences** a l'aspect suivant :

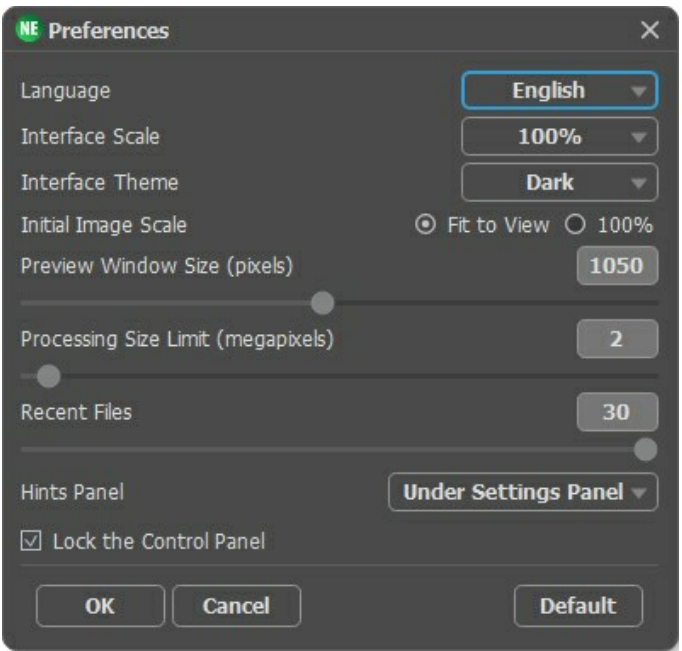

- **Langue**. Changez la langue de l'interface en sélectionnant la langue préférée du menu déroulant.
- **Échelle de l'interface**. Sélectionnez la taille des éléments de l'interface du logiciel. Lorsque ce paramètre a la valeur **Auto**, l'espace de travail se met automatiquement à l'échelle pour correspondre à la résolution de l'écran.
- **Thème de l'interface**. Sélectionnez le style de l'interface du logiciel : **Clair** ou **Foncé**.
- **Échelle initiale**. Ce paramètre définit la façon dont l'image est réduite dans la **Fenêtre d'image** après l'ouverture. Le paramètre peut prendre deux valeurs :

- **Ajuster à la fenêtre**. L'échelle s'adapte de manière que toute l'image soit visible dans la fenêtre d'image;

- Si l'option **100%** est cochée, l'image n'est pas ajustée. En règle générale, lorsque l'échelle = 100%, seule une partie de l'image est visible.

- **Taille de la fenêtre Aperçu rapide**. Choisissez la valeur du paramètre. La taille de la fenêtre [Aperçu rapide](#page-20-0) peut avoir les valeurs de 200х200 à 2000х2000 pixels.
- **Taille maximale du traitement**. Le traitement de l'image est une opération qui prend beaucoup de temps. Le paramètre permet d'accélérer le traitement de l'image en réduisant provisoirement la taille de l'image à traiter. Lorsque la taille du fichier (en mégapixels) ne dépasse pas une valeur déterminée, l'image est traitée de manière habituelle. Si le fichier chargé est plus grand, le programme va réduire l'image, la traiter et l'agrandir de nouveau à la taille initiale.
- **Derniers fichiers utilisés**. Le nombre des derniers fichiers utilisés. Faites un clic droit sur le bouton **permieur de la présence du la pour ouvrir** la

liste des derniers fichiers triés par date, du plus récent au plus ancien. Maximum : 30 fichiers.

**Astuces**. Lorsque vous passez sur les paramètres ou les boutons avec le curseur, vous pouvez voir leur brève description. Vous pouvez choisir comment les Astuces seront affichés :

- **Sous la Fenêtre d'image**. Les Astuces seront affichés dans la fenêtre principale, sous l'image. Ce mode est utile si il n'y a pas assez d'espace à dispay ce champ sous le panneau Paramètres;

- **Sous le panneau Paramètres**. Sélectionnez cette option pour afficher les Astuces en bas de la partie droite, sous les paramètres;

- **Cacher**. Sélectionnez cette option si vous n'avez pas besoin des Astuces.
- La case à cocher **Dialogue Ouvrir/Enregistrer du système d'exploitation**. Vous pouvez cocher cette option si vous souhaitez utiliser la boîte de dialogue du système pour ouvrir/enregistrer les fichiers. Par défaut, la boîte de dialogue de AKVIS est utilisée.
- La case à cocher **Verrouiller le Panneau de configuration**. Il désactive la possibilité de cacher/afficher le panneau supérieur. Si la case est sélectionnée, le panneau est toujours visible.

Pour sauvegarder la configuration des **Préférences** appuyez sur **OK**.

Si vous voulez, vous pouvez rétablir les valeurs par défaut avec le bouton **Par défault**.

#### **TRAITEMENT PAR LOTS**

**[AKVIS Neon](#page-2-0)** supporte le **traitement par lots** qui vous permet de traiter automatiquement une série d'images.

Le traitement par lots est utile pour la création d'une série d'illustrations à le même style ou pour le traitement de toutes les images de la vidéo. Il vous permet d'économiser le temps et l'effort !

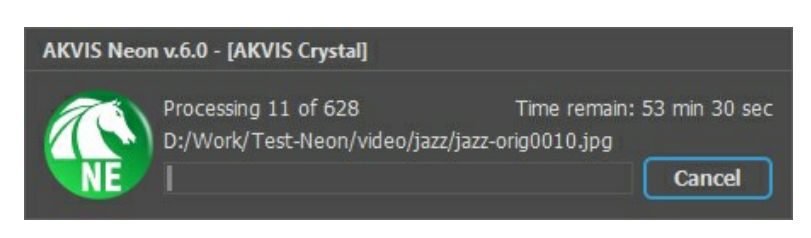

Si vous n'avez jamais utilisé le traitement par lots, il n'est pas difficile d'apprendre à l'utiliser.

Si vous utilisez la version autonome de **AKVIS Neon**, [suivez ces étapes](https://akvis.com/fr/tutorial/batch-processing/standalone.php?utm_source=help).

Si vous utilisez le plugin **Neon** dans Photoshop, [utilisez ce tutoriel](#page-44-0).

Le traitement par lots avec le plug-in est utile lorsque, en plus des effets de peinture, vous voulez aussi appliquer d'autres filtres et corrections, par exemple, hanger la taille de toutes les images.

## <span id="page-44-0"></span>**TRAITEMENT PAR LOTS AVEC LA VERSION PLUGIN**

Les plugins AKVIS prennent en charge la fonctionnalité d'automatisation dans **Adobe Photoshop**.

Le traitement par lots offre un gain de temps lorsque vouz devez appliquer des effets à un groupe de fichiers. Cette méthode applique les mêmes paramètres à un dossier plein d'images.

Si vous n'avez jamais utilisé le traitement par lots, il n'est pas difficile d'apprendre à l'utiliser. Il suffit de créer une action dans Photoshop, puis de l'appliquer à un dossier de photos.

Suivez les instructions :

**Étape 1.** Créez deux nouveaux dossiers, par exemple "source-files" et "result-files". Placez les images originales dans le dossier "source-files". Les résultats seront enregistrés dans le dossier "result-files".

**Étape 2.** Ouvrez l'une des images originales dans **Adobe Photoshop**. Nous allons utiliser cette photo pour régler les paramètres du plugin et pour créer une action (script).

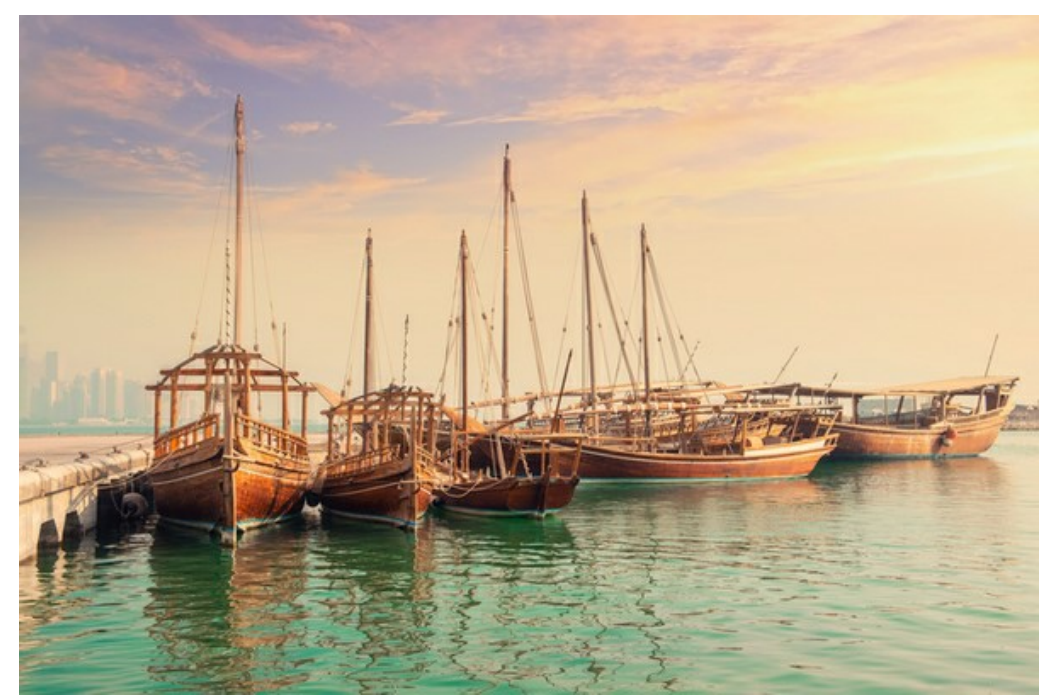

**Étape 3.** Ouvrez la palette **Actions** et cliquez sur le bouton **Créer un ensemble**. Dans la boite de dialogue qui apparaît, nommez cette nouvelle série de commandes, par exemple, **AKVIS**.

Si vous avez déjà un ensemble spécial pour les actions AKVIS, vous pouvez simplement le choisir.

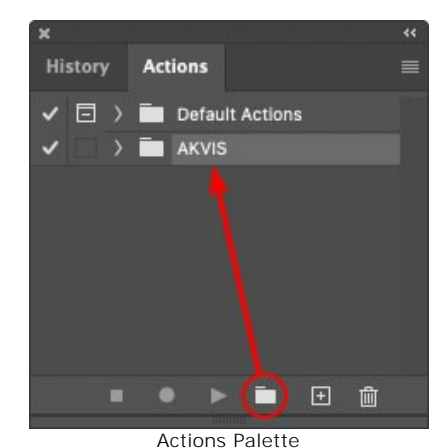

**Étape 4.** Appuyez sur le bouton **Créer une nouvelle action** qui se trouve au bas de la palette. Dans la boite de dialogue qui apparaît, entrez un nom pour l'action, par exemple, "Oil".

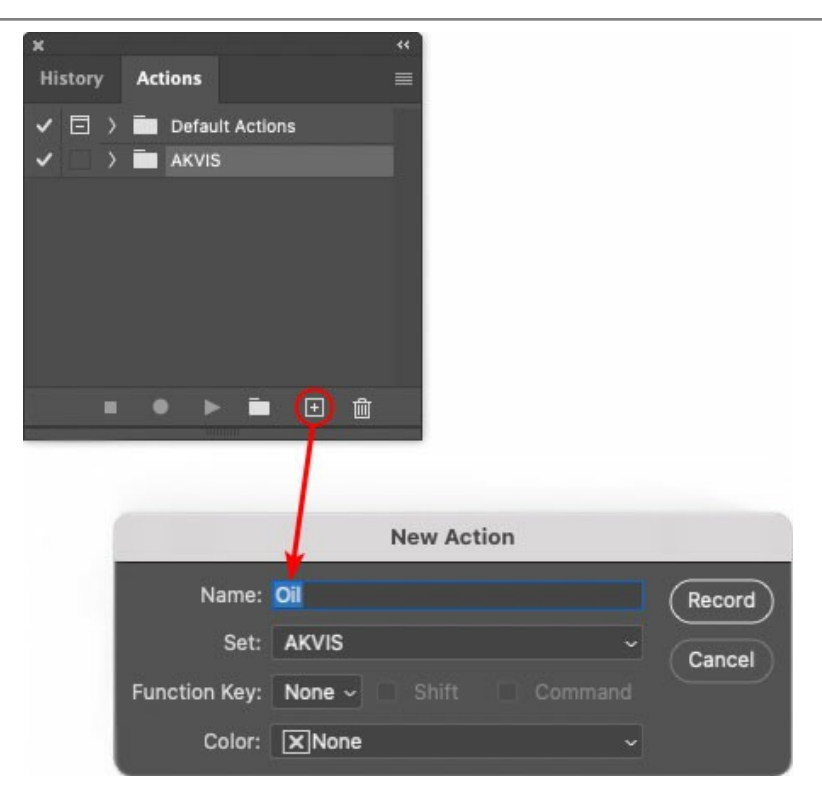

Cliquez sur le point rouge pour commencer à enregistrer l'action.

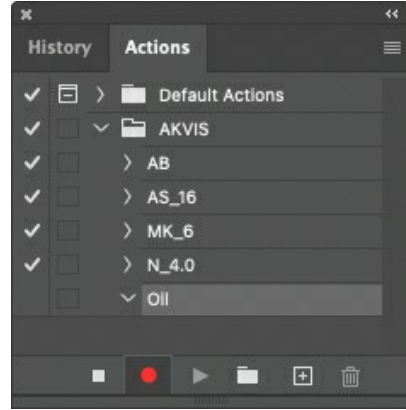

**Étape 5.** Ouvrez le plugin et réglez ces paramètres.

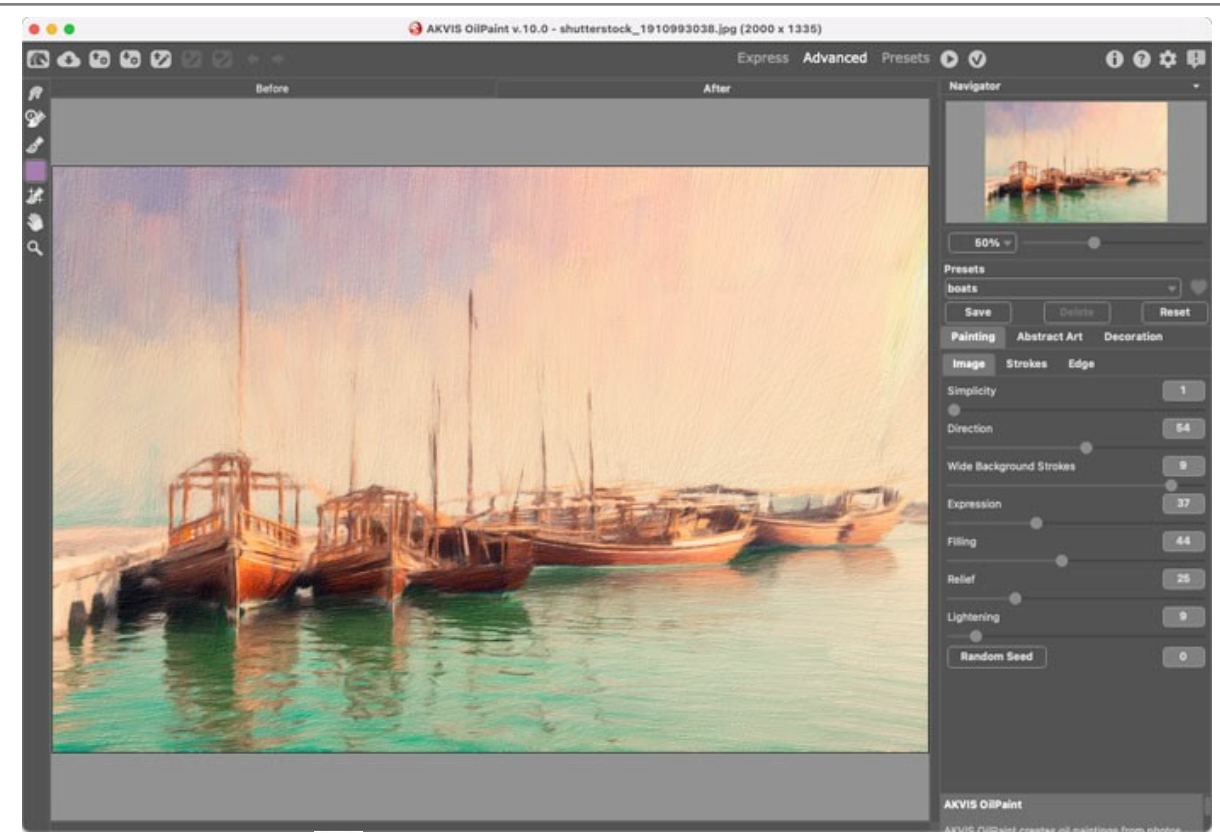

**Étape 6.** Appuyez sur le bouton  $\sqrt{ }$  pour appliquer le résultat et fermer la fenêtre du plugin. Dans la palette Actions dans votre nouvelle action, vous verrez une nouvelle ligne avec le nom du plugin.

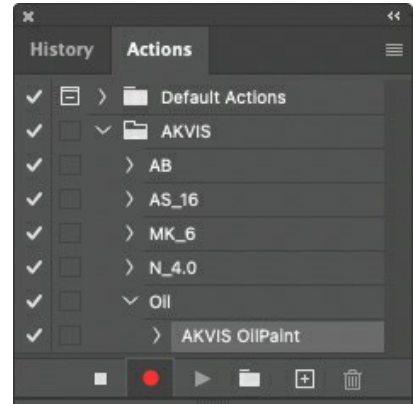

**Étape 7.** L'action est encore en cours d'enregistrement ! Dans le menu **Fichier** choisissez **Enregistrer sous** et enregistrez l'image dans le dossier "result-files".

**Étape 8.** Arrêtez l'enregistrement de l'action en appuyant sur le carré noir au fond de la palette **Actions**.

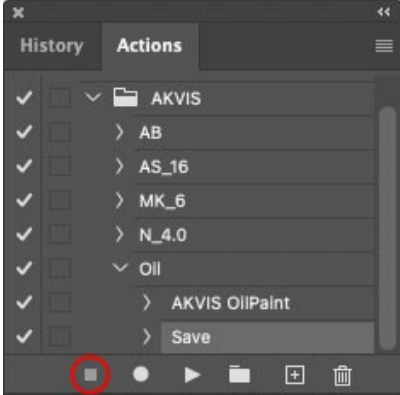

**Étape 9.** Supprimez le fichier que nous venons d'enregistrer.

**Étape 10.** Vous avez crée l'action. Pour lancer un traitement par lots d'un dossier d'images, choisissez la commande **Automatisation -> Traitement par lots** dans le menu **Fichier**.

**Étape 11.** Dans la fenêtre qui s'ouvre, saisissez toutes les données nécessaires.

Dans le champ **Ensemble** choisissez "AKVIS" et la nouvelle action.

Utilisez le champ **Source** pour spécifier le dossier où se trouvent les images à traiter. Cliquez sur **Choisir** et choisissez le dossier "source-files".

Puisque nous n'enregistrons pas la commande "Ouvrir un ficher" dans notre action, il faut deactiver l'option **Priorité sur les instructions de script "Ouvrir"**.

Dans le champ **Destination**, choisissez **Dossier**, cliquez sur "Choisir" et sélectionnez le dossier "result-files".

## Activez l'option **Priorité sur les instructions de script "Enregistrer sous"**.

Dans la section **Dénomination de fichier**, vous pouvez créer la structure des noms de fichiers pour les images obtenues. Si vous ne voulez pas changer les noms, dans la première liste déroulante choisissez "nom du document", et dans le second - "extension".

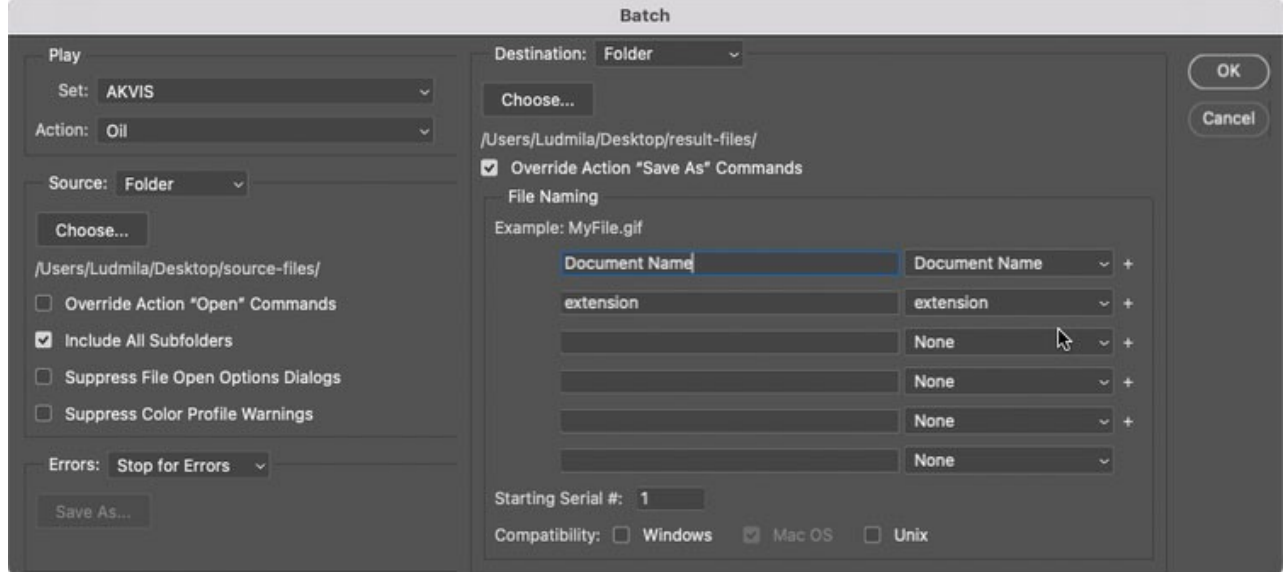

**Étape 12.** Cliquez sur le bouton **OK** pour commencer le traitement consécutif de tous les images dans le dossier "source-files". Les résultats seront enregistrés dans le dossier "result-files".

#### **IMPRIMER**

La version autonome (standalone) du logiciel **AKVIS Neon** permet d'imprimer des images. Pour cela, appuyez sur le bouton **pour ouvrir la boîte de dialogue Imprimer**.

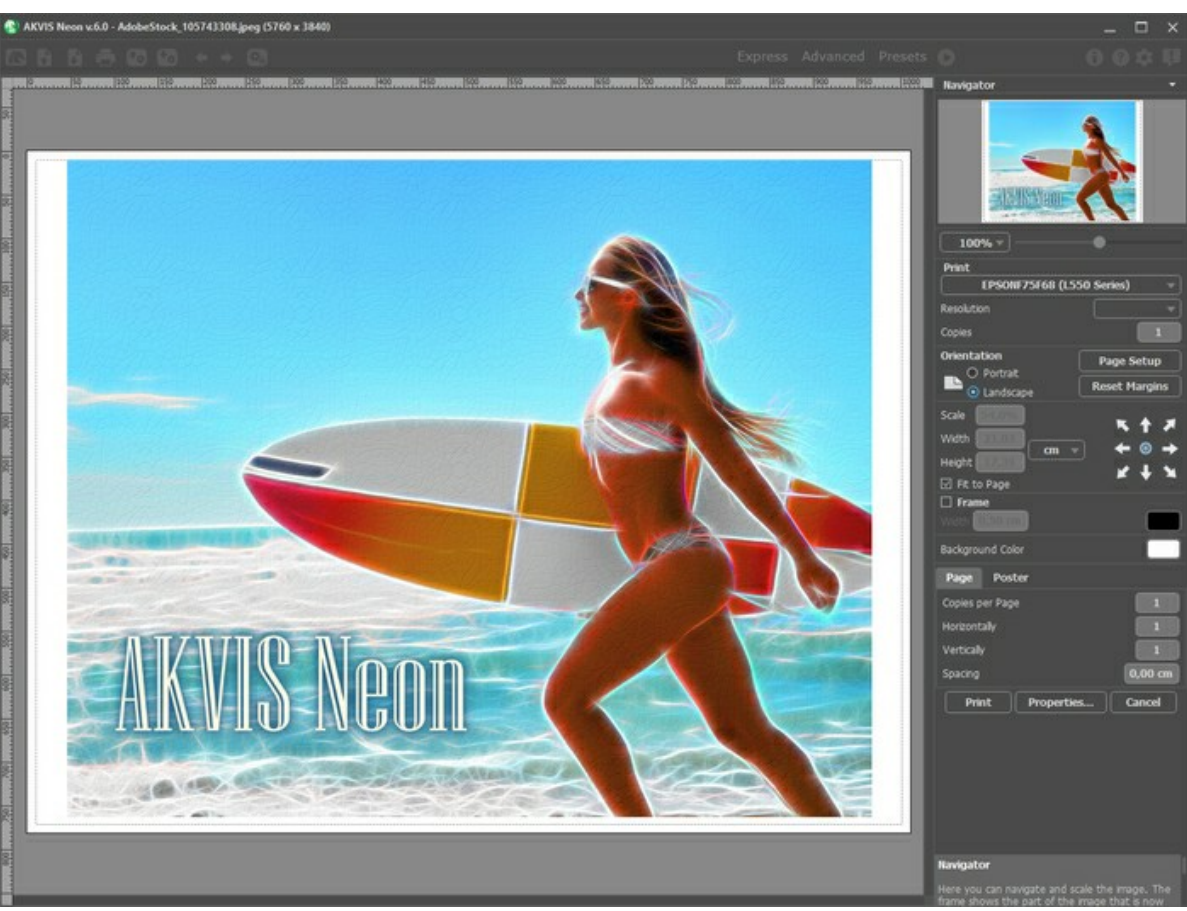

Options d'impression dans AKVIS Neon

Réglez les paramètres dans le panneau Paramètres :

Choisissez une imprimante dans la liste des périphériques disponibles, définissez la résolution d'impression souhaitée et le nombre de copies à imprimer.

Dans le groupe **Orientation**, définissez la position de papier : **Portrait** (verticalement) ou **Paysage** (horizontalement).

Cliquez sur le bouton **Mise en page** pour ouvrir la boîte de dialogue dans laquelle vous pouvez choisir le format et l'orientation de l'image imprimée, ainsi que les marges d'impression.

Cliquez sur le bouton **Réinitialiser les marges** pour restaurer la taille par défaut.

Changez la taille de l'image imprimée en ajustant les paramètres **Echelle**, **Largeur**, **Hauteur** et **Ajuster à la page**. Ces paramètres n'influencent pas l'image elle-même, seulement la copie imprimée. Vous pouvez modifier la taille de l'image imprimée en entrant une valeur en %, ou en entrant les nouvelles valeurs de **Largeur** et **Hauteur**.

Si vous voulez redimensionner l'image proportionnellement à la taille de la page, sélectionnez **Ajuster à la page**.

Sélectionnez la position de l'image sur la page en utilisant la souris ou en cliquant sur les boutons flèches.

Vous pouvez activer l'option **Cadre** et ajuster sa largeur et sa couleur.

Choisissez la **Couleur de fond** en cliquant sur la plaque de couleur.

Dans l'onglet **Page**, vous pouvez ajuster les options d'impression de copies multiples sur une seule page.

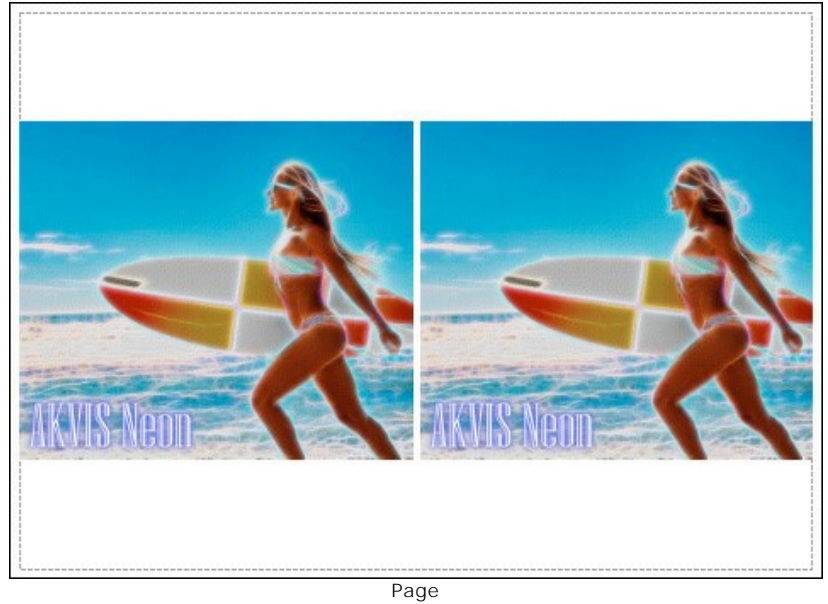

- **Copies par page**. Cette option vous permet de spécifier le nombre de copies de l'image sur une page.
- **Horizontalement** et **Verticalement**. Ces paramètres indiquent le nombre de lignes et de colonnes pour les copies de l'image sur la page.
- **Espacement**. Le paramètre définit les marges entre les copies de l'image.

Dans l'onglet **Grand format**, il est possible de réaliser l'impression de l'image sur plusieurs pages pour former un tableau de sous-images.

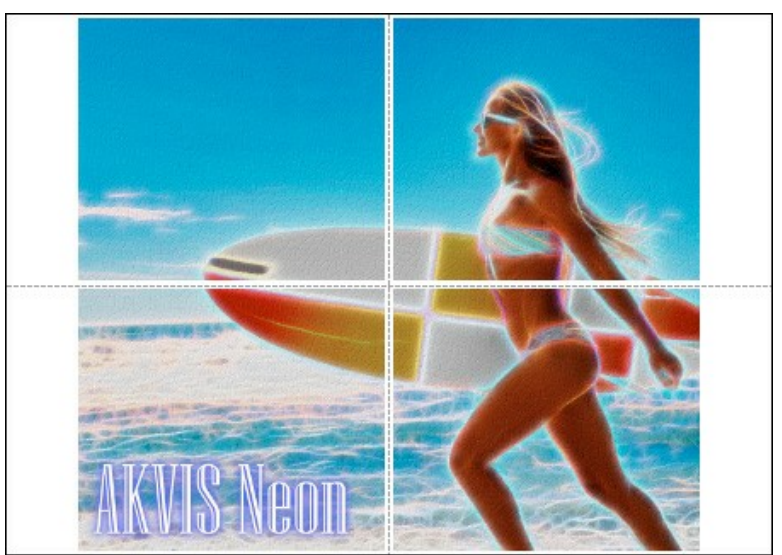

Grand format

- **Pages**. Si la case à cocher est activée, vous pouvez spécifier le nombre maximum de pages dans lesquelles l'image sera découpée. L'échelle de l'image sera ajustée pour s'adapter à ce nombre de pages. Si la case à cocher est désactivée, le logiciel sélectionne automatiquement le nombre optimal de pages en fonction de la taille réelle de l'image (échelle = 100%).
- **Largeur de recouvrement**. Si la case à cocher est activée, vous pouvez régler la largeur des marges nécessaires pour le collage des pages entre elles. Les marges seront ajoutées à droite et au bas de chaque partie.
- **Lignes de coupe**. Activez la case à cocher pour afficher les marques de coupe dans les marges.
- **Afficher les numéros**. Si la case à cocher est activée, le nombre de chaque partie (par colonne et par ligne) sera imprimé dans les marges.

Pour imprimer l'image avec les paramètres choisis, appuyez sur le bouton **Imprimer**. Pour annuler et fermer la boîte de dialogue d'impression, cliquez sur **Annuler**.

Cliquez sur le bouton **Propriétés...** pour ouvrir une boîte de dialogue système qui vous permet d'accéder aux paramètres avancés et d'envoyer le document à l'imprimante choisie.

## **UNE CARTE DE VOEUX POUR NOËL ET LA NOUVELLE ANNÉE**

Avec **AKVIS Neon** vous pourrez transformer une photo numérique en une magnifique carte de voeux reflétant l'ambiance festive et l'esprit de Noël.

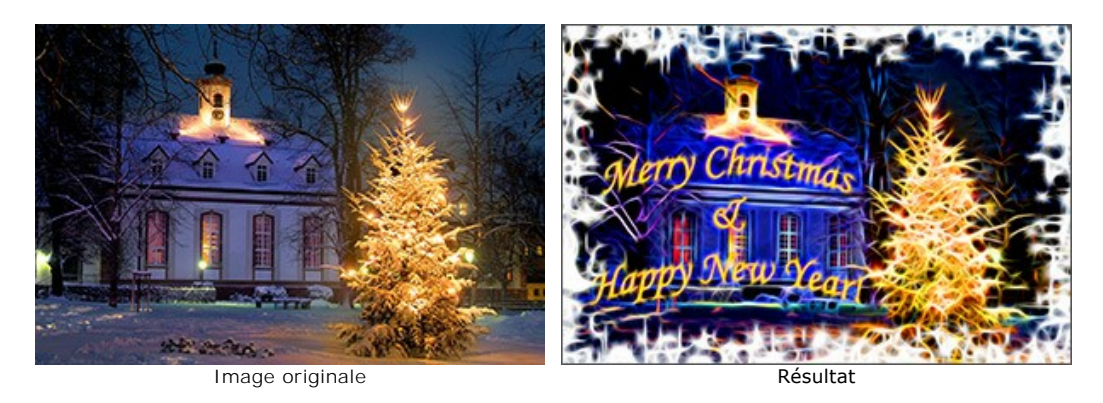

L'exemple ci-dessus a été réalisé avec les filtres **[AKVIS Neon](#page-2-0)** et **[AKVIS ArtSuite](https://akvis.com/fr/artsuite/index.php?utm_source=help)** et le logiciel **Adobe Photoshop**.

Pour créer une carte semblable, procédez de la manière suivante :

**Etape 1.** Ouvrez une image dans **Adobe Photoshop**.

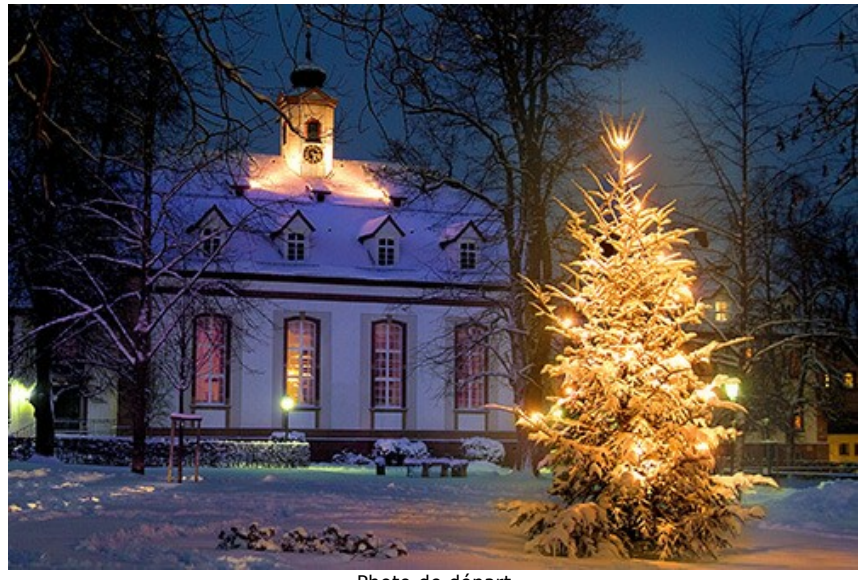

Photo de départ

**Etape 2.** Utilisez l'outil **Texte Horizontal** pour ajouter une formule appropriée.

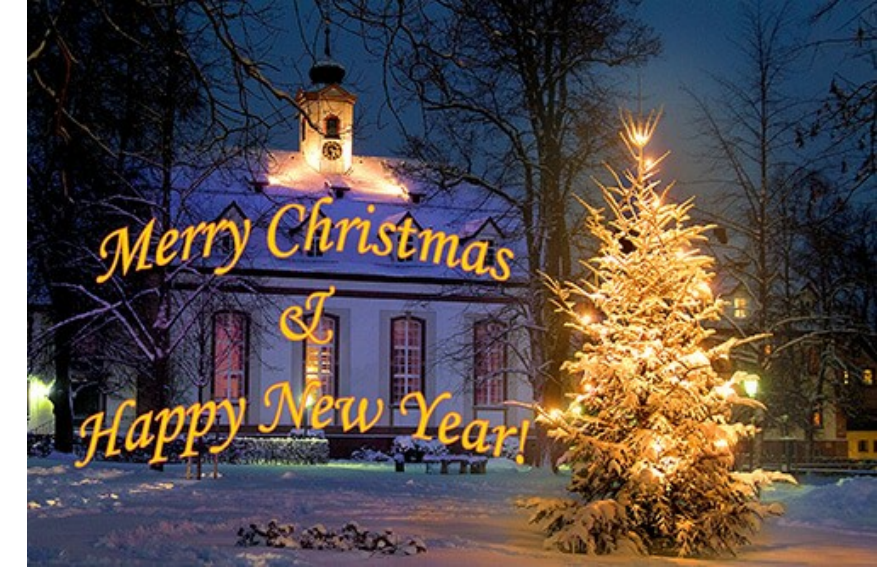

Ajout d'un texte

Fusionnez les calques de l'image et du texte.

**Etape 3.** Ajoutez un cadre à l'image avec le filtre **AKVIS ArtSuite** (commande **Filtre -> AKVIS -> ArtSuite**).

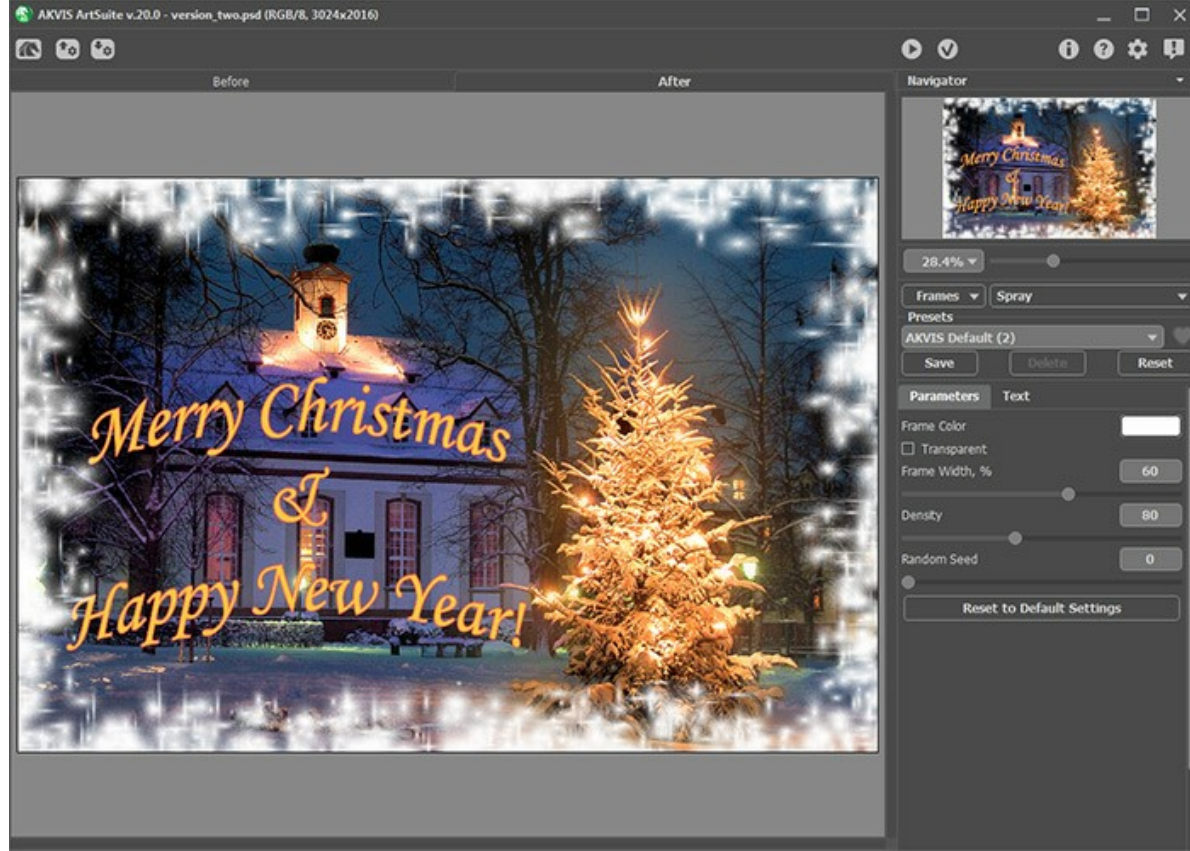

Sélectionnez **Spray** dans la liste des types de cadres et réglez les paramètres selon votre goût.

Filtre AKVIS ArtSuite

Cliquez sur le bouton pour appliquer l'effet et retourner dans le logiciel de traitement d'image.

**Etape 4.** Maintenant, transformez la nouvelle imaqe avec un effet "néon". Il vous suffit d'appeler le filtre **AKVIS Neon** (commande **Filtre -> AKVIS -> Neon**).

Vous pouvez utiliser un des pré-réglages (presets) ou régler les paramètres vous même.

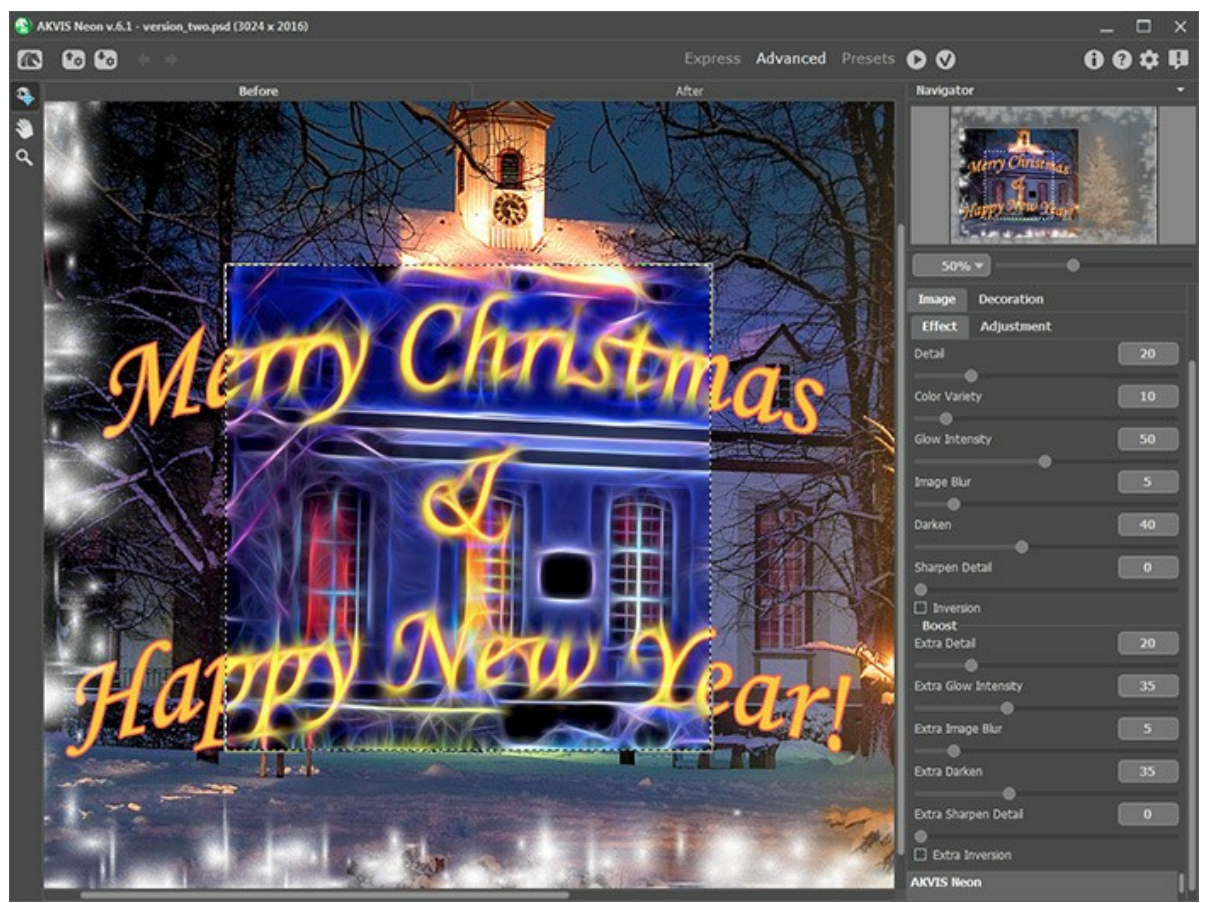

**Filtre AKVIS Neon** 

Cliquez sur le bouton pour appliquer l'effet à la totalité de l'image.

Etape 5. Vous pouvez utiliser le bouton Pinceau historique  $\ket{\phi}$  pour atténuer l'effet.

Vous pouvez, par exemple, modifier le texte pour le rendre plus lisible.

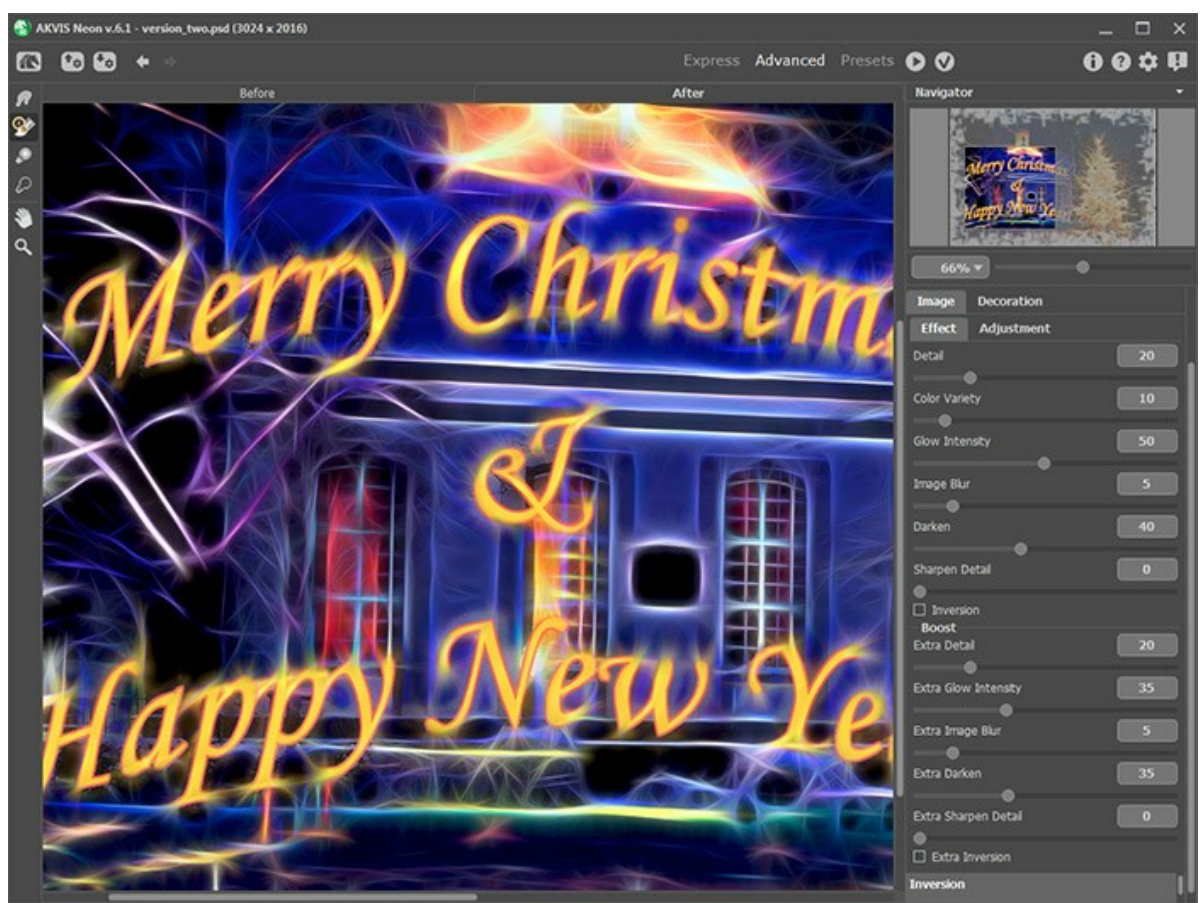

Utilisation de l'outil Pinceau historique

Pour appliquer l'effet, cliquez sur

Vous pouvez maintenant envoyer vos voeux à vos amis et vos proches! Ils apprécieront votre travail et votre créativité dans cette carte "faite à la main".

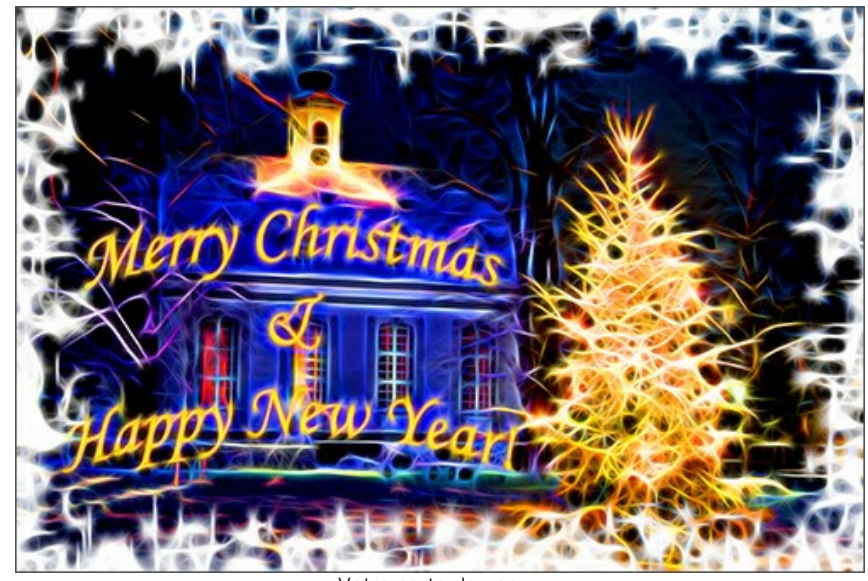

Votre carte de voeux (cliquez pour agrandir)

## **ILLUSION: UN PORTRAIT PSYCHÉDÉLIQUE**

Pour cet exemple, nous utiliserons un logiciel de traitement d'image et deux filtres (plugins) : **[AKVIS Draw](https://akvis.com/fr/draw/index.php?utm_source=help)** et **[AKVIS Neon](#page-2-0)**. Tout d'abord, nous devons créer une image de base avec un grand nombre de traits, puis nous transformerons ces traits en reflets brillants.

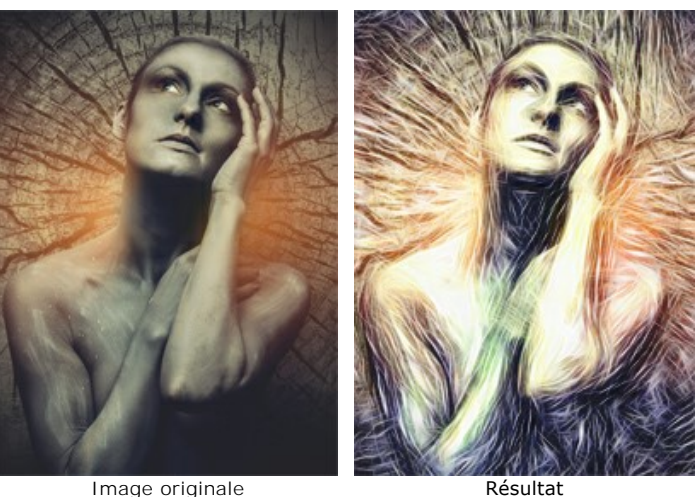

**Etape 1.** Sélectionnez une image (de préférence avec des couleurs sombres). Ouvrez-la dans votre logiciel de traitement d'image et dupliquez le calque :

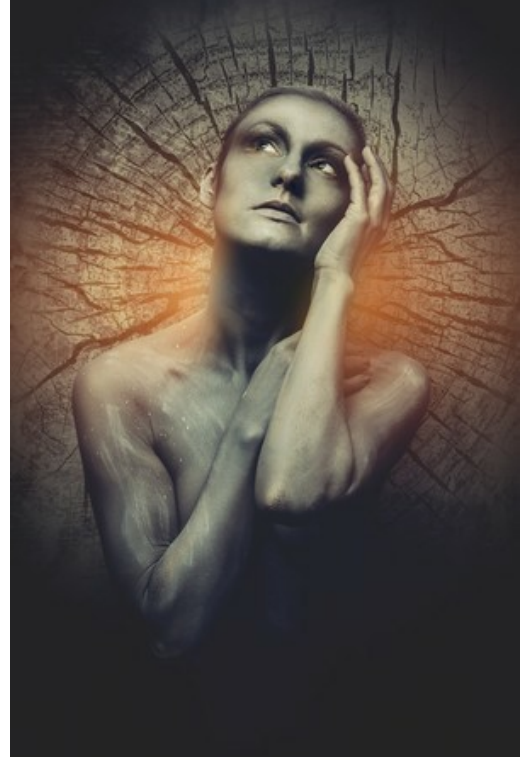

Photo originale

**Etape 2.** Appelez le filtre **AKVIS Draw**. Réglez les paramètres pour obtenir l'effet que vous souhaitez. Vous pouvez également utiliser l'un des presets fournis avec le filtre en conservant le maximum de détails.

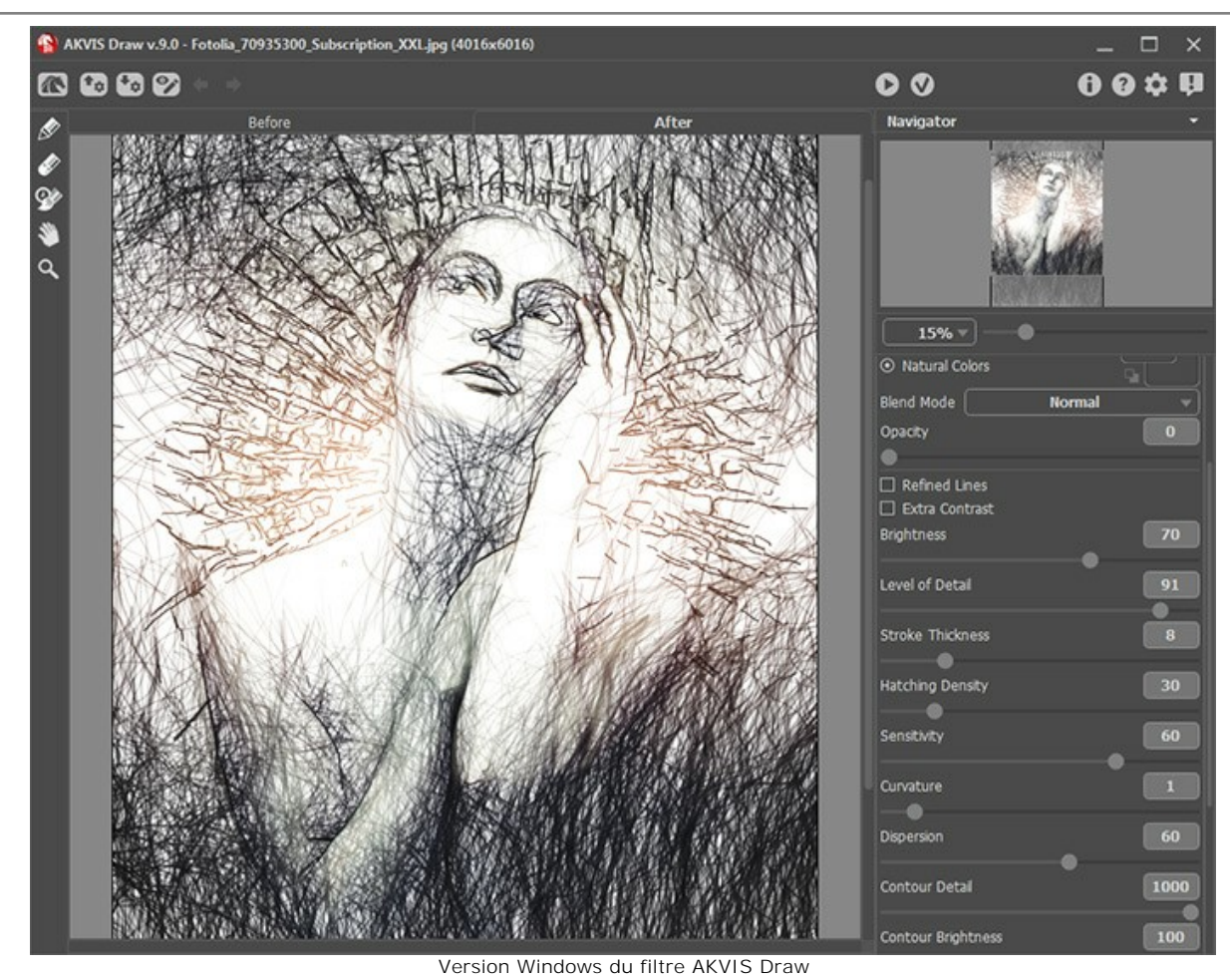

Etape 3. Lancez le traitement en cliquant sur **et appliquez le résultat en cliquant sur** 

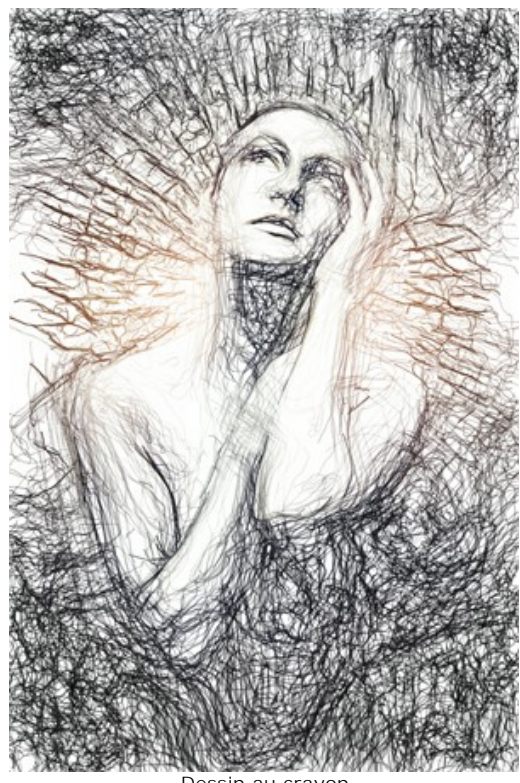

Dessin au crayon

**Etape 4.** Eventuellement, vous pouvez éclaircir l'image. Pour cela, il vous suffit d'appliquer la méthode appropriée dans votre logiciel de traitement d'image.

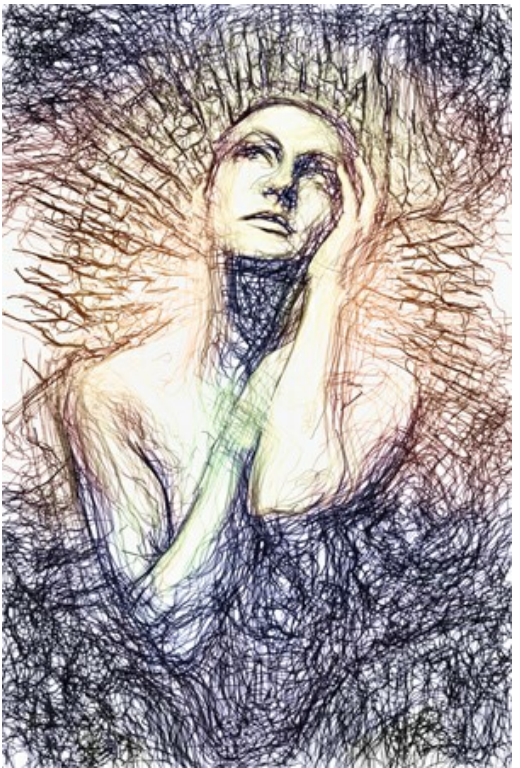

Après traitement avec AKVIS HDRFactory

**Etape 5.** Appelez le filtre **AKVIS Neon** : **Filtre -> AKVIS -> Neon**. Utilisez la fenêtre de pré-visualisation pour choisir les paramètres.

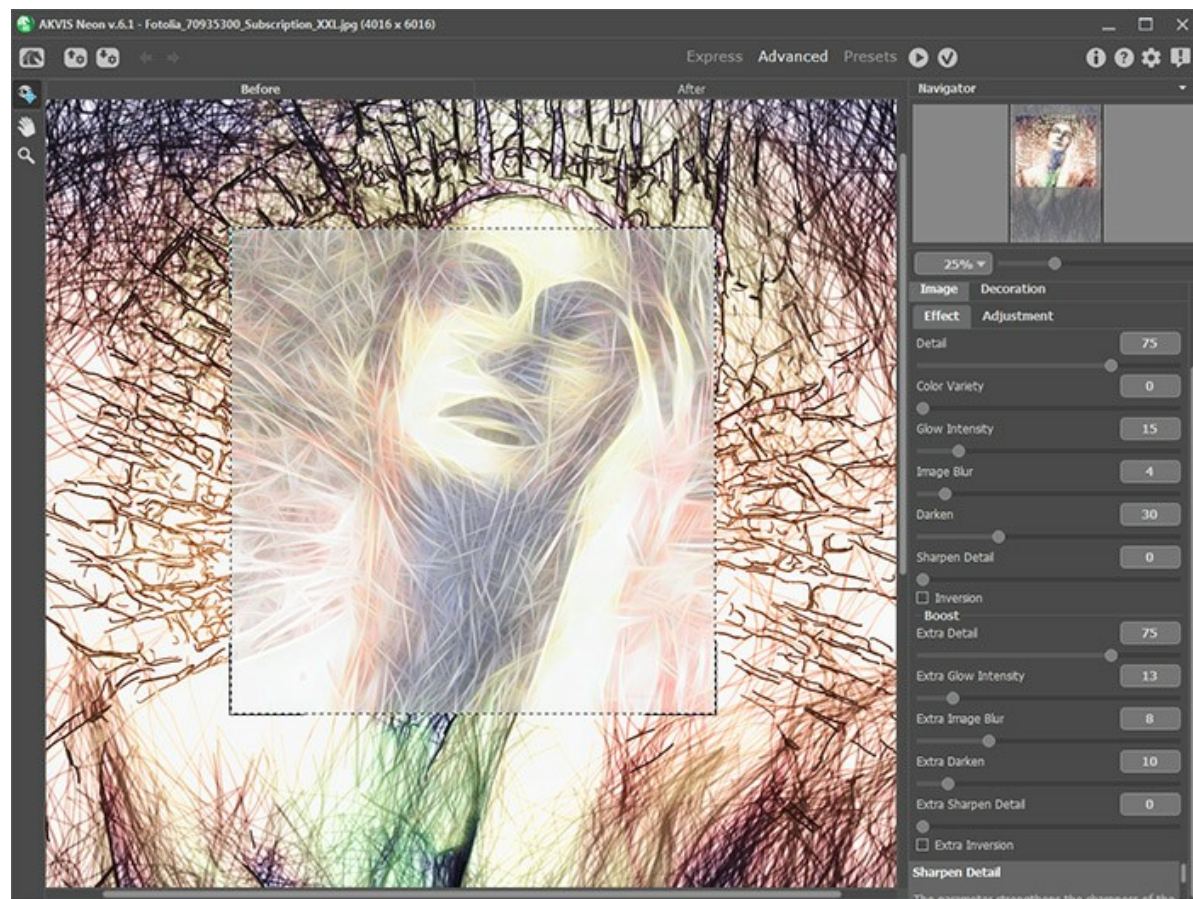

Fenêtre de travail d'AKVIS Neon

De nombreuses fines lignes brillantes apparaissent sur l'image. Après traitement, cliquez sur  $\bigcirc$  pour appliquer le résultat.

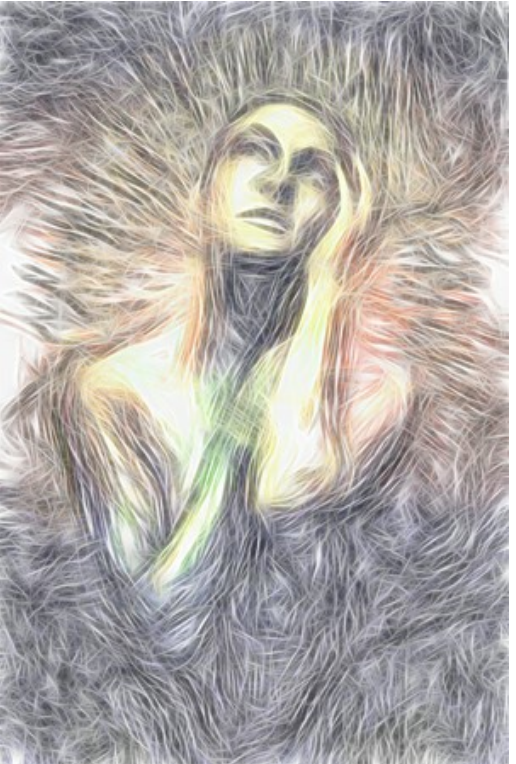

Après traitement avec AKVIS Neon

**Etape 6.** Il suffit maintenant de changer le mode de fusion dans la palette des calques. Et voilà, notre portrait psychédélique est terminé !

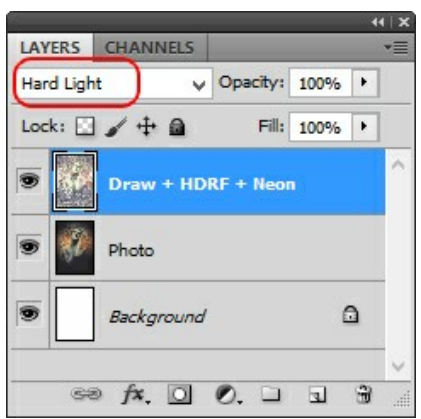

Palette des calques

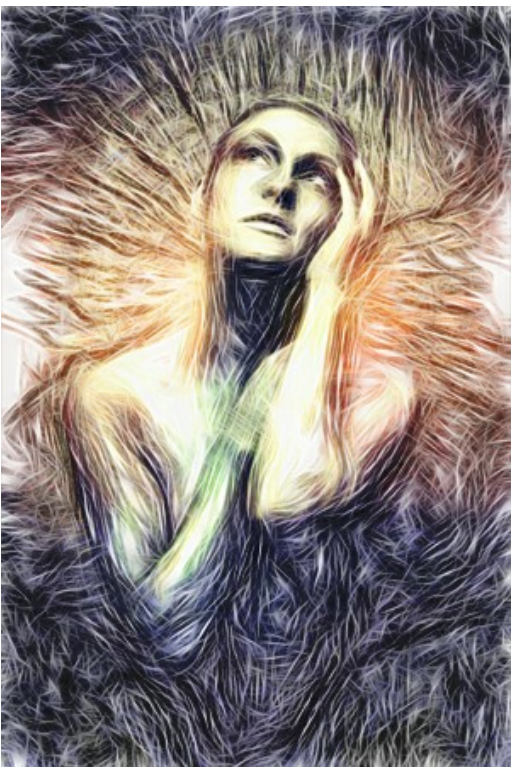

Portrait psychédélique (cliquer pour agrandir)

## **CERF MAGIQUE**

Avec **[AKVIS Neon](#page-2-0)**, vous pouvez convertir n'importe quelle photo en une image lumineuse attrayante. Ce tutoriel montre comment renforcer ou affaiblir l'effet de lueur.

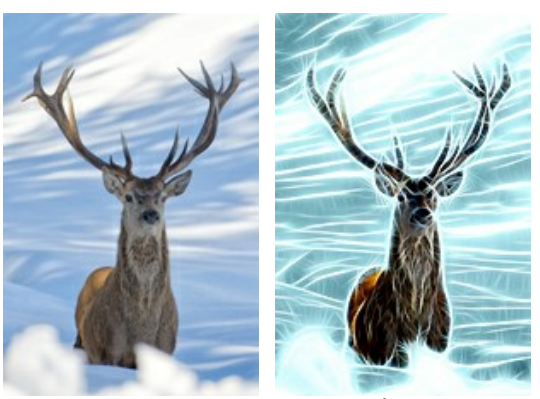

Image originale **Résultat** 

**Étape 1.** Choisissez une image pour appliquer l'effet de lueur. Nous utilisons cette image d'un cerf :

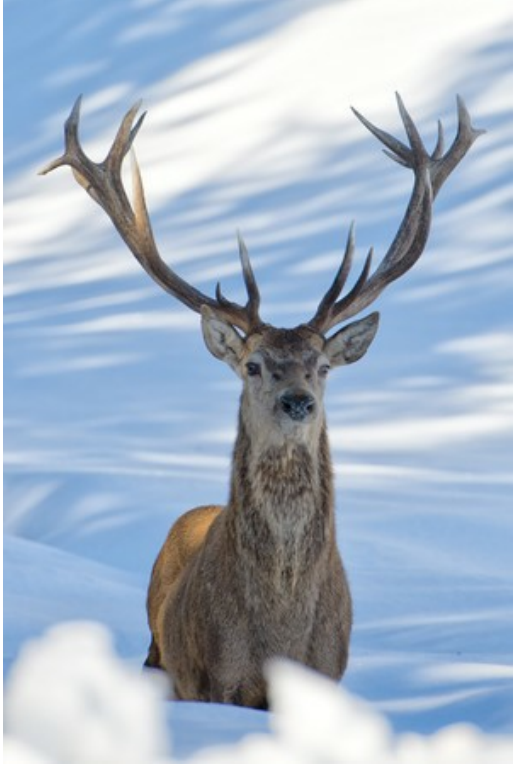

Image originale

**Étape 2.** Réglez les paramètres de l'effet. Pour créer un fond bleu éclatant, nous utilisons l'option **Coloriser** dans l'onglet **Réglages**[. Veuillez noter que cette fonctionnalité n'est disponible que pour les licences](https://akvis.com/fr/neon/comparison.php?utm_source=help)  Home Deluxe et Business.

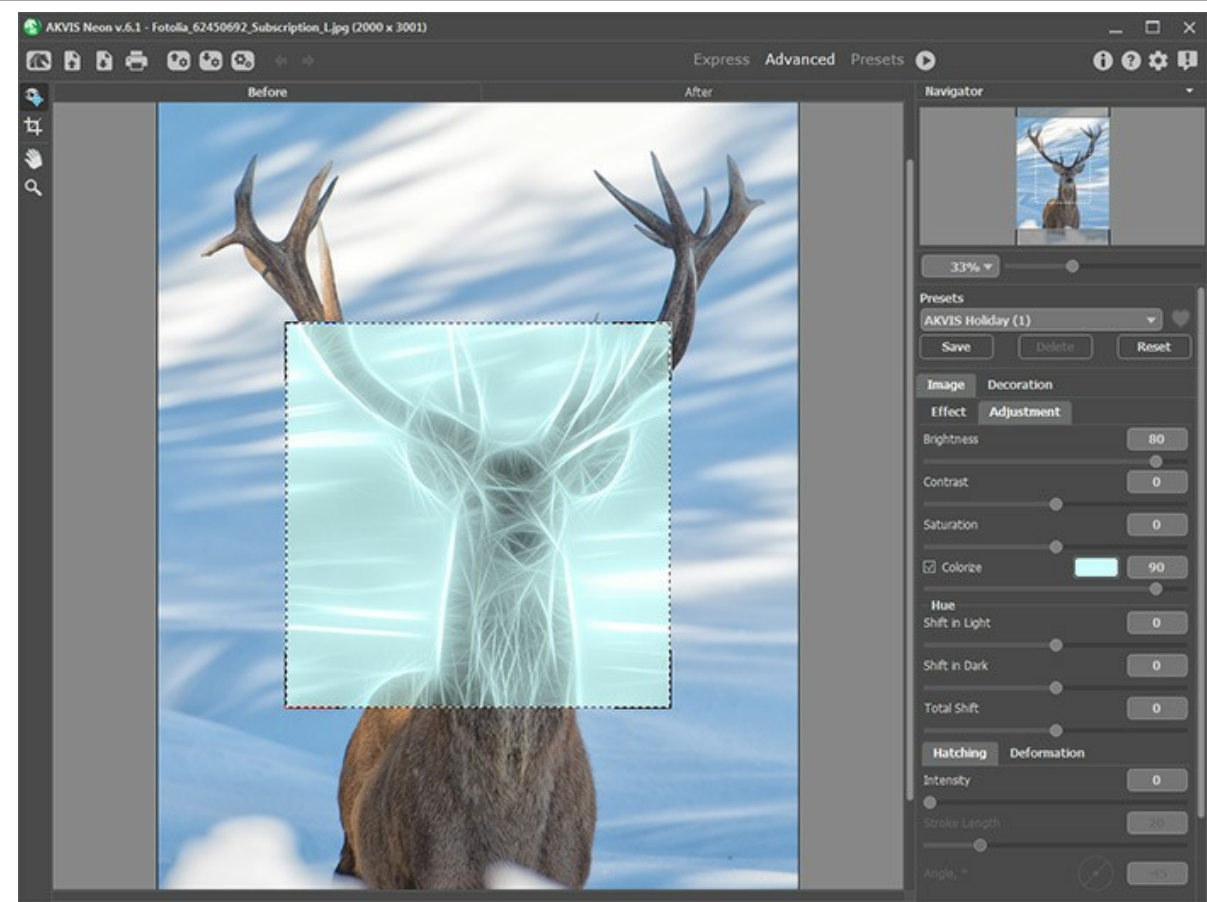

AKVIS Neon

**Étape 3.** Commencez le traitement en appuyant sur  $\bigcirc$  . Voici le résultat :

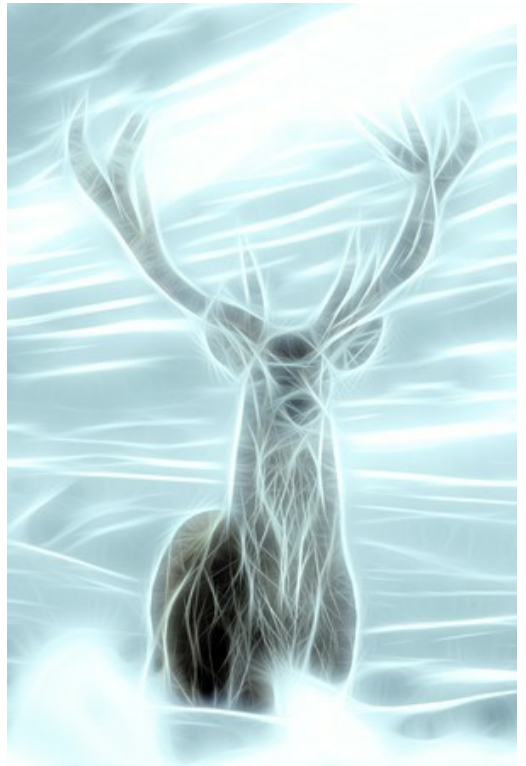

Lueur bleue

**Étape 4.** Appliquez le Pinceau historique  $\oslash$  pour affaiblir l'effet de lueur sur certaines zones de l'image.

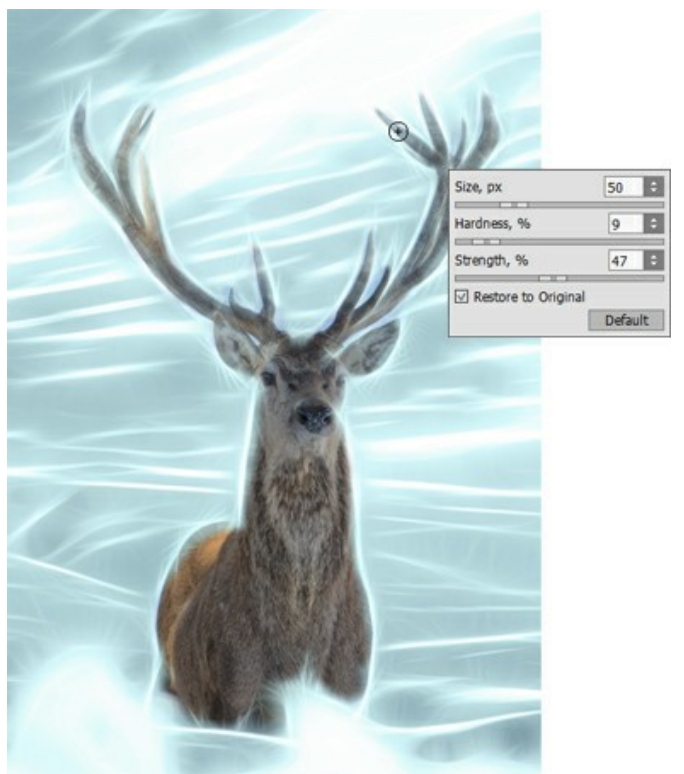

Pinceau historique

## **Étape 5.** Enregistrez le résultat avec .

Vous pouvez renforcer l'effet de lueur et ajouter quelques étincelles en traitant à nouveau l'image, cette fois sans colorisation.

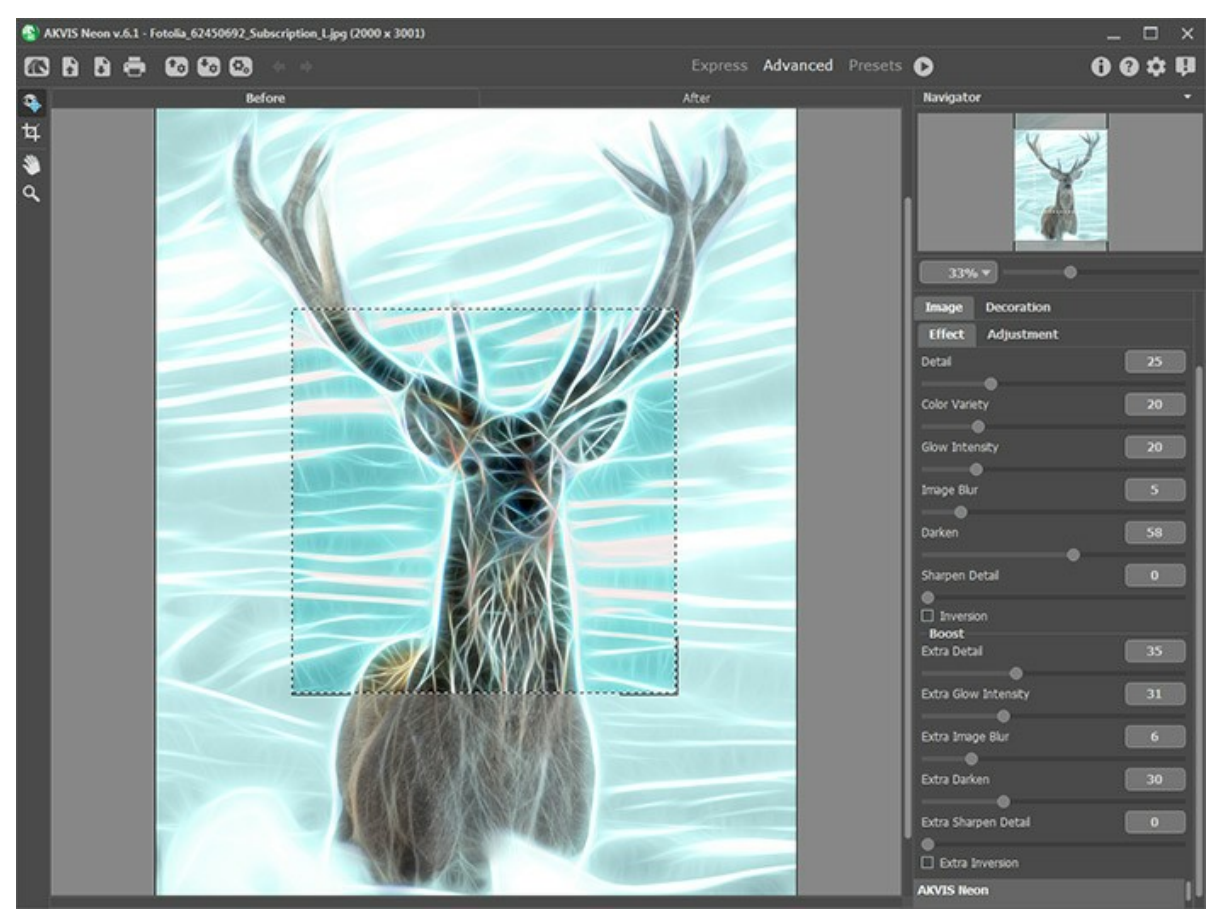

AKVIS Neon

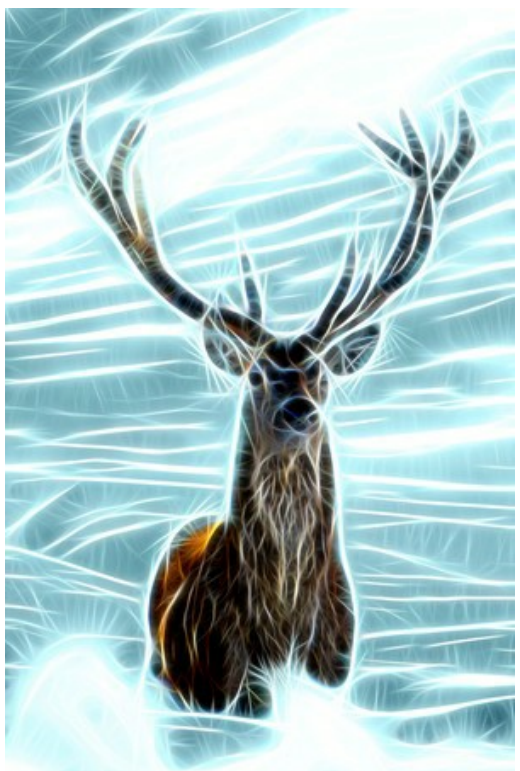

Résultat

## **LOGICIELS DE AKVIS**

#### **[AKVIS AirBrush — Techniques de photos à l'aérographe](https://akvis.com/fr/airbrush/index.php?utm_source=help)**

AKVIS AirBrush transforme automatiquement une photographie en une œuvre d'art qui semble avoir été peinte au jet d'encre par un aérographe. Grâce aux réglages proposés dans le mode de conversion d'une photo vers une peinture, le logiciel agit comme un filtre artistique permettant de créer des motifs à l'aérographe élégants et expressifs. [En savoir plus…](https://akvis.com/fr/airbrush/index.php?utm_source=help)

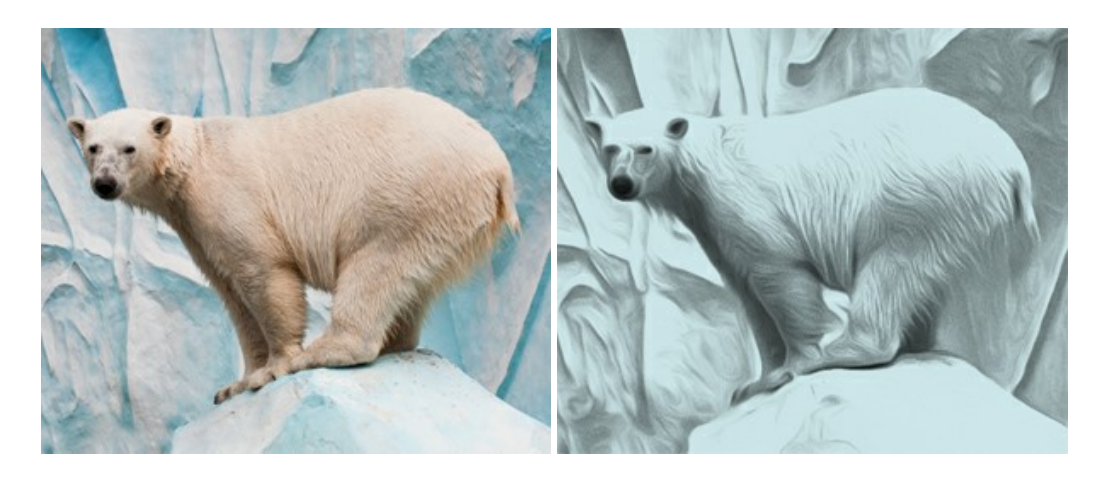

#### **[AKVIS Artifact Remover AI — Restauration d'images compressées en JPEG](https://akvis.com/fr/artifact-remover/index.php?utm_source=help)**

**AKVIS Artifact Remover AI** utilise des algorithmes d'intelligence artificielle pour supprimer les artefacts de compression JPEG et restaurer la qualité d'origine des images compressées. Le logiciel propose 4 modes d'amélioration d'image, chacun impliquant un réseau de neurones unique développé spécialement pour cette occasion. Le logiciel est disponible gratuitement pour les utilisateurs à domicile. Pour un usage commercial, on a besoin de la licence Business. [En savoir plus…](https://akvis.com/fr/artifact-remover/index.php?utm_source=help)

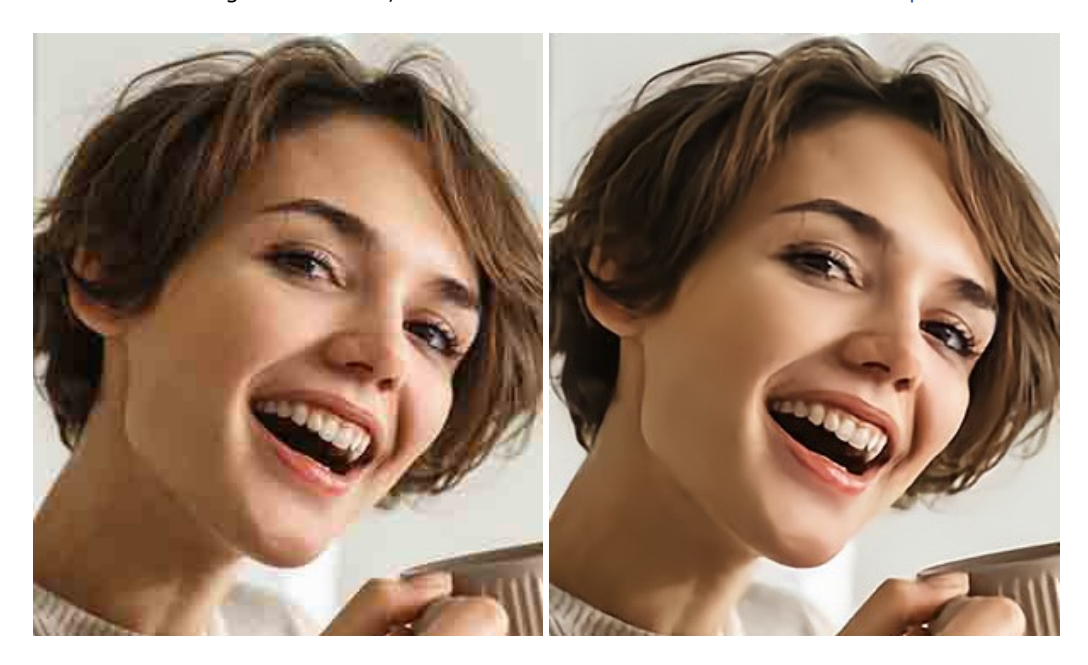

## **[AKVIS ArtSuite — Encadrements et effets spéciaux pour vos photos](https://akvis.com/fr/artsuite/index.php?utm_source=help)**

**AKVIS ArtSuite** offre une collection impressionnante d'encadrements et d'effets spéciaux polyvalents pour vos photos. Il propose plusieurs modèles et textures pour créer une panoplie quasi illimitée d'encadrements virtuels. Décorez vos photos pour leur donner un air de fête ! [En savoir plus…](https://akvis.com/fr/artsuite/index.php?utm_source=help)

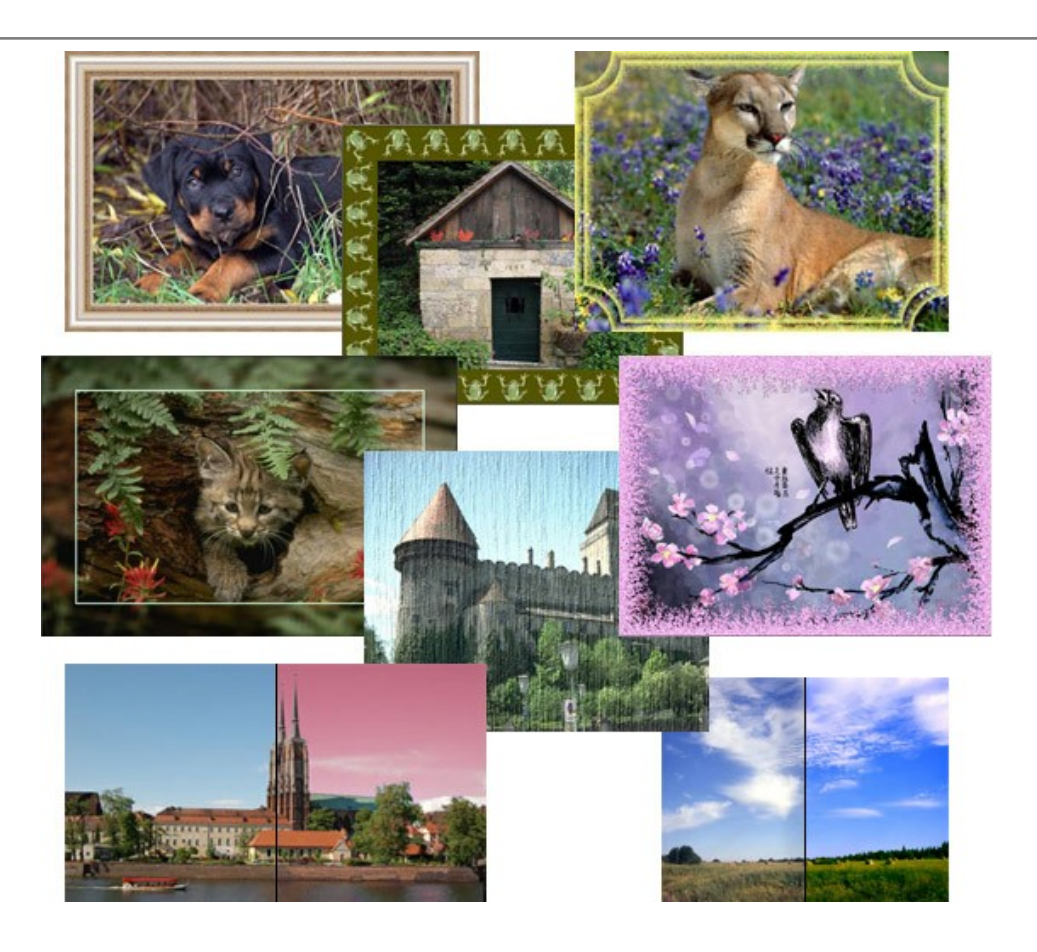

## **[AKVIS ArtWork — Ensemble polyvalent de techniques de peinture](https://akvis.com/fr/artwork/index.php?utm_source=help)**

**AKVIS ArtWork** permet de créer une peinture à partir d'une photo numérique en utilisant diverses techniques : Huile, Aquarelle, Gouache, Bande dessinée, Plume et encre, Linogravure, Pastel, Pointillisme et Pochoir. Créez des œuvres d'art à partir de n'importe quelle image ! [En savoir plus…](https://akvis.com/fr/artwork/index.php?utm_source=help)

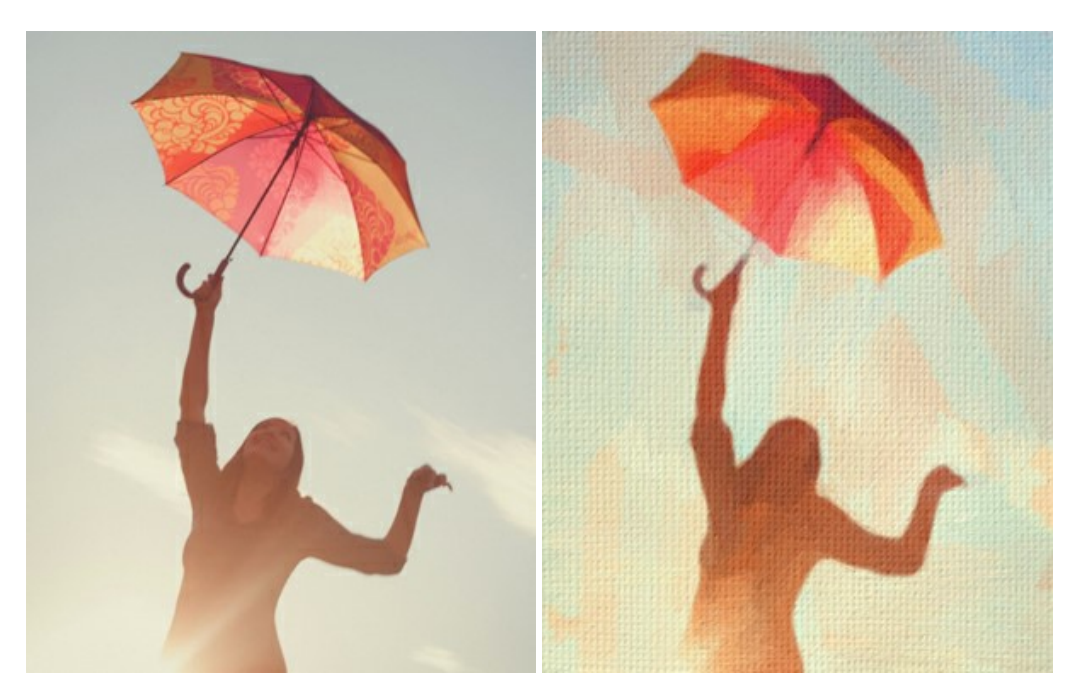

## **[AKVIS Chameleon — Logiciel de montage photo](https://akvis.com/fr/chameleon/index.php?utm_source=help)**

AKVIS Chameleon est un outil amusant qui permet de réaliser des collages à partir de vos photos. Le processus de création devient alors divertissant et aisé. Cet outil simple à utiliser ne demande aucune sélection précise d'un objet. Grâce à ce logiciel vous pourrez créer rapidement des collages à partir de vos propres photos. [En savoir plus…](https://akvis.com/fr/chameleon/index.php?utm_source=help)

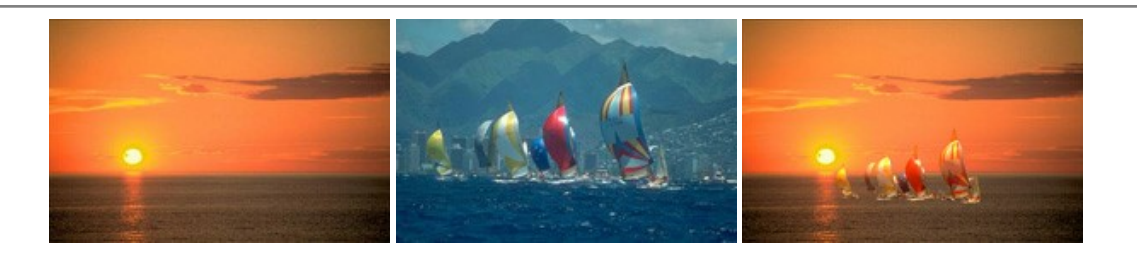

#### **[AKVIS Charcoal — Dessins au fusain et à la craie](https://akvis.com/fr/charcoal/index.php?utm_source=help)**

AKVIS Charcoal offre une approche innovatrice qui permet de convertir des images en dessins au fusain et à la craie. Grâce à ce logiciel, vous pourrez créer des dessins expressifs en noir et blanc de qualité professionnelle. En faisant appel aux jeux de couleurs et aux options du logiciel, comme entre autres le crayon à la sanguine, il vous sera possible de concevoir des effets artistiques remarquables. [En savoir plus…](https://akvis.com/fr/charcoal/index.php?utm_source=help)

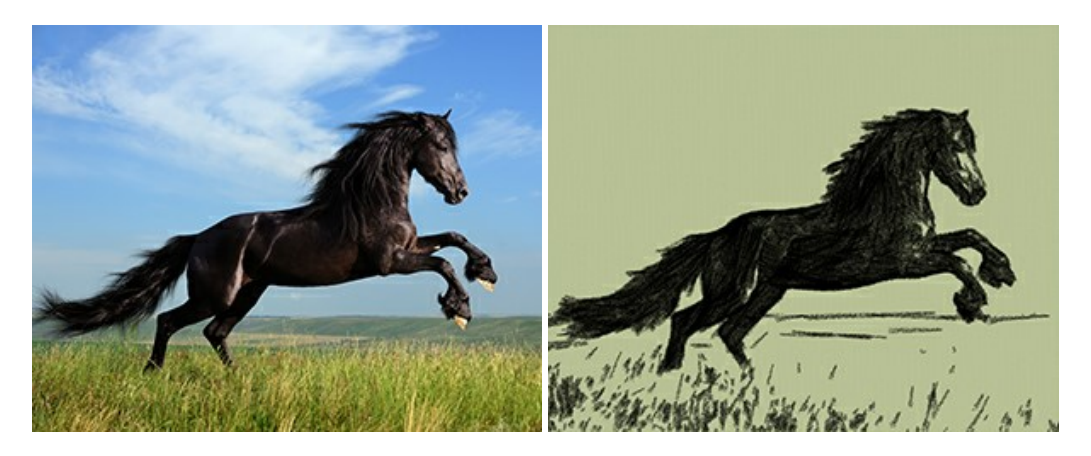

#### **[AKVIS Coloriage — Colorisation de photos en noir et blanc](https://akvis.com/fr/coloriage/index.php?utm_source=help)**

AKVIS Coloriage permet de coloriser des photos en noir et blanc et de substituer une couleur par une autre sur une photo en couleur. Vous n'avez qu'à spécifier les couleurs désirées par un coup de pinceau et le logiciel fait le reste du travail : il [reconnaît la démarcation d'un objet et peut adapter la nouvelle couleur aux niveaux de gris de l'image originale.](https://akvis.com/fr/coloriage/index.php?utm_source=help) En savoir plus…

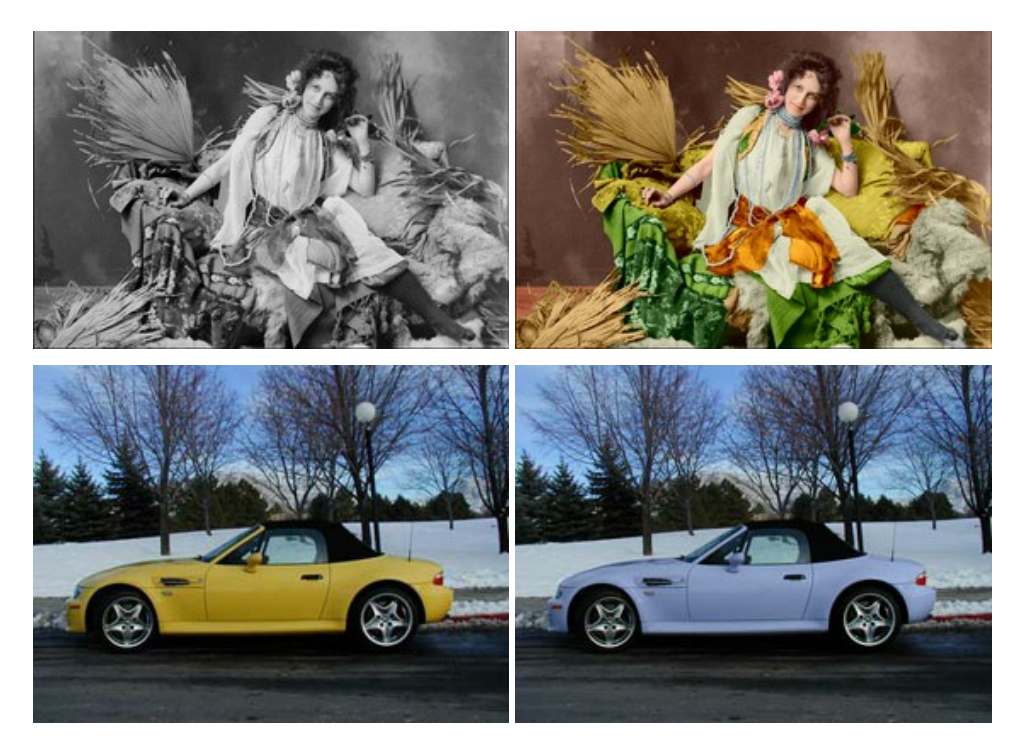

#### **[AKVIS Decorator — Remodelage et recoloration](https://akvis.com/fr/decorator/index.php?utm_source=help)**

**AKVIS Decorator** vous permet de remodeler la surface d'un objet de façon réaliste. Le logiciel applique une texture à l'objet tout en conservant son volume, en suivant les plis et les sillons. Le nouveau modèle paraît tout à fait naturel et vous permet de voir les choses différemment. La recoloration est également une fonction facile à réaliser. [En savoir plus…](https://akvis.com/fr/decorator/index.php?utm_source=help)

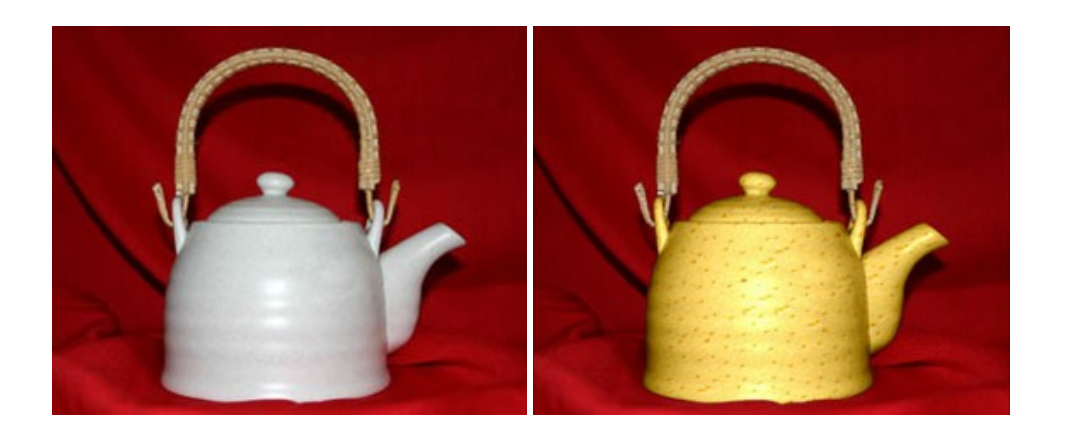

#### **[AKVIS Draw — Dessin au crayon à main levée](https://akvis.com/fr/draw/index.php?utm_source=help)**

AKVIS Draw convertit vos photos en dessins à main levée. Le logiciel peut créer des dessins à la plume d'apparence réaliste ou des dessins en noir et blanc et en couleurs. Ajoutez à vos photos une touche de dessins à main levée. [En savoir plus…](https://akvis.com/fr/draw/index.php?utm_source=help)

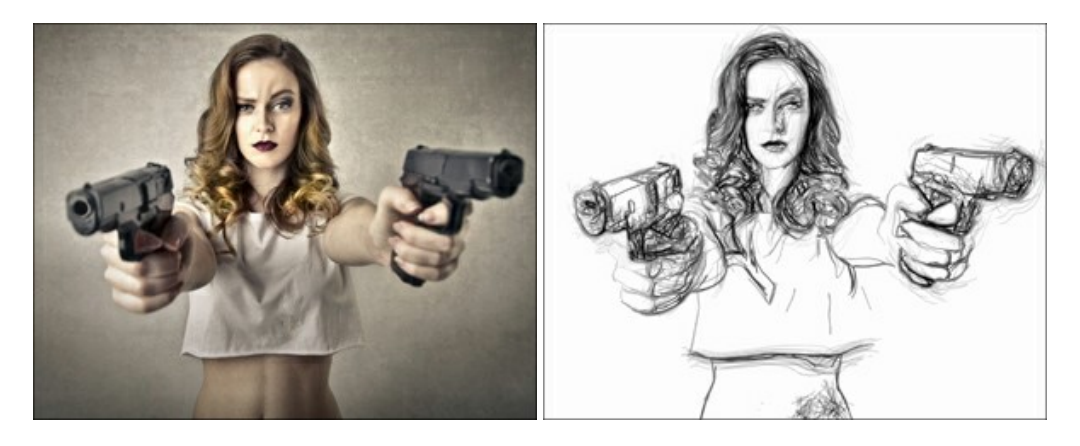

#### **[AKVIS Enhancer — Faites ressortir les détails de vos photos](https://akvis.com/fr/enhancer/index.php?utm_source=help)**

**AKVIS Enhancer** permet de fixer une image sombre, d'améliorer les détails sur une image, d'augmenter et de régler le contraste et la luminosité. Il y a trois modes de traitement : *Amélioration des détails*, *Prépresse* et *Correction de la tonalité*. Améliorez vos photos avec AKVIS Enhancer ! [En savoir plus…](https://akvis.com/fr/enhancer/index.php?utm_source=help)

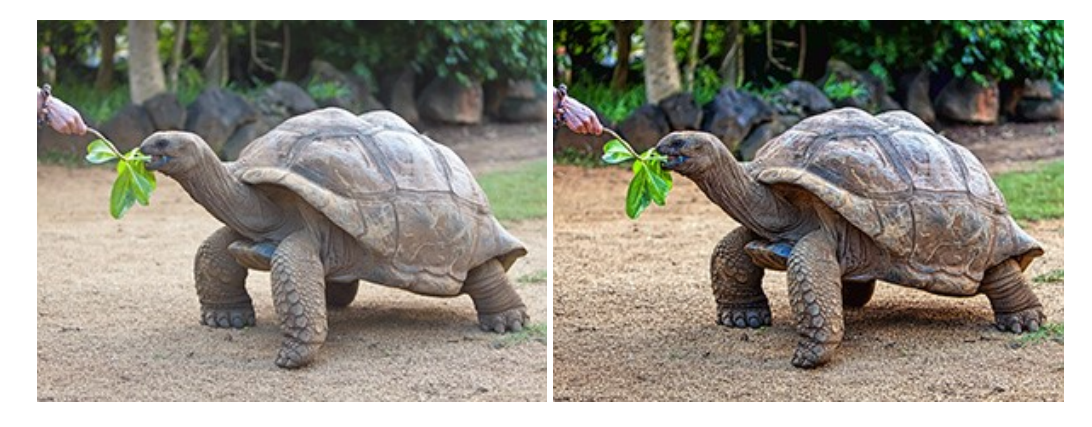

#### **[AKVIS Explosion — Effets d'explosion fabuleux](https://akvis.com/fr/explosion/index.php?utm_source=help)**

**AKVIS Explosion** offre des effets créatifs de destruction et d'explosion de particules pour vos photos. Il éclate un objet et applique des particules de poussière et de sable à une image. Avec le logiciel, vous pouvez créer des graphismes impressionnants en quelques minutes ! [En savoir plus…](https://akvis.com/fr/explosion/index.php?utm_source=help)

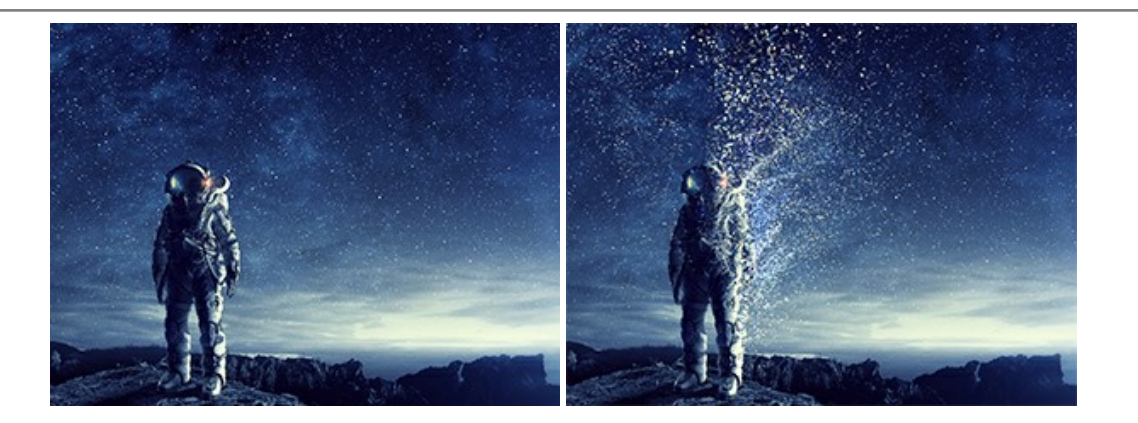

#### **[AKVIS Frames — Agrémentez vos photos d'encadrements](https://akvis.com/fr/frames/index.php?utm_source=help)**

**AKVIS Frames** est un logiciel gratuit permettant d'intégrer les paquets de cadres AKVIS. Grâce à ce logiciel, vous pourrez facilement agrémenter vos photos d'encadrements uniques ! [En savoir plus…](https://akvis.com/fr/frames/index.php?utm_source=help)

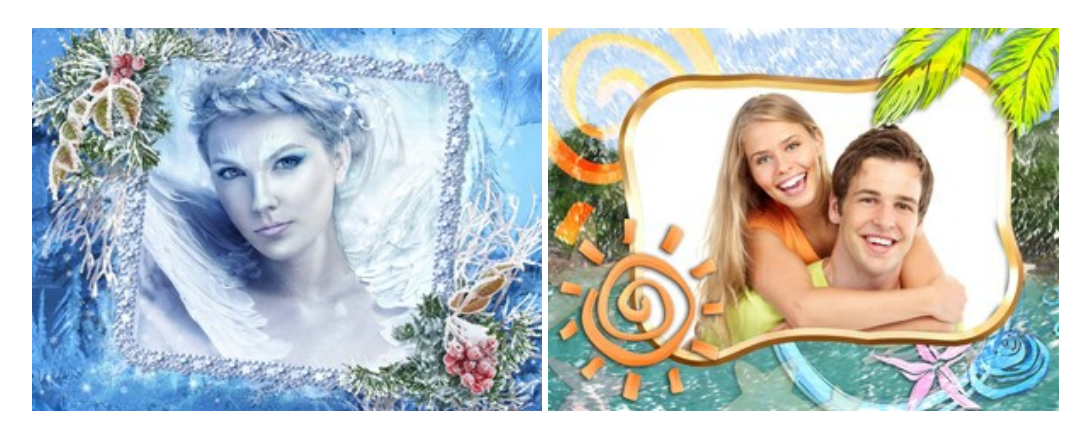

#### **[AKVIS HDRFactory — Photographie HDR : plus éclatante que la réalité !](https://akvis.com/fr/hdrfactory/index.php?utm_source=help)**

**AKVIS HDRFactory** vous permet de créer une image à grande gamme dynamique (HDR) à partir d'une série de clichés ou en utilisant une seule photo. De plus, vous pouvez aussi retoucher vos photos. Ajoutez plus de couleurs à vos photos avec AKVIS HDRFactory ! [En savoir plus…](https://akvis.com/fr/hdrfactory/index.php?utm_source=help)

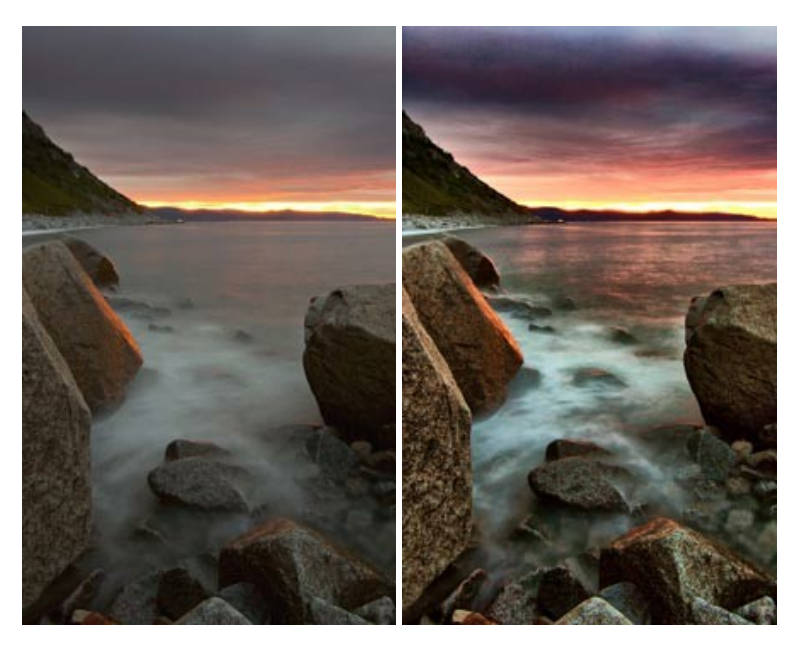

## **[AKVIS Inspire AI — Stylisation artistique des images](https://akvis.com/fr/inspire/index.php?utm_source=help)**

**AKVIS Inspire AI** stylise des images à l'aide de divers échantillons de peinture. Basé sur l'IA, le logiciel applique la palette de couleurs et le style de l'œuvre sélectionnée à votre photo créant un nouveau chef-d'œuvre. Le logiciel comprend une galerie de styles artistiques et permet de charger des échantillons personnalisés. Imitez différents styles d'artistes de renommée mondiale ! [En savoir plus…](https://akvis.com/fr/inspire/index.php?utm_source=help)

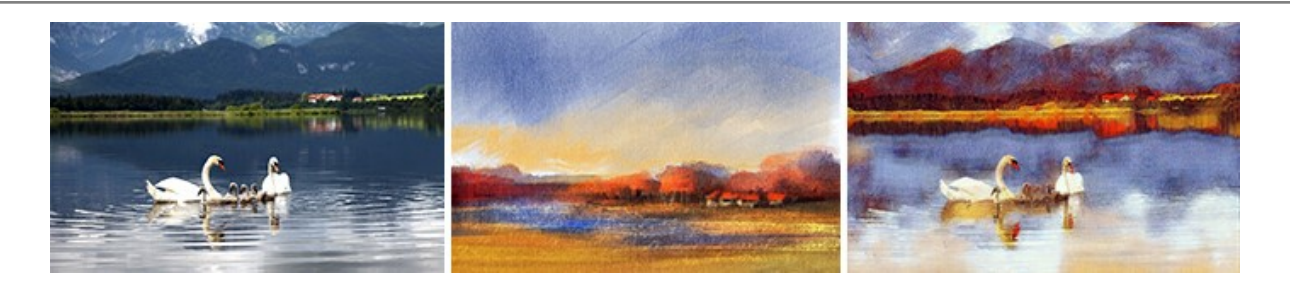

#### **[AKVIS LightShop — Effets de lumière et d'étoiles](https://akvis.com/fr/lightshop/index.php?utm_source=help)**

AKVIS LightShop vous permet de créer une grande variété d'effets de lumière étonnants ! Le logiciel propose des techniques avancées pour ajouter des effets d'étoiles ou luminescents à vos photos. Un effet de lumière attire l'attention et illumine n'importe quelle photo. Ajoutez un peu de magie à vos images ! [En savoir plus…](https://akvis.com/fr/lightshop/index.php?utm_source=help)

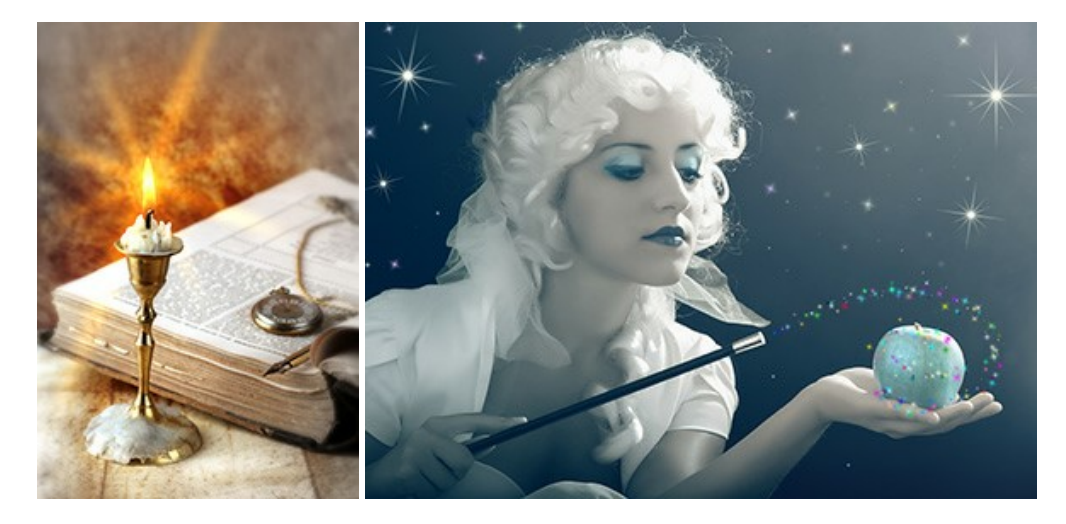

## **[AKVIS Magnifier AI — Agrandissez vos images et améliorez la qualité](https://akvis.com/fr/magnifier/index.php?utm_source=help)**

**AKVIS Magnifier AI** vous permet d'augmenter la taille des photos et d'améliorer la qualité et l'apparence de l'image. À l'aide d'algorithmes basés sur des réseaux neuronaux, AKVIS Magnifier AI agrandit les images numériques à une résolution très élevée - jusqu'à 800 % et produit des impressions de la taille d'un mur. Améliorez la résolution de l'image, créez des images claires et détaillées avec une qualité parfaite ! [En savoir plus…](https://akvis.com/fr/magnifier/index.php?utm_source=help)

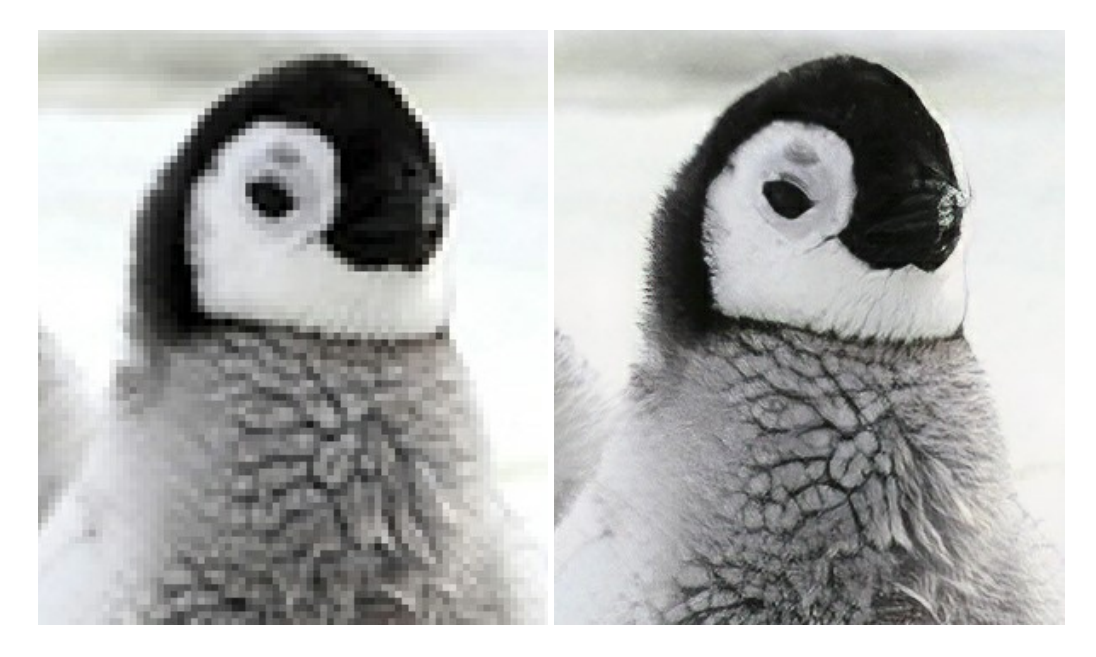

#### **[AKVIS MakeUp — Creez votre portrait ideal](https://akvis.com/fr/makeup/index.php?utm_source=help)**

AKVIS MakeUp améliore vos portraits en leur donnant une allure professionnelle. Le logiciel retouche les imperfections du visage pour rendre la peau radieuse, somptueuse, épurée et uniforme. Il permet également d'ajouter du charme à vos photos [en créant un effet de tons clairs. Présentez-vous sous votre meilleur jour sur toutes vos photos grâce à AKVIS MakeUp !](https://akvis.com/fr/makeup/index.php?utm_source=help) En savoir plus…

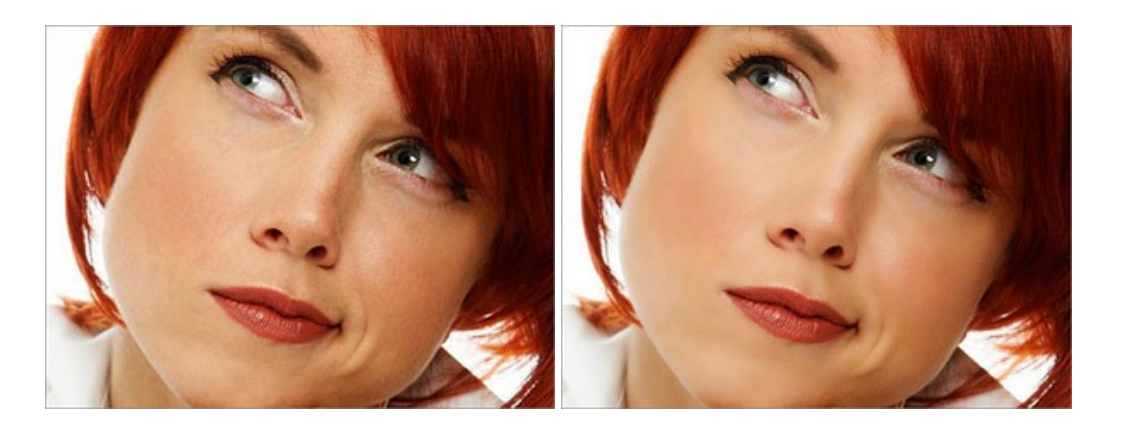

## **[AKVIS NatureArt — Phénomènes naturels sur vos photos](https://akvis.com/fr/natureart/index.php?utm_source=help)**

**AKVIS NatureArt** est un excellent outil pour reproduire la magnificence des phénomènes naturels sur vos photos. Le logiciel propose les effets naturels suivants : [Pluie](https://akvis.com/fr/natureart-tutorial/effects/rain.php?utm_source=help)

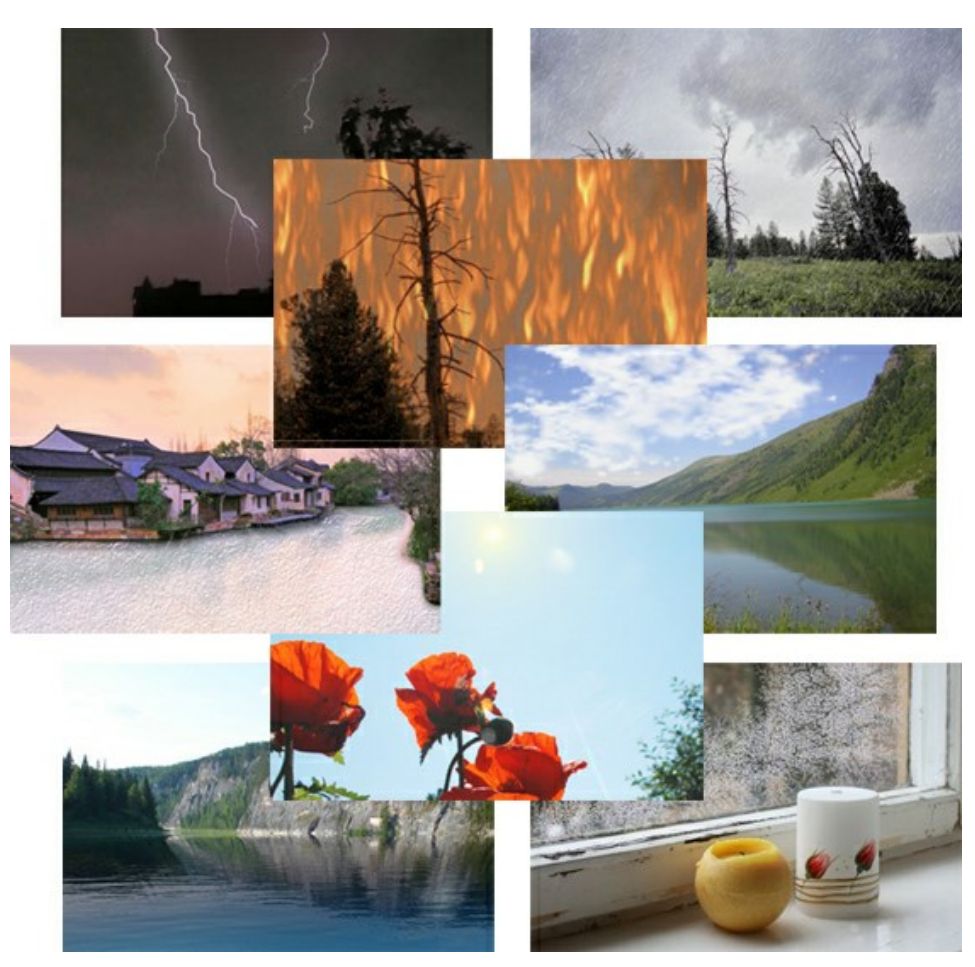

## **[AKVIS Neon — Dessins lumineux à partir de vos photo](https://akvis.com/fr/neon/index.php?utm_source=help)**

AKVIS Neon vous permet de concevoir des effets de traits lumineux étonnants. Grâce à ce logiciel, vous serez en mesure de transformer une photo en image néon comme si elle avait été tracée à l'encre lumineuse. [En savoir plus…](https://akvis.com/fr/neon/index.php?utm_source=help)

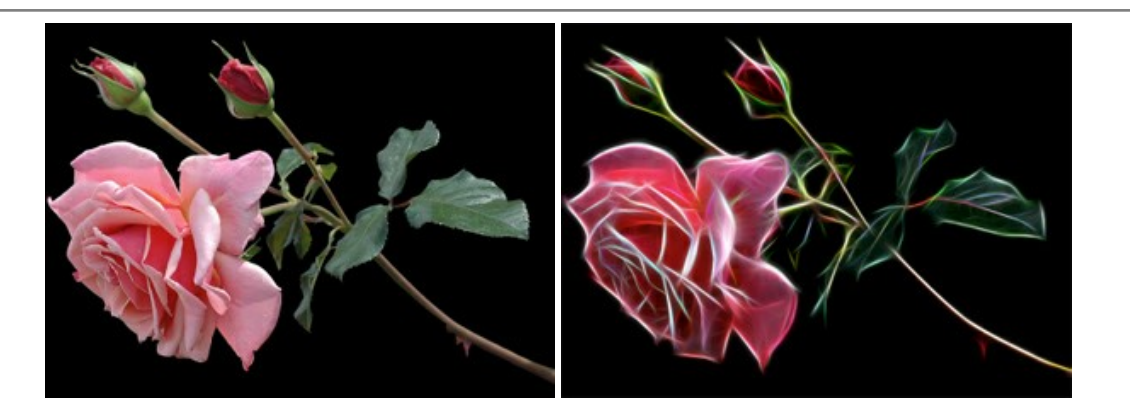

#### **[AKVIS Noise Buster AI — Réduction du bruit numérique](https://akvis.com/fr/noise-buster/index.php?utm_source=help)**

**AKVIS Noise Buster AI** est un logiciel de suppression du bruit sur les images numériques et numérisées. Il est efficace pour éliminer tout type de bruit, à la fois le bruit de chrominance ou de luminance sans ruiner les autres aspects des photos traitées. Le logiciel comprend des technologies d'IA et des réglages de retouche manuelle. [En savoir plus…](https://akvis.com/fr/noise-buster/index.php?utm_source=help)

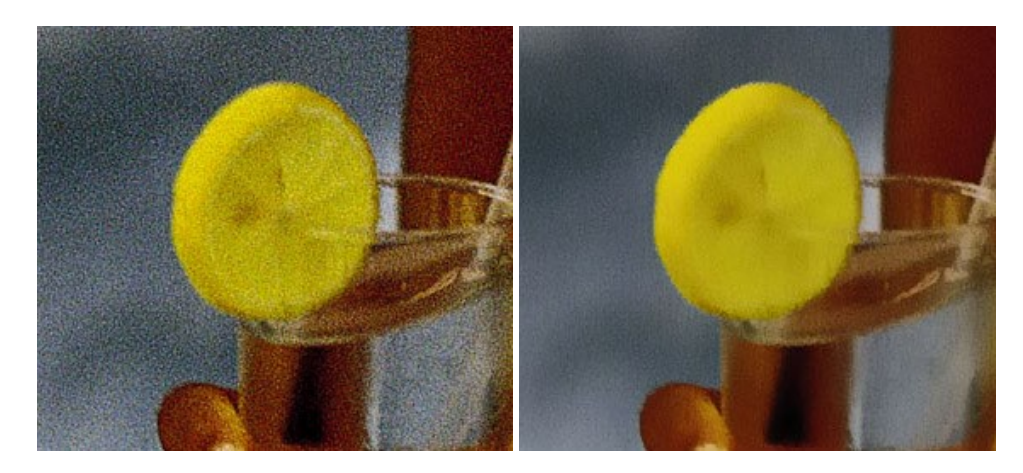

## **[AKVIS OilPaint — Effet de peinture à l'huile](https://akvis.com/fr/oilpaint/index.php?utm_source=help)**

AKVIS OilPaint transforme vos photos en peintures à l'huile. La réalisation singulière d'une peinture se révèle directement sous vos yeux. Son algorithme unique permet de simuler fidèlement la technique d'un véritable pinceau. Ce logiciel d'avant-garde vous transforme en artiste peintre ! [En savoir plus…](https://akvis.com/fr/oilpaint/index.php?utm_source=help)

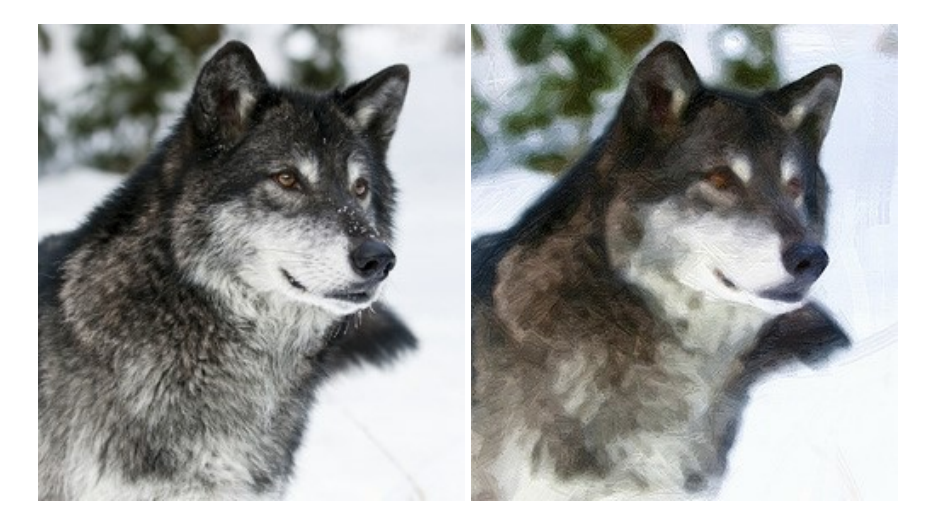

#### **[AKVIS Pastel — Effet de peinture au pastel](https://akvis.com/fr/pastel/index.php?utm_source=help)**

AKVIS Pastel transforme vos photos en œuvres au pastel. Le logiciel métamorphose vos photos en toiles numériques réalistes en imitant l'une des techniques artistiques les plus populaires. AKVIS Pastel constitue un puissant outil pour stimuler votre créativité ! [En savoir plus…](https://akvis.com/fr/pastel/index.php?utm_source=help)

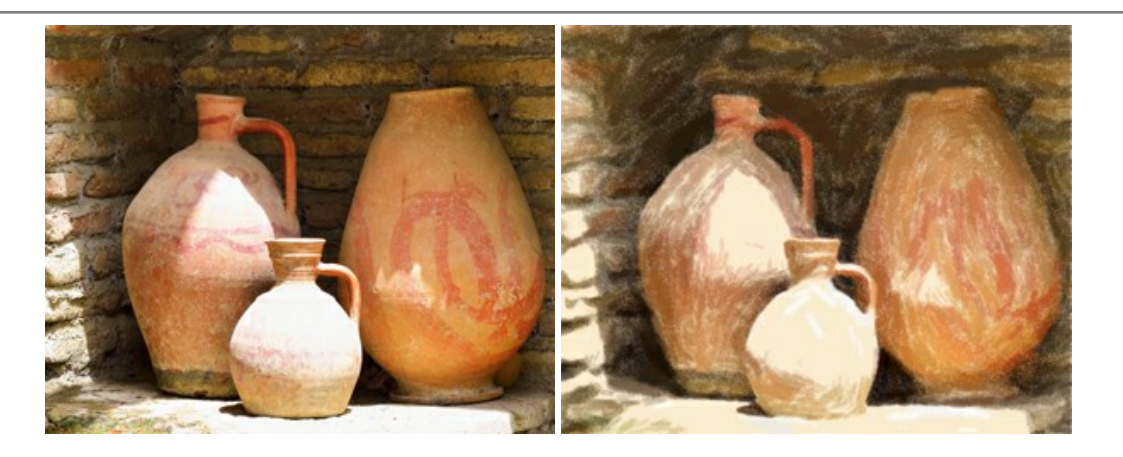

#### **[AKVIS Points — Effet de peinture pointilliste](https://akvis.com/fr/points/index.php?utm_source=help)**

AKVIS Points transforme vos photos en peintures grâce à une technique artistique captivante : le pointillisme. Ce logiciel vous permet de réaliser facilement de superbes œuvres d'art inspirées du pointillisme. Découvrez l'univers des couleurs éclatantes ! [En savoir plus…](https://akvis.com/fr/points/index.php?utm_source=help)

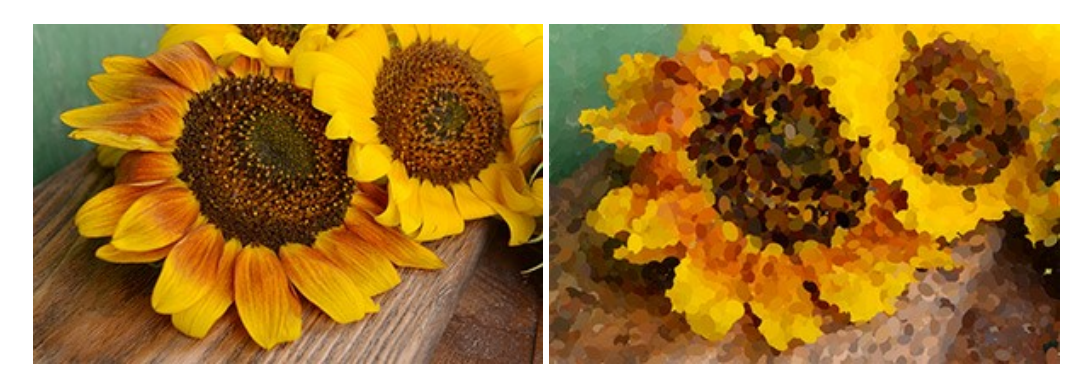

#### **[AKVIS Refocus AI — Amélioration de la netteté, ajout d'effets de flou](https://akvis.com/fr/refocus/index.php?utm_source=help)**

**AKVIS Refocus AI** permet d'améliorer la netteté des images floues et d'appliquer des effets de bokeh et de flou artistique aux photos. Le logiciel propose cinq modes de traitement : Mise au point AI, Inclinaison-Décalage, Flou de diaphragme, Flou de mouvement et Flou radial. [En savoir plus…](https://akvis.com/fr/refocus/index.php?utm_source=help)

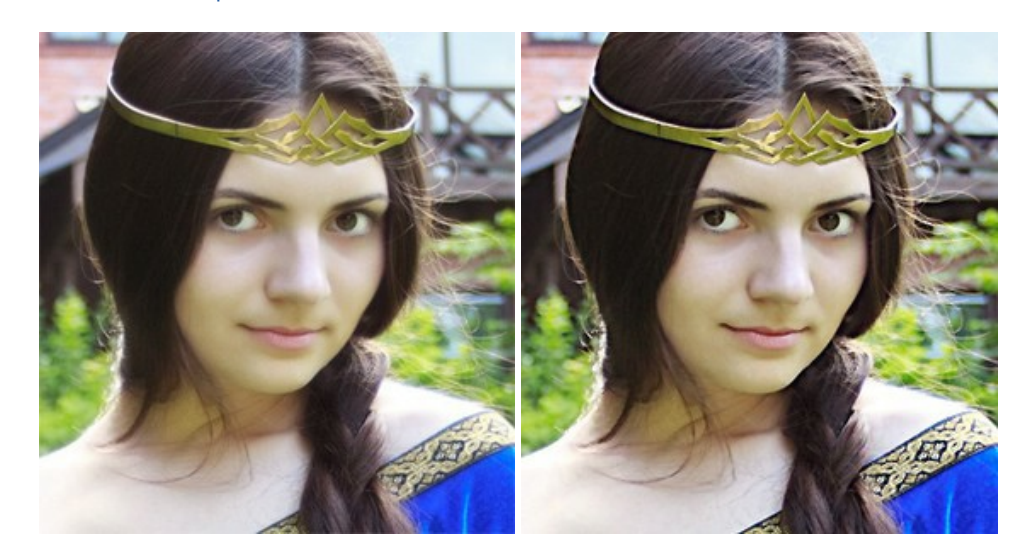

#### **[AKVIS Retoucher — Restauration d'images](https://akvis.com/fr/retoucher/index.php?utm_source=help)**

AKVIS Retoucher est pratique pour restaurer et retoucher les photos. Le logiciel élimine la poussière, les rayures, les taches et d'autres imperfections qui apparaissent sur les photos endommagées. Il peut aussi reconstituer habilement certains détails manquants d'une photo en faisant appel aux éléments contenus dans les zones adjacentes. [En savoir plus…](https://akvis.com/fr/retoucher/index.php?utm_source=help)

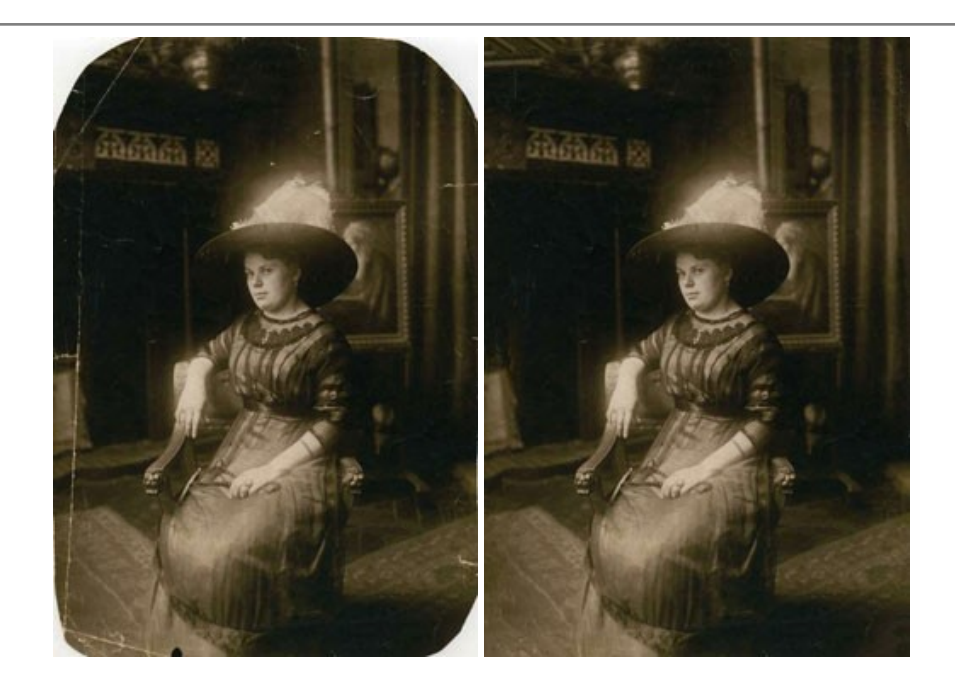

### **[AKVIS Sketch — Convertissez vos photos en dessins](https://akvis.com/fr/sketch/index.php?utm_source=help)**

**AKVIS Sketch** vous permet de créer des dessins au crayon magnifiques à partir de n'importe quelle photo. Le logiciel crée des œuvres d'art en couleur et en noir et blanc, imitant la technique du crayon à mine et du crayon de couleur. Il propose les styles de traitement *Classique*, *Artistique*, *Maestro* et *Multistyle*, chacun avec une série de presets intégrés. Vous n'avez plus à manipuler des crayons pour devenir un artiste ! En savoir plus...

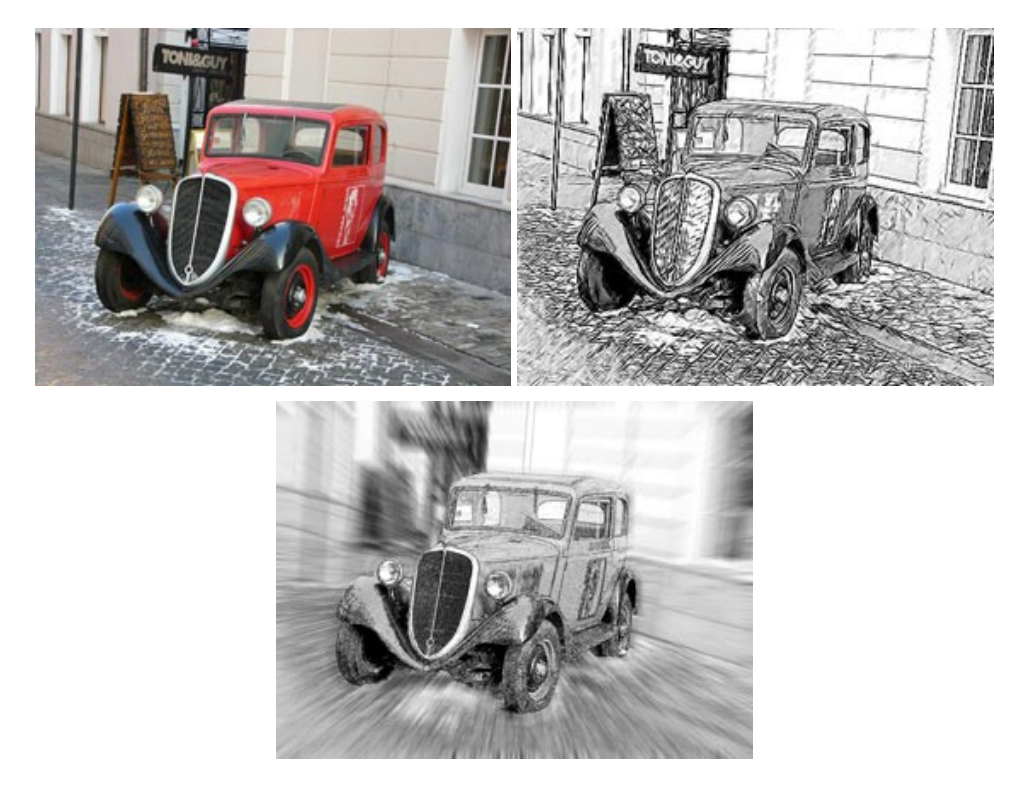

## **[AKVIS SmartMask — Détourage précis des objets](https://akvis.com/fr/smartmask/index.php?utm_source=help)**

AKVIS SmartMask est un outil de sélection pratique, agréable à utiliser et qui vous permet d'épargner du temps. Jamais le détourage d'objets n'a été aussi simple ! Le logiciel accroît grandement votre productivité. Vous passerez moins de votre [temps à effectuer du travail fastidieux et vous pourrez donner libre cours à votre créativité afin de concrétiser vos idées.](https://akvis.com/fr/smartmask/index.php?utm_source=help) En savoir plus…
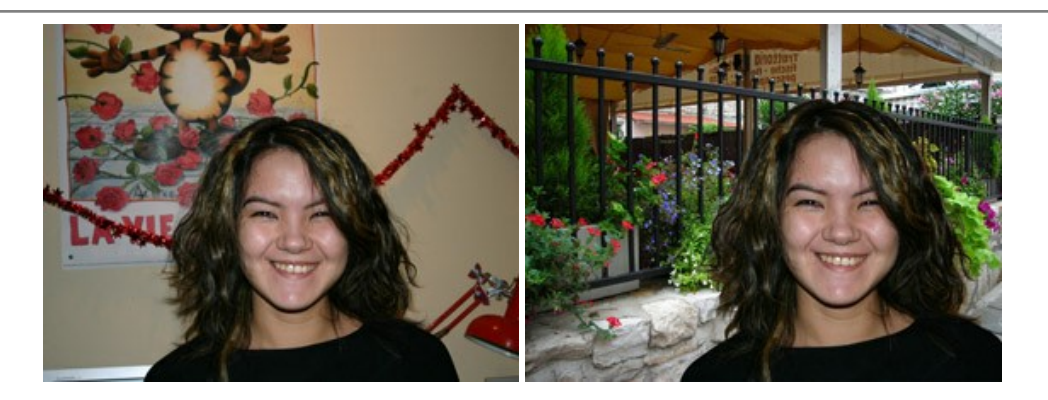

## **[AKVIS Watercolor — Art de l'aquarelle](https://akvis.com/fr/watercolor/index.php?utm_source=help)**

**AKVIS Watercolor** donne facilement à une photo l'apparence d'une aquarelle brillante et vibrante. Le logiciel comprend deux styles de conversion de photo en peinture : *Aquarelle classique* et *Aquarelle contournée*, chacun est fourni avec une large gamme de presets prêts à l'emploi. Le logiciel transforme des images ordinaires en œuvres d'art à l'aquarelle. [En savoir plus…](https://akvis.com/fr/watercolor/index.php?utm_source=help)

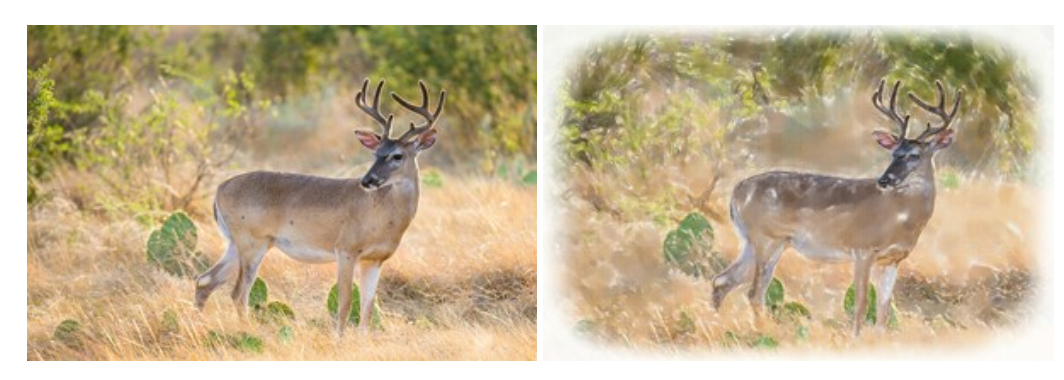